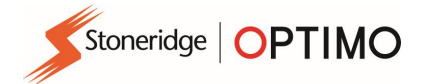

# Stoneridge Optimo Kullanım Kılavuzu

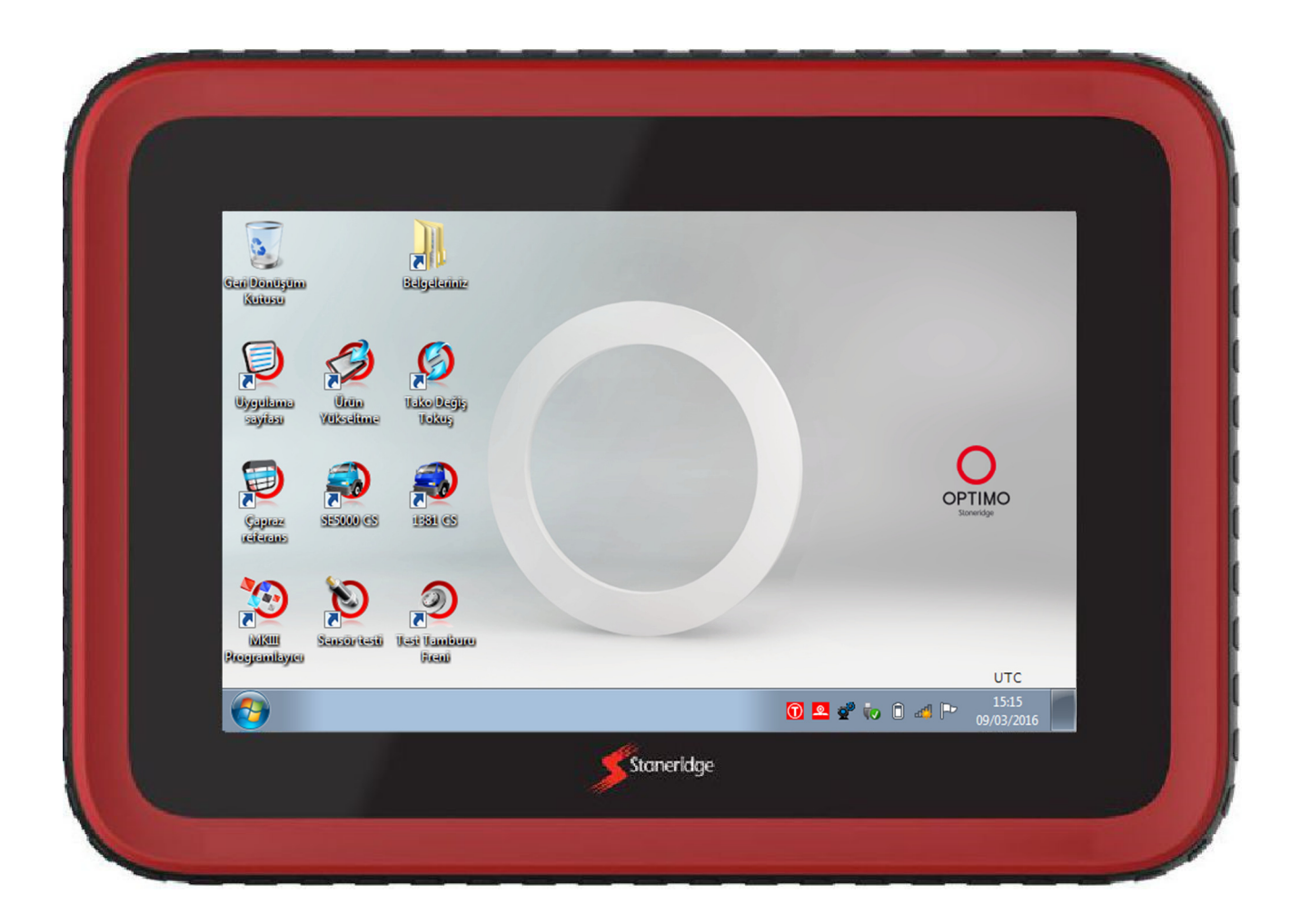

# Stoneridge Electronics Ltd

# Telif Hakkı

Bu dökümanda bulunan bilgiler, Stoneridge Electronics Ltd. 'ye aittir. Stoneridge, Inc.'in yazılı izni olmadan bu bilgiler kısmen veya tamamen çoğaltılamaz, ifşa edilemez ya da bu bilgilere el konulamaz.

# İçindekiler

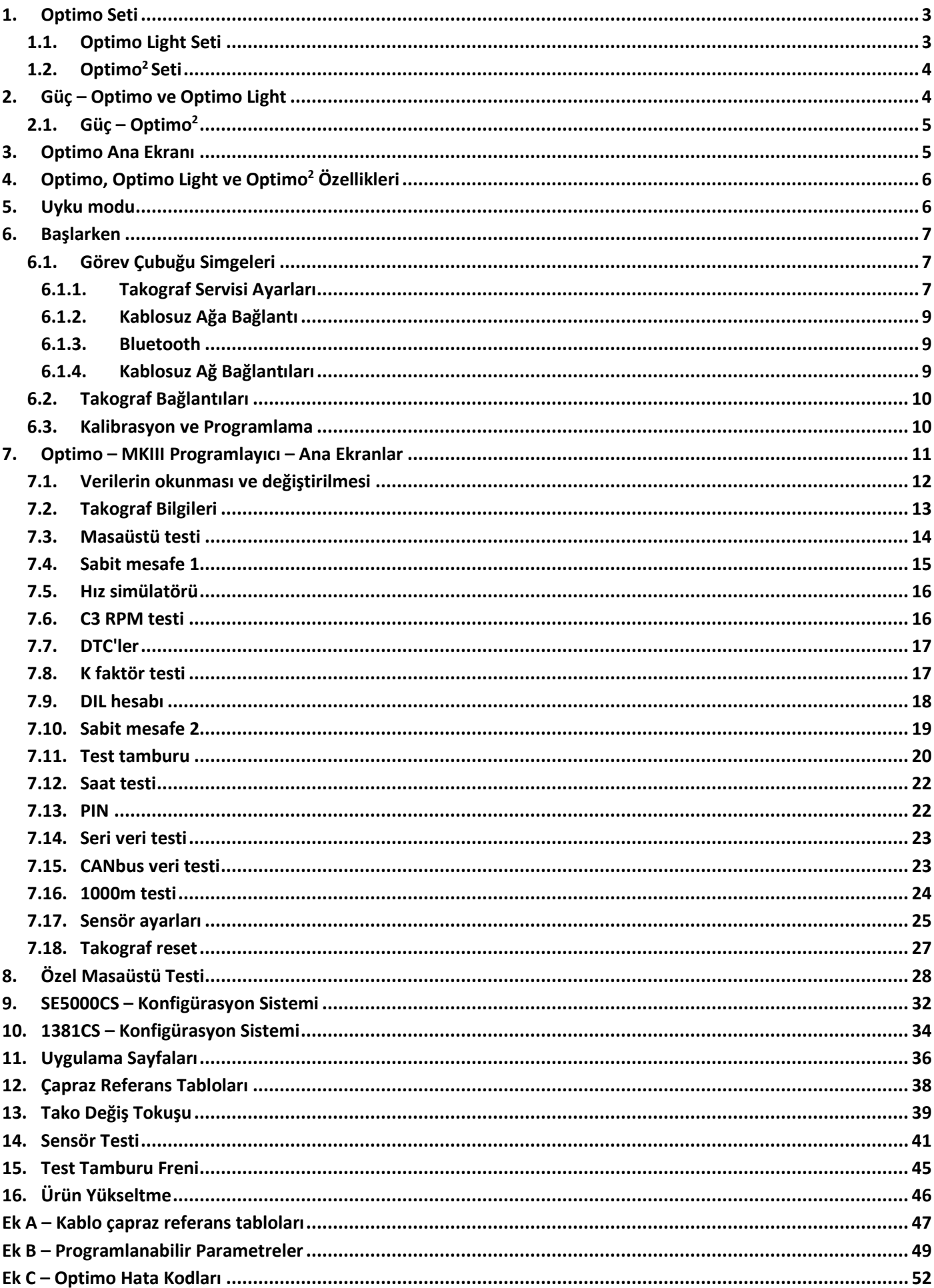

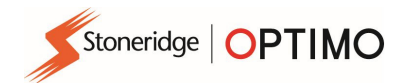

### 1. Optimo Seti

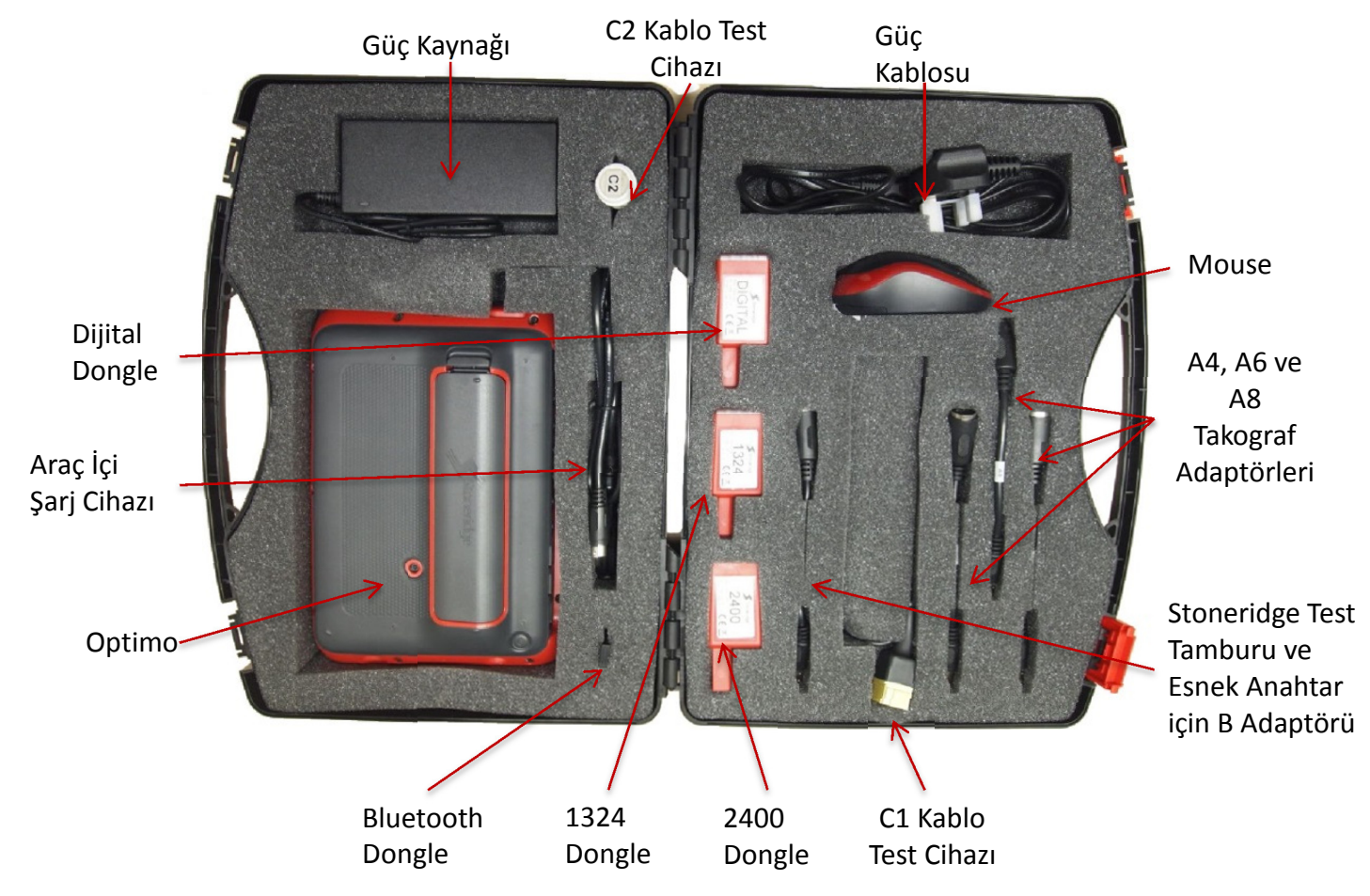

### 1.1. Optimo Light Seti

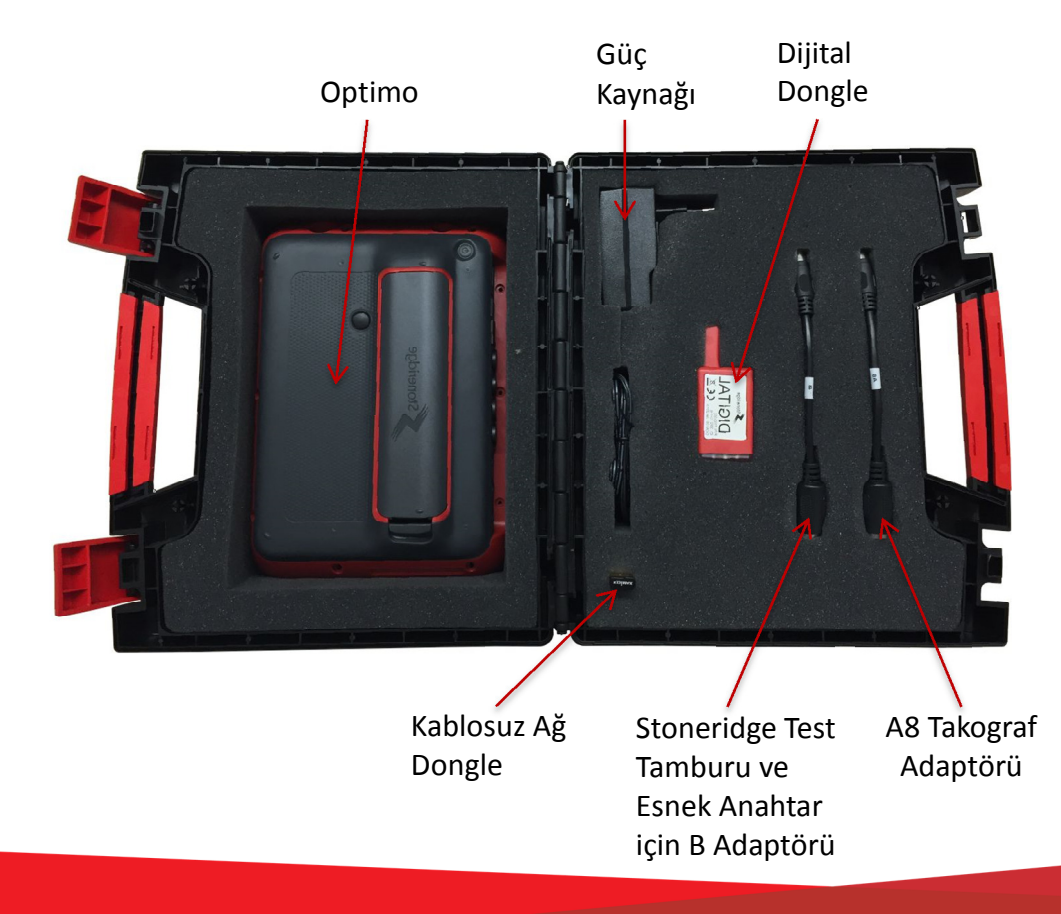

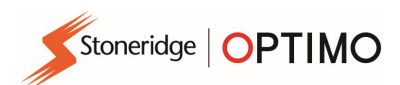

# 1.2. Optimo<sup>2</sup> Seti

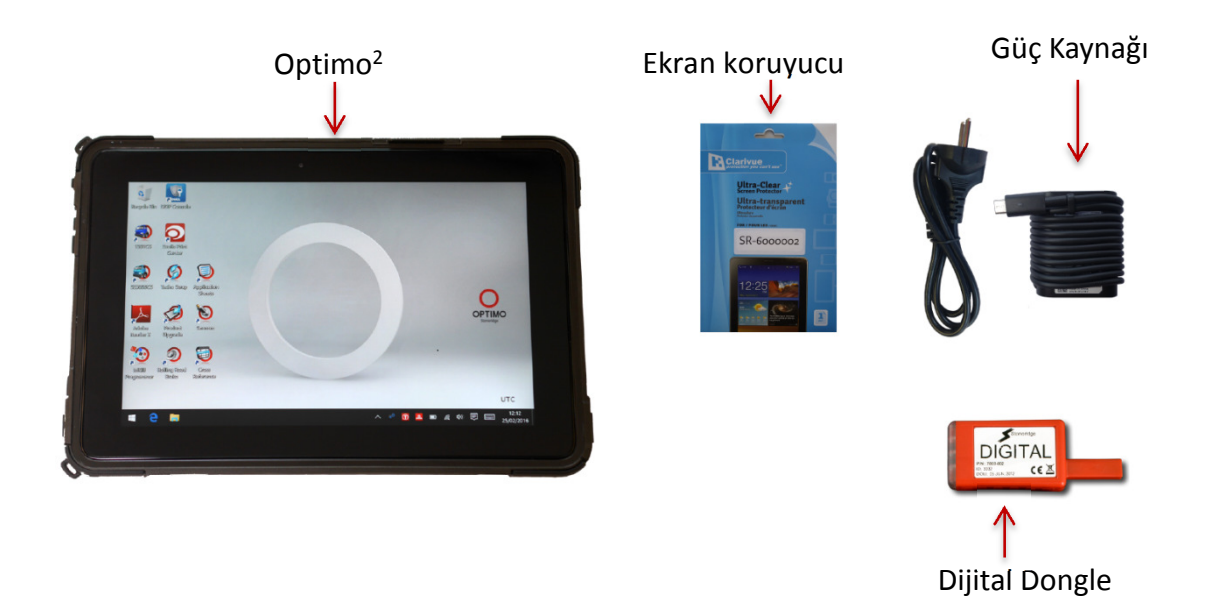

### 2. Güç – Optimo ve Optimo Light

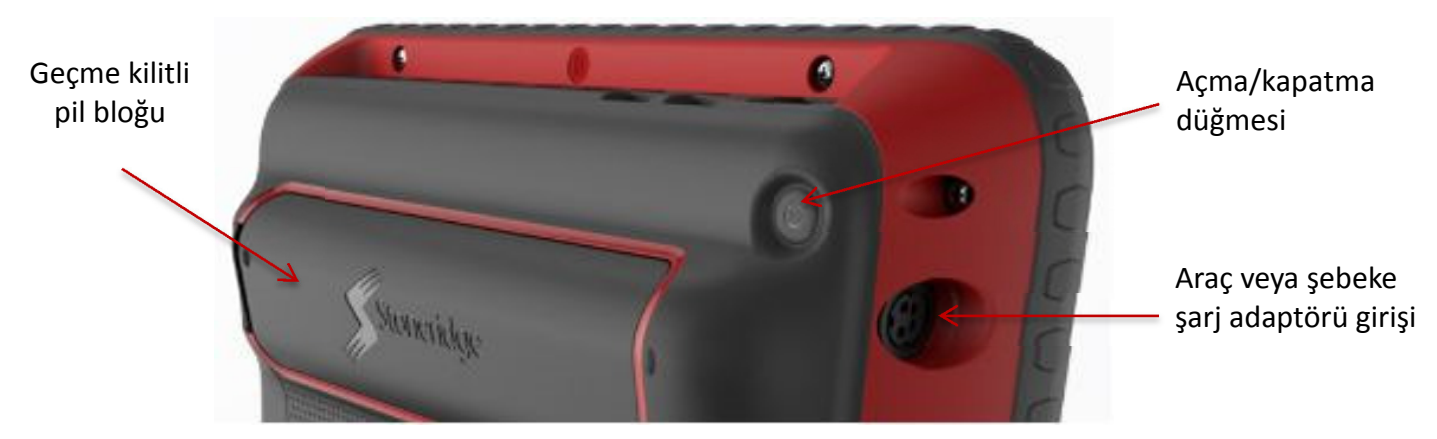

- Lityum İyon 14,4V pil, ortalama kullanım süresi 4 saattir.
- 230V AC güç kaynağı veya araç çakmak adaptörü ile şarj edilir.
- Şarj süresi genelde 1 saat kadardır, ilk kullanımdan önce gece boyunca şarj edilmesi gerekir.
- Optimo Light için şarj süresi genelde 4 saat kadardır.

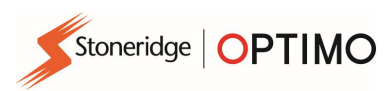

### 2.1.  $Gi\zeta$  – Optimo<sup>2</sup>

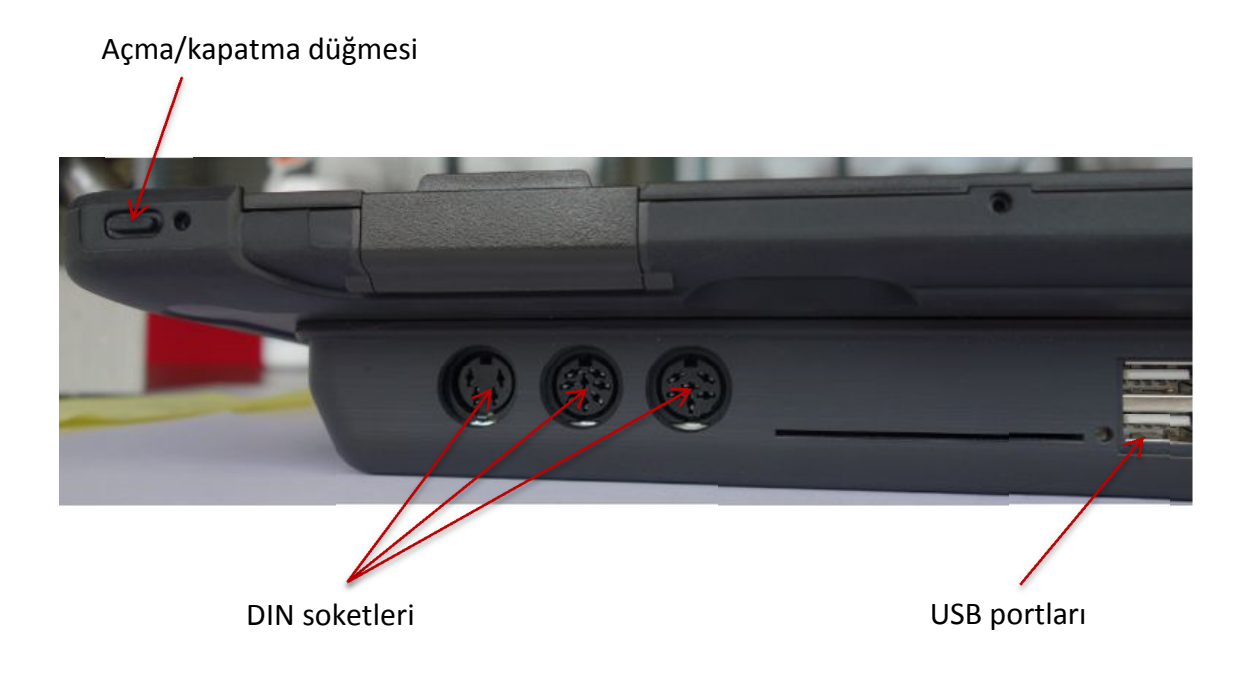

#### 3. Optimo Ana Ekranı

 Optimo, tüm dijital ve analog takografları destekler. Optimo Light kullanılırken ekstra kablolar gerekli olabilir. Aşağıdaki tabloya bakın.

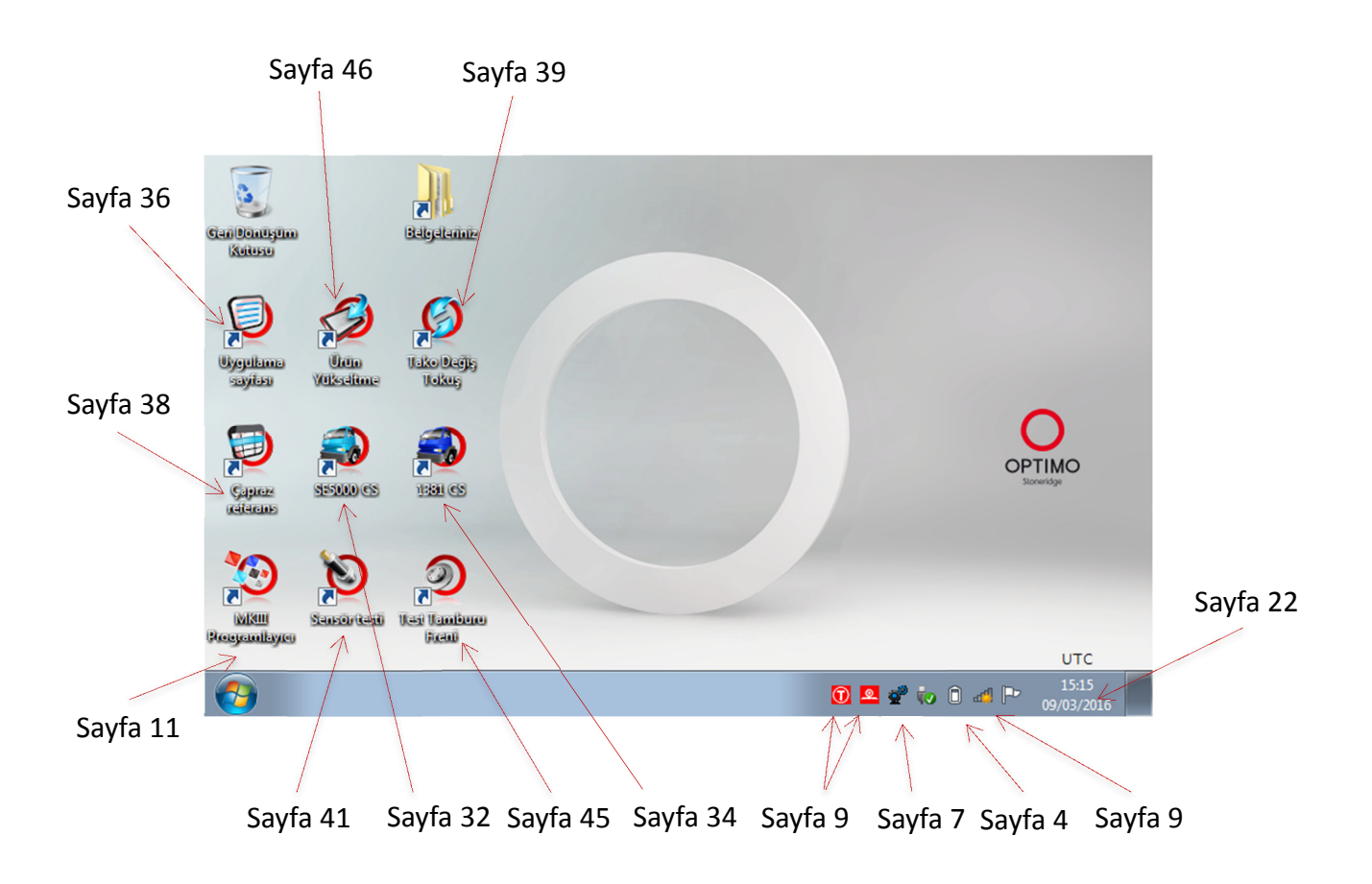

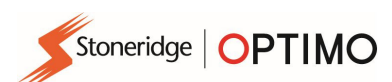

### 4. Optimo, Optimo Light ve Optimo<sup>2</sup> Özellikleri

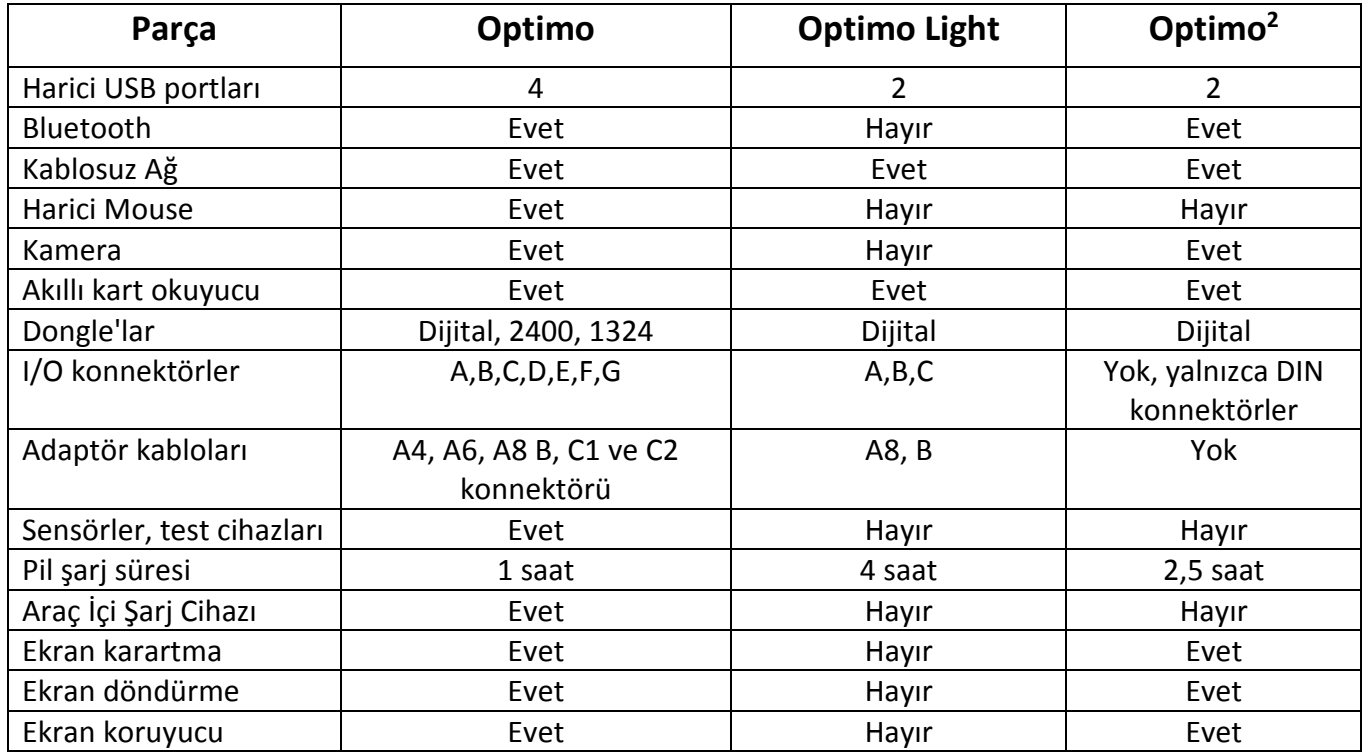

# 5. Uyku modu

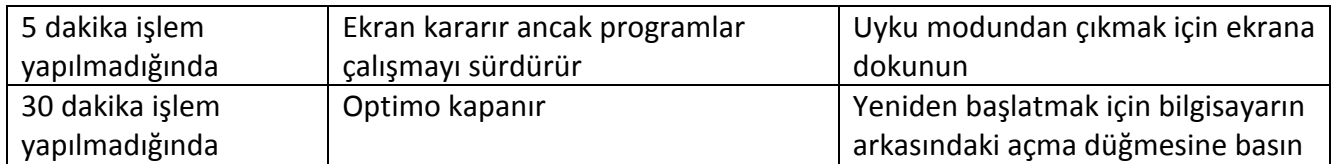

#### Kapatma.

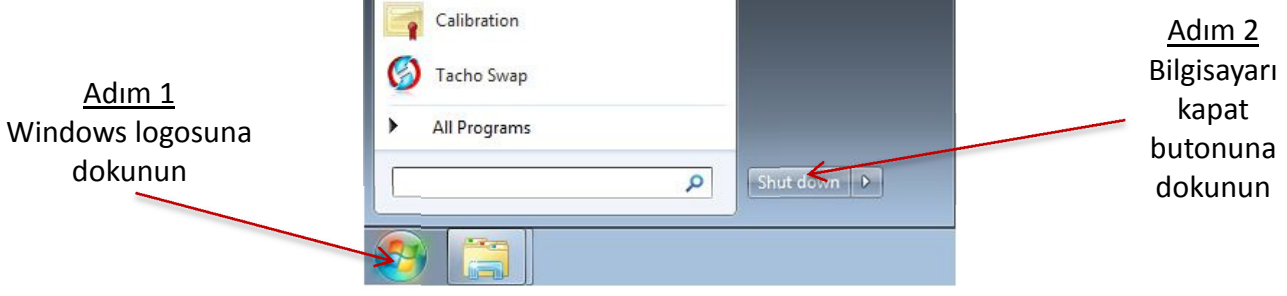

Stoneridge | OPTIMO

#### 6. Başlarken

Optimo'nuzu nasıl kuracaksınız

#### 6.1. Görev Çubuğu Simgeleri

#### 6.1.1. Takograf Servisi Ayarları

- Optimo ilk kez çalıştırıldığında, bir dizi ayarlar ekranına bazı bilgiler girilmelidir.
- Ayarlar ekranlarına ayrıca buraya dokunarak da erişebilirsiniz.

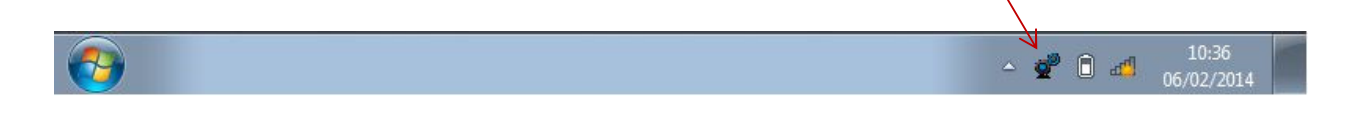

Dil ve Ülke seçtikten sonra takograf servis bilgilerinizi girin. Tüm alanları doldurun.

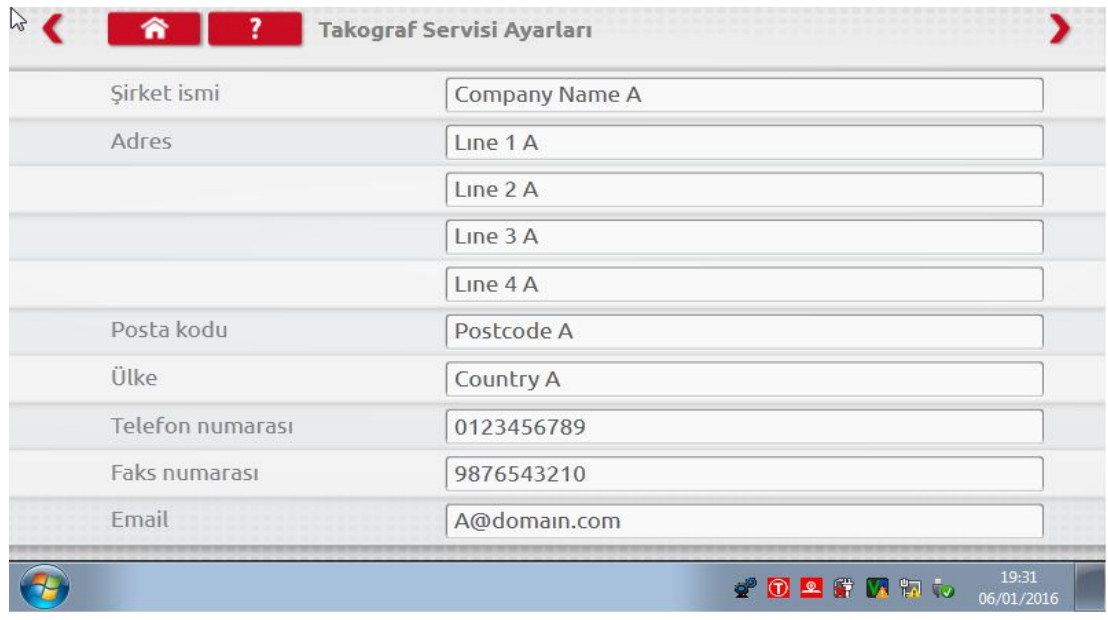

 Sayfanın üst kısmındaki Oklara dokunarak diğer ekranlara erişebilirsiniz; ancak, bu durum sadece oklar yanıyorken geçerlidir.

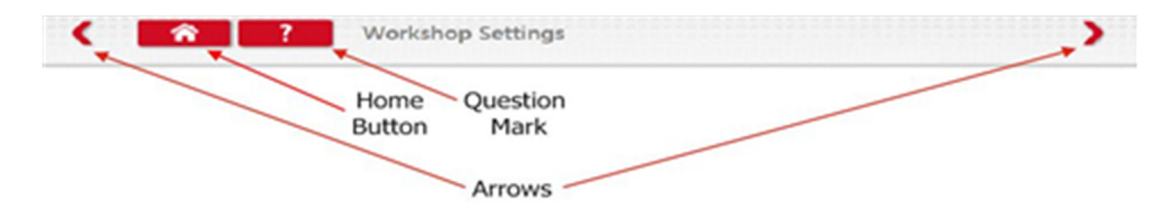

 "Ana Sayfa" butonu, uygulamayı kapatır ve sizi Windows masaüstüne veya o uygulamanın ana ekranına geri götürür.

Stoneridge | OPTIMO

 Bu ekran, takograf servisinizle ilgili çeşitli bilgiler verir, ayrıca Test Tamburları için seçim ve ayarları etkinleştirir. Tüm alanları doldurun.

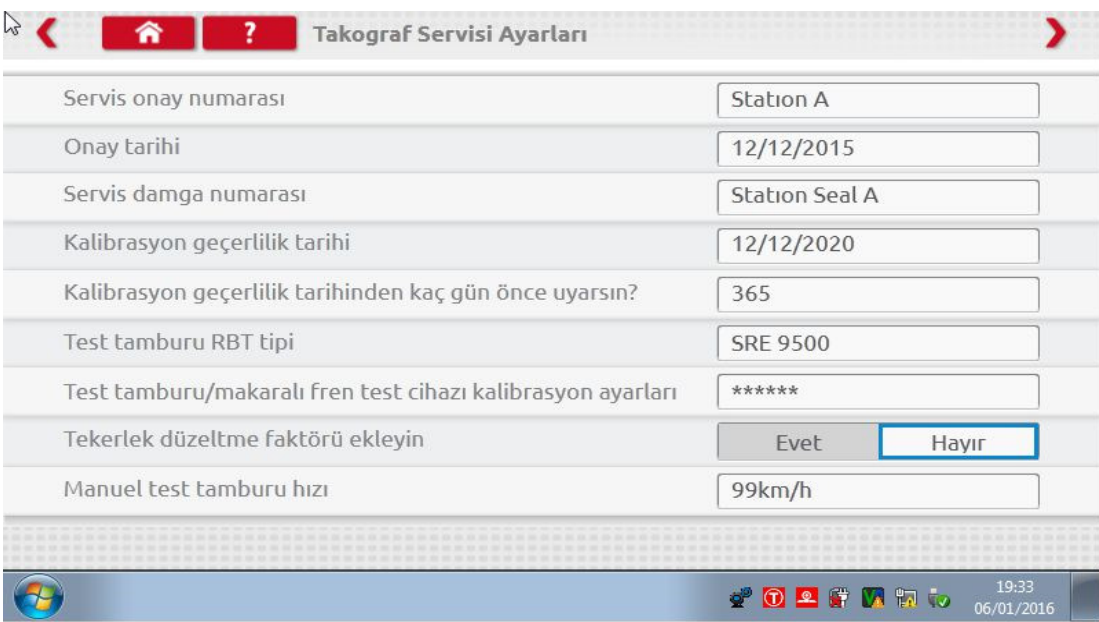

 Bir sonraki ekranda Sabit mesafe uzunluğu ve sürüş sayısı, ayrıca masaüstü testleri için "Standart" veya "Özel" seçenekleri verilir. Özel Masaüstü Testi için sayfa 28, Bölüm 8'e bakın.

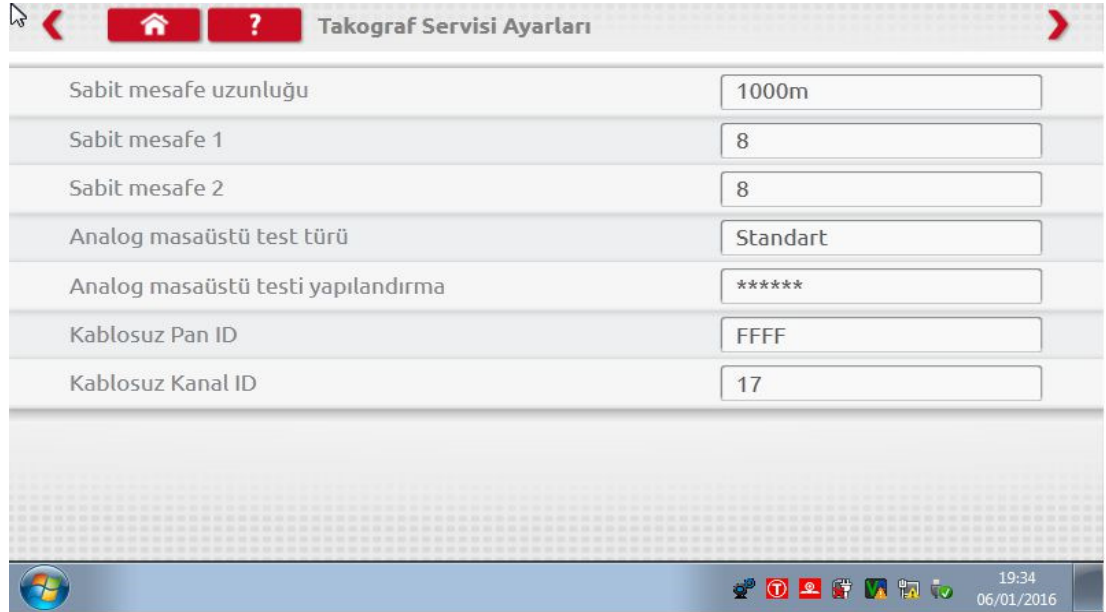

OPTIMO'NUN İLK KULLANIMINDAN ÖNCE TÜM BU EKRANLARDAKİ BİLGİLER DOLDURULMALIDIR.

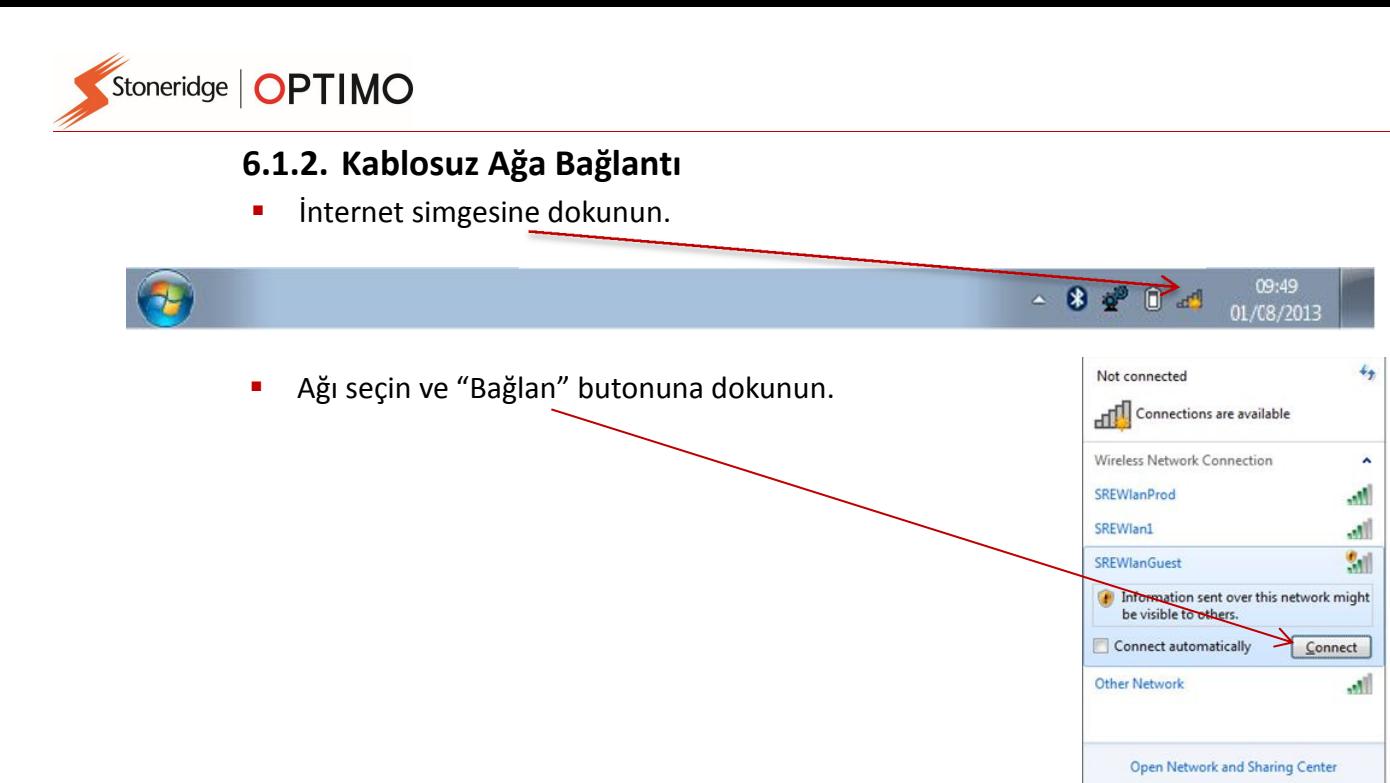

#### 6.1.3. Bluetooth

Bluetooth dongle'ı USB portuna takıp beyaz oka bastığınızda Bluetooth simgesi görünür.

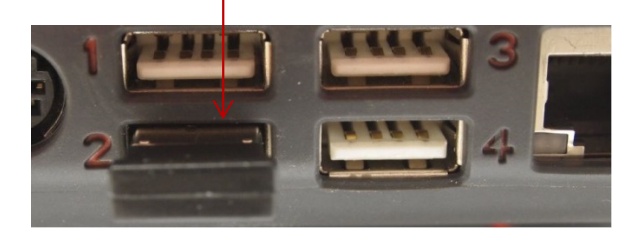

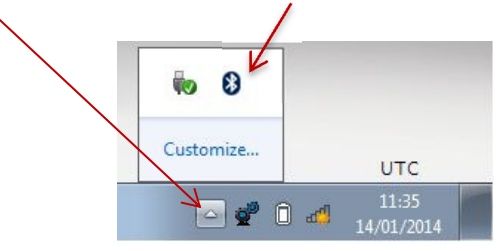

 Açılır ekrandaki "Cihaz Ekle" butonuna dokunulduğunda çıkan yeni ekran, ortamdaki diğer Bluetooth cihazlarını gösterir. Seçilen cihaza dokunun ve bu cihazı Optimo ile eşleştirmek için komutları uygulayın.

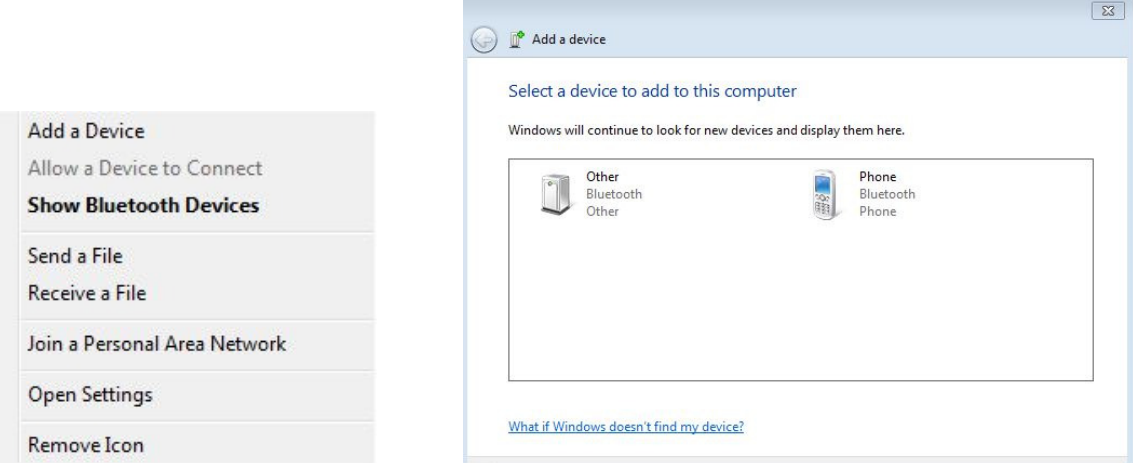

#### 6.1.4. Kablosuz Ağ Bağlantıları

 Görev çubuğunda biri takografa bağlantı ve diğeri Test Tamburuna bağlantı için olmak üzere iki adet kablosuz ağ göstergesi vardır. Bağlı olmadıklarında ikisi de kırmızıdır ve bağlandıklarında yeşile dönerler.

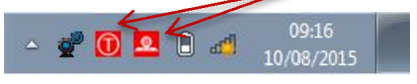

#### Tako**<b>Tako Tako Tako Tako Tako Tako Tako** Tako Tako Tako Tamburu bağlı değil

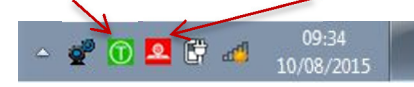

Stoneridge | OPTIMO

#### 6.2. Takograflara Bağlantı

■ Dijital, 2400 ve 1324 tako Praflar için 3 adet don **Dle paket içinde verilmiştir. Bunlar Dösterildi**ği gibi programlama soketine takılır. Programları başlatmadan önce 5 saniye bekleyin.

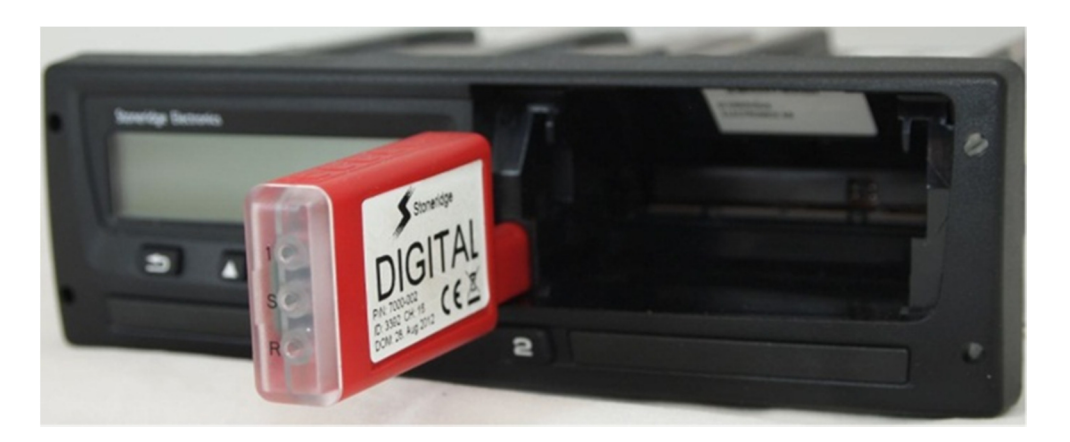

- Paket içinde bulunan adaptör kabloları ve mevcut MKII kabloları kullanılarak tüm takograflarla bağlantı sağlanabilir. Yuvarlak takograflara yalnızca kablo ile bağlanılabilir.
- Optimo Li**zht ve Optimo<sup>2</sup> paketinde yalnızca Dijital don**zle mevcuttur.

#### 6.3. Kalibrasyon ve Programlama

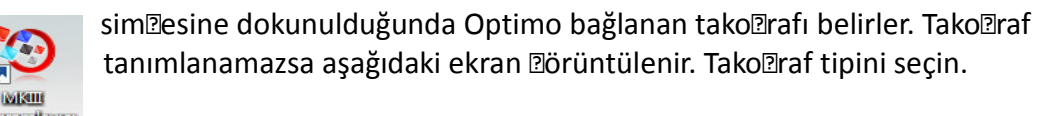

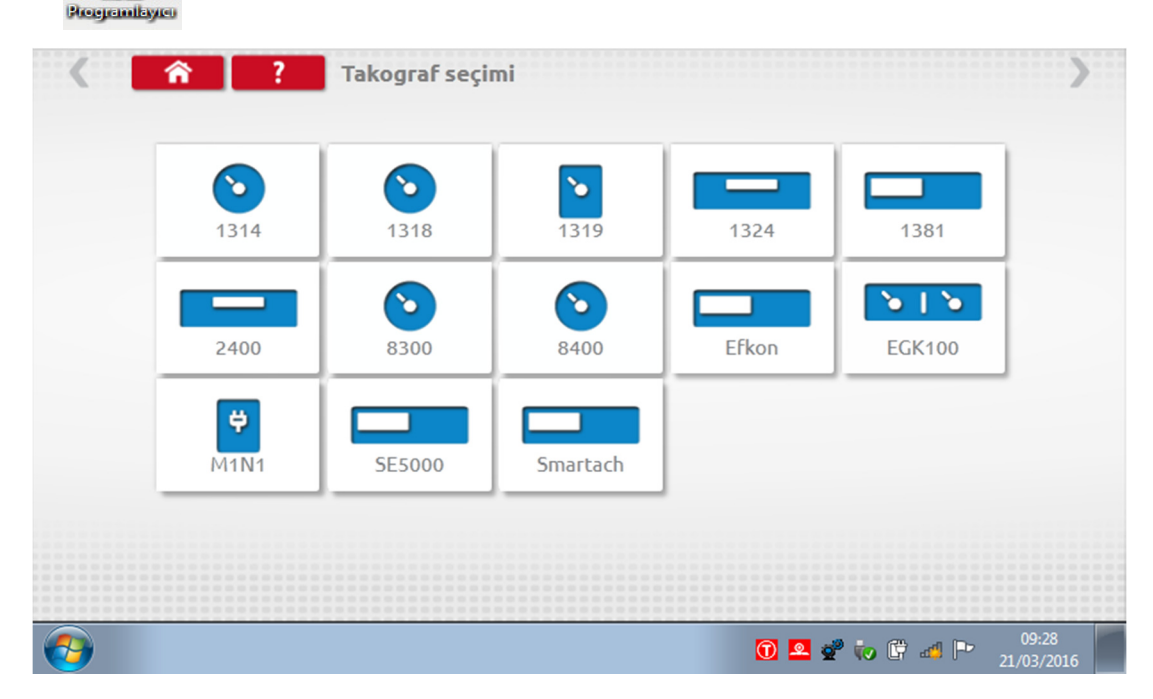

Stoneridge | OPTIMO

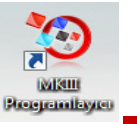

#### 7. Optimo – MKIII Programlayıcı – Ana Ekranlar

- Bir takograf tespit edildiğinde veya seçildiğinde aşağıdaki ekran görüntülenir.
- Bu ekranda parlak sim eler seçilebilir, **Pri durumda olanlar seçilemez**.

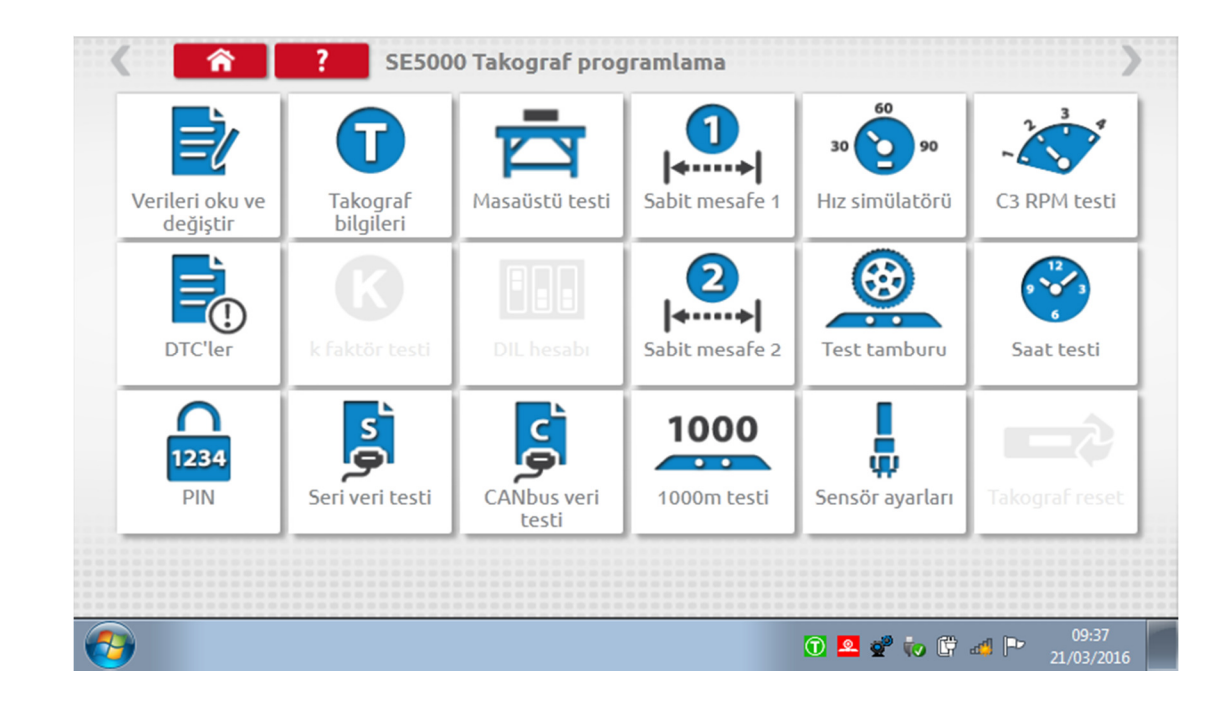

Aşağıdaki alt bölümler, seçilen her bir simgenin işlevini kısaca açıklar.

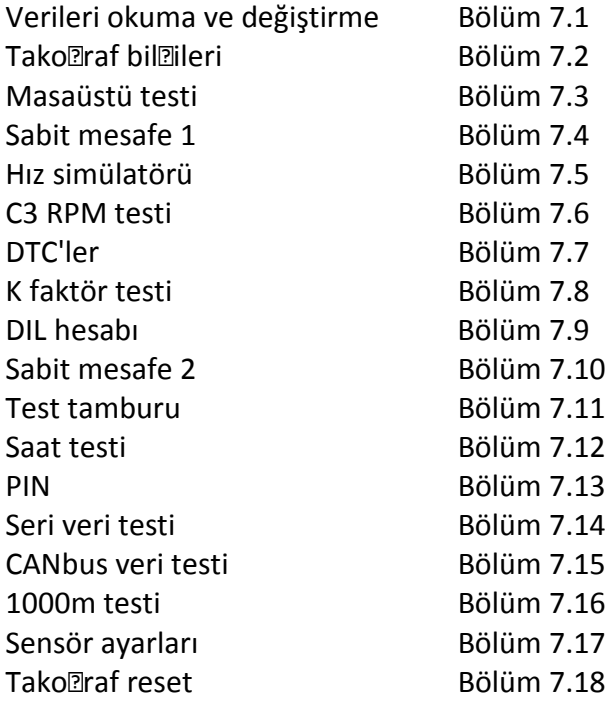

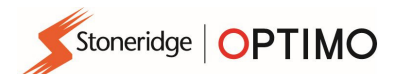

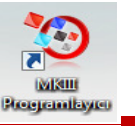

#### 7.1. Verilerin okunması ve değiştirilmesi

**Tako** Tako araf pro Tramlama ekranında simesini seçin.

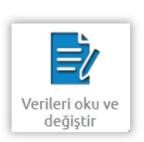

 "Ayar" sütunundaki değerlere dokunarak parametreleri değiştirebilirsiniz. Bazı parametreleri ise uygun butonları seçerek değiştirebilirsiniz. Parametreleri yazmak için gerekli klavyeyi gösteren yeni bir ekran görüntülenir.

Not 1: Her durumda, ayarlar değiştirildikten sonra, enter tuşuna dokunduğunuzda bu bilgiler hemen takografa gönderilir. Sayfanın üst kısmındaki yanan oklara dokunarak daha fazla ekrana erişebilirsiniz.

Not 2: Actia gibi bazı takograflar için parametre değiştirildikten sonra değişikliğin yapıldığını göstermek için ayar sütunundaki değerin rengi değişir. Ancak sayfanın üst kısmındaki tüm verileri gönderen Ana Sayfa butonuna dokunana kadar, veriler takografa gönderilmeyecektir.

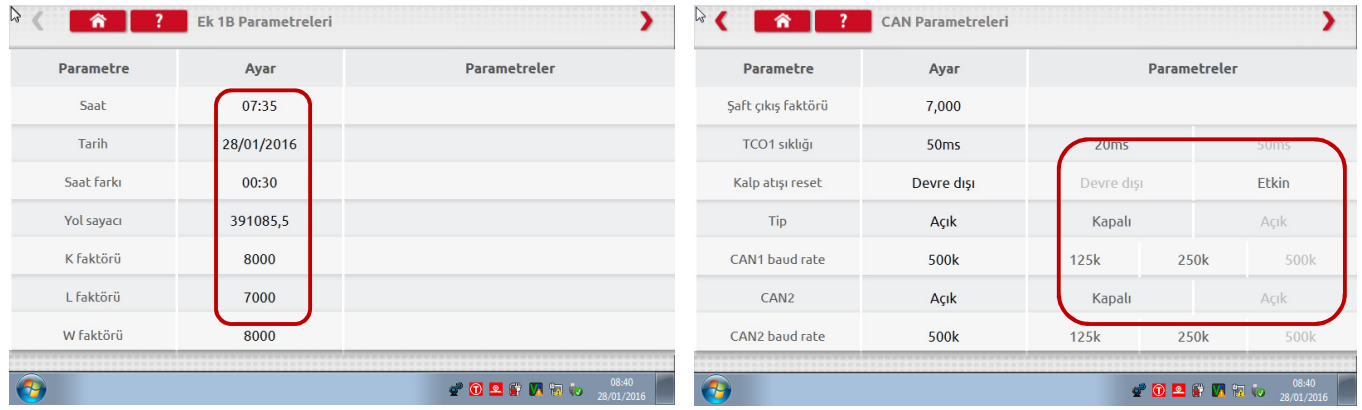

- Bir değeri değiştirmek için Backspace tuşuna basarak karakterleri silin, yeni bir değer girin ve daha sonra takografı güncellemek için Enter tuşuna basın.
- **-** Ana pro $\Box$ ramlama ekranına  $\Box$ eri dönmek için Ana Sayfa butonuna dokunun.

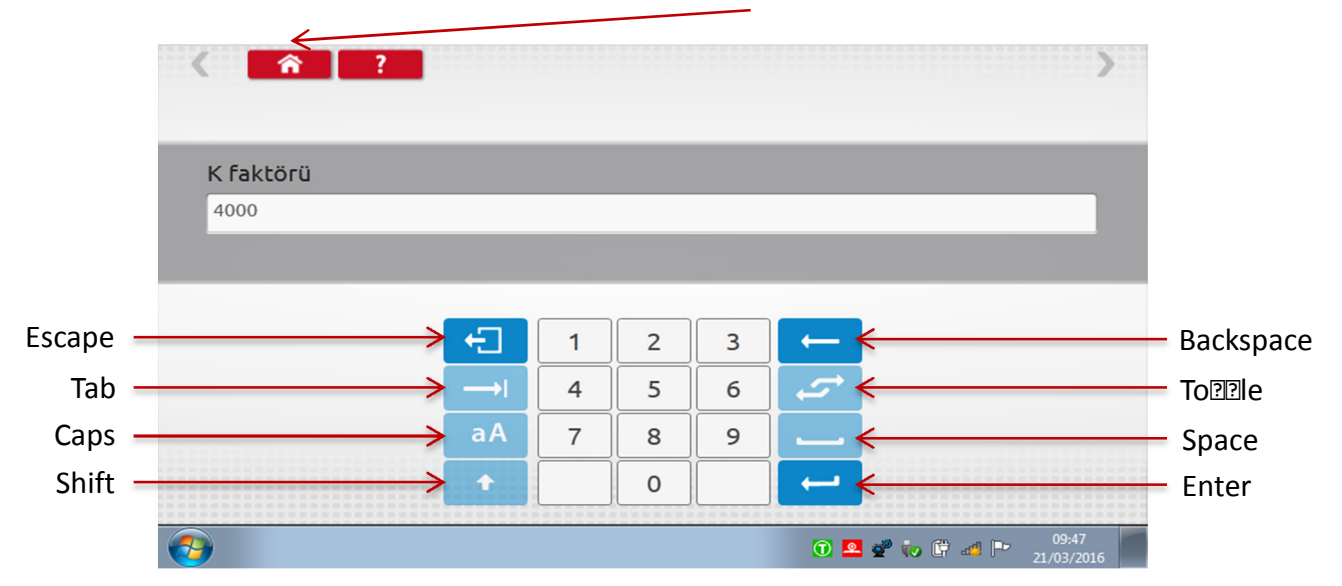

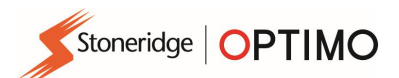

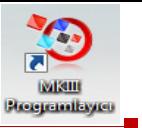

# 7.2. Takograf Bilgileri

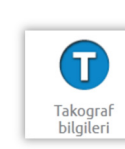

sim**Desine dokunun.** 

■ Tüm Dijital tako**<b>Traflarda bulunur. 1324 ve 2400 tako** Traflar için don **Ile'lar veya kablo ile** adaptörler gerekir.

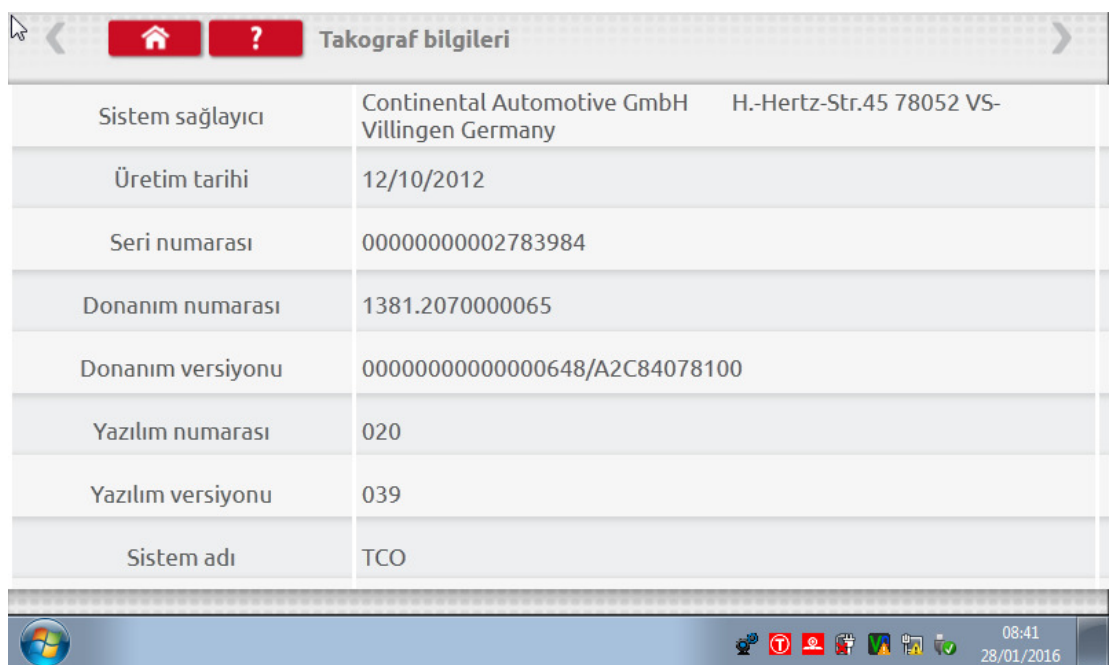

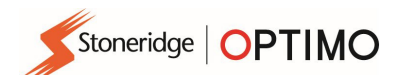

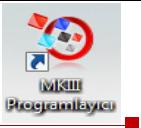

#### 7.3. Masaüstü testi

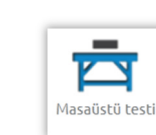

54

simgesine dokunun.

- Radyo boyutundaki takograflar için bu testler yarı otomatik olarak gerçekleştirilir. Testin her aşaması için kalan süre geri sayım sayacı ile gösterilir.
- Yuvarlak takograflar için önce hız ölçeği seçilmelidir. Not: kalibrasyon için analo@ masaüstü testinden önce veya sonra Saat Testi @erçekleştirilmelidir.
- Tüm masaüstü testleri için ekran komutlarını takip edin, gereken butonları, görevleri vs. seçin.

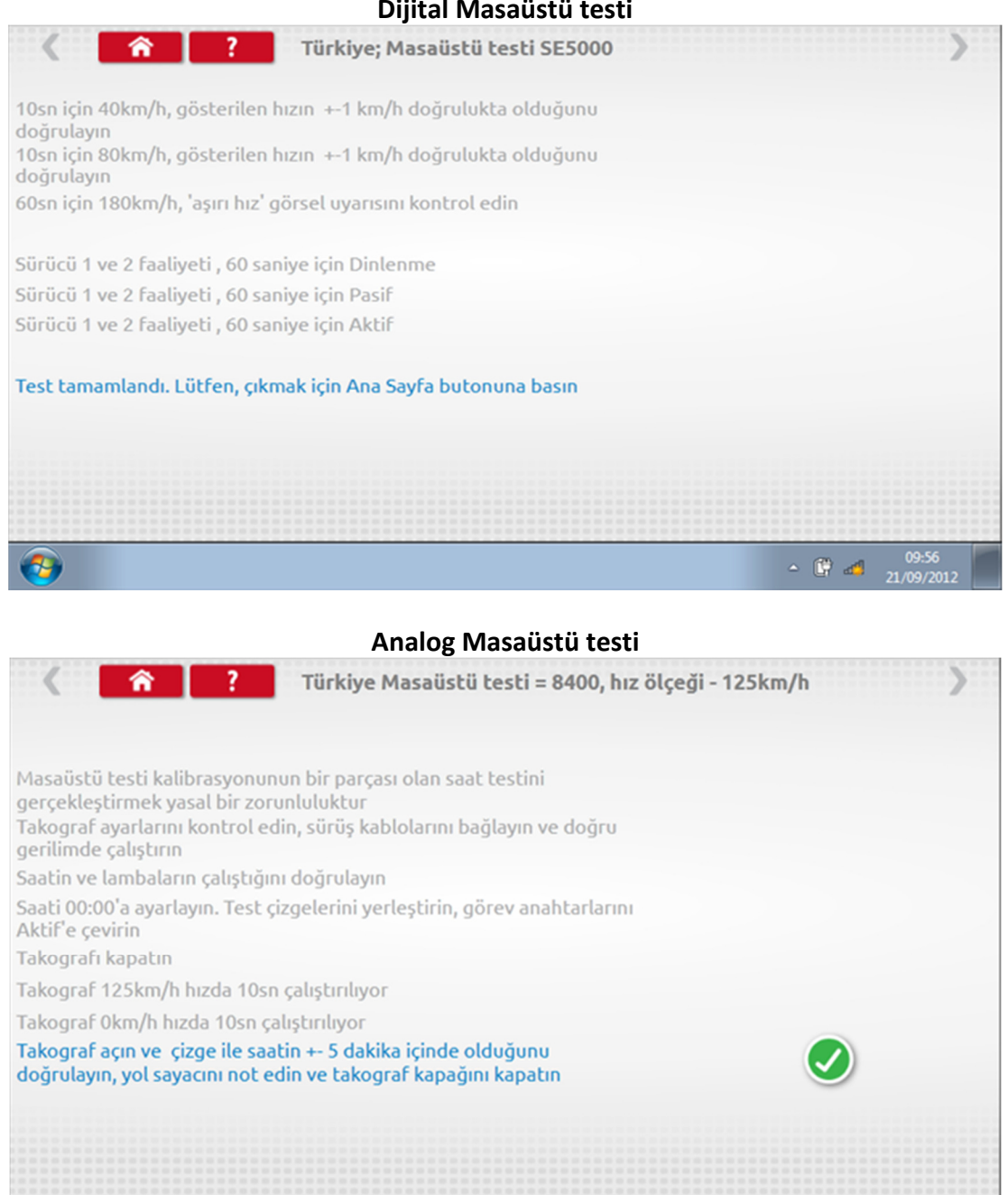

#### Dijital Masaüstü testi

 $\sim$   $\bullet$   $\bullet$ 

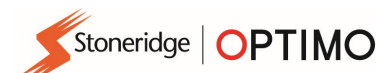

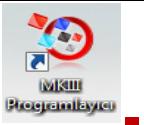

#### 7.4. Sabit mesafe 1

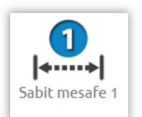

 simgesine dokunduğunuzda, sabit bir mesafe üzerinde şerit metre ile fiziksel yöntem kullanarak "W" faktörü belirlenir.

Her sürüş için "W" değeri görüntülenir. Komut verildiği şekilde uygun sürüşleri gerçekleştirin.

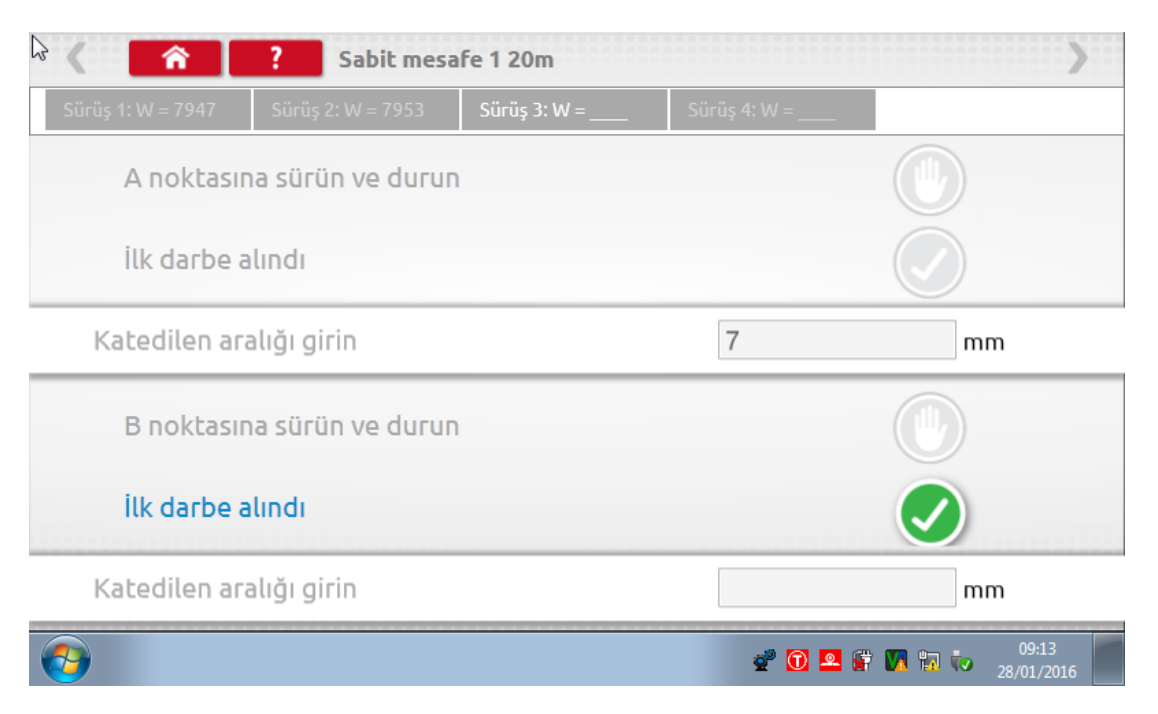

Test tamamlandı.

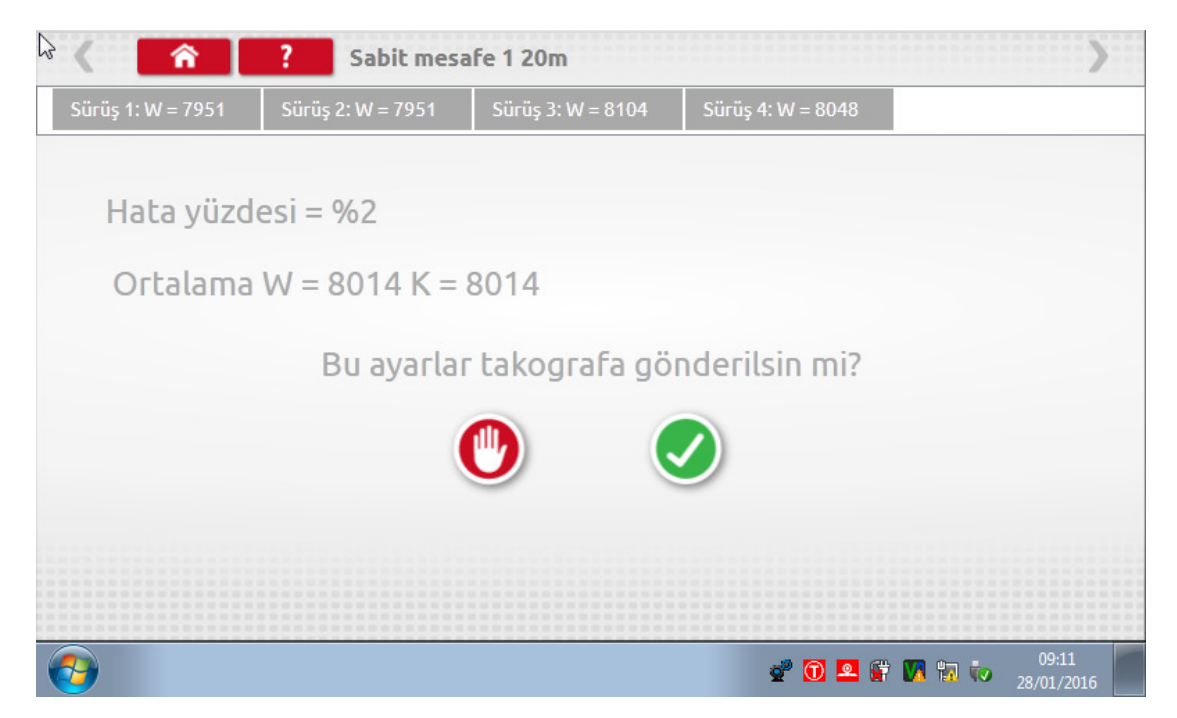

Yuvarlak takograflar için manuel olarak kurulması gereken DIL anahtar ayarları görüntülenir.

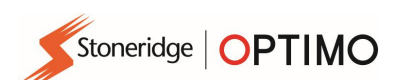

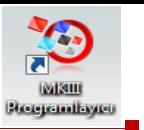

### 7.5. Hız simülatörü

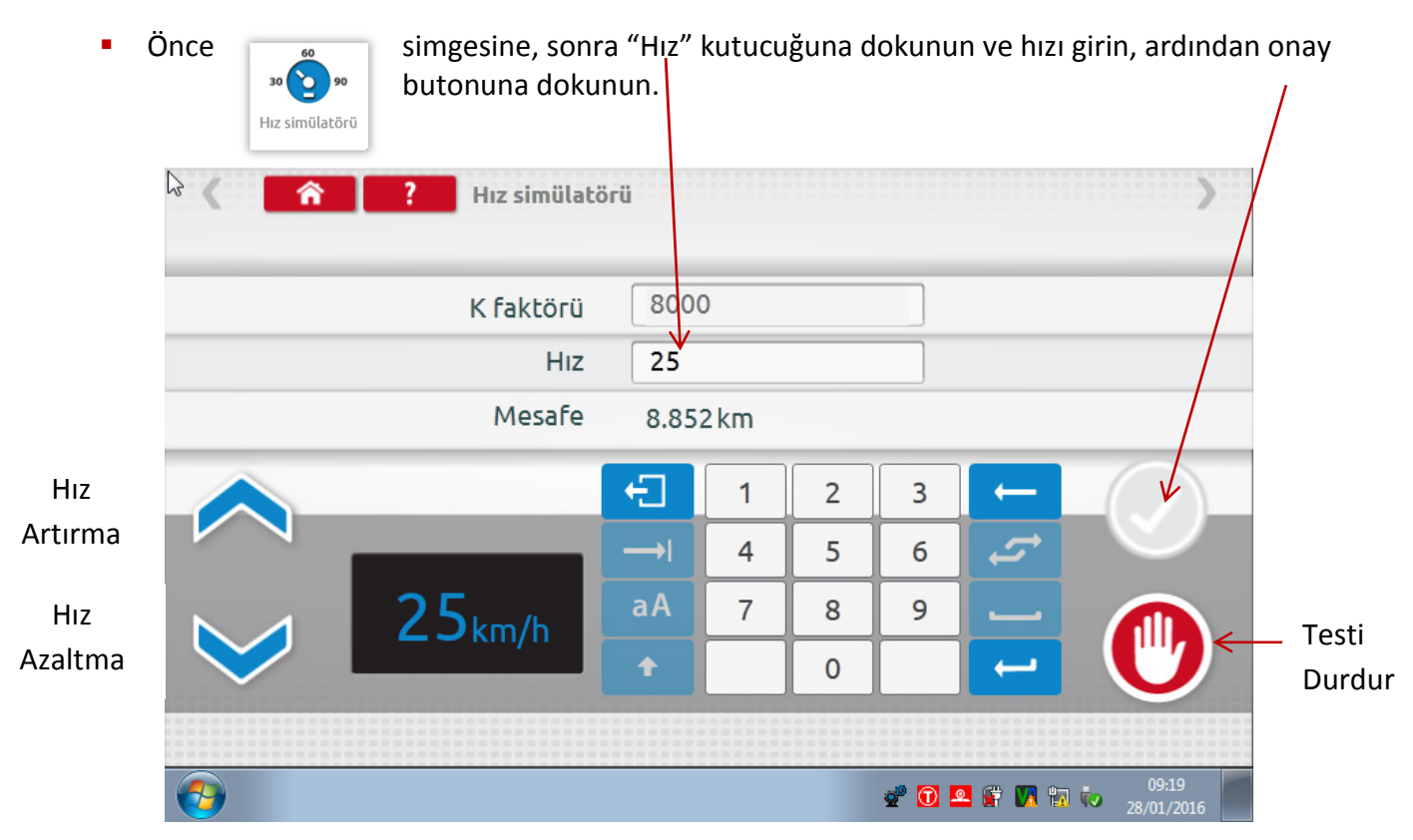

#### 7.6. C3 RPM testi

**D**ptimo için E kablosunu A6 adaptörü aracılığıyla bağlayın. simgesine dokunun.

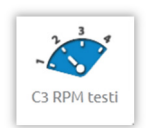

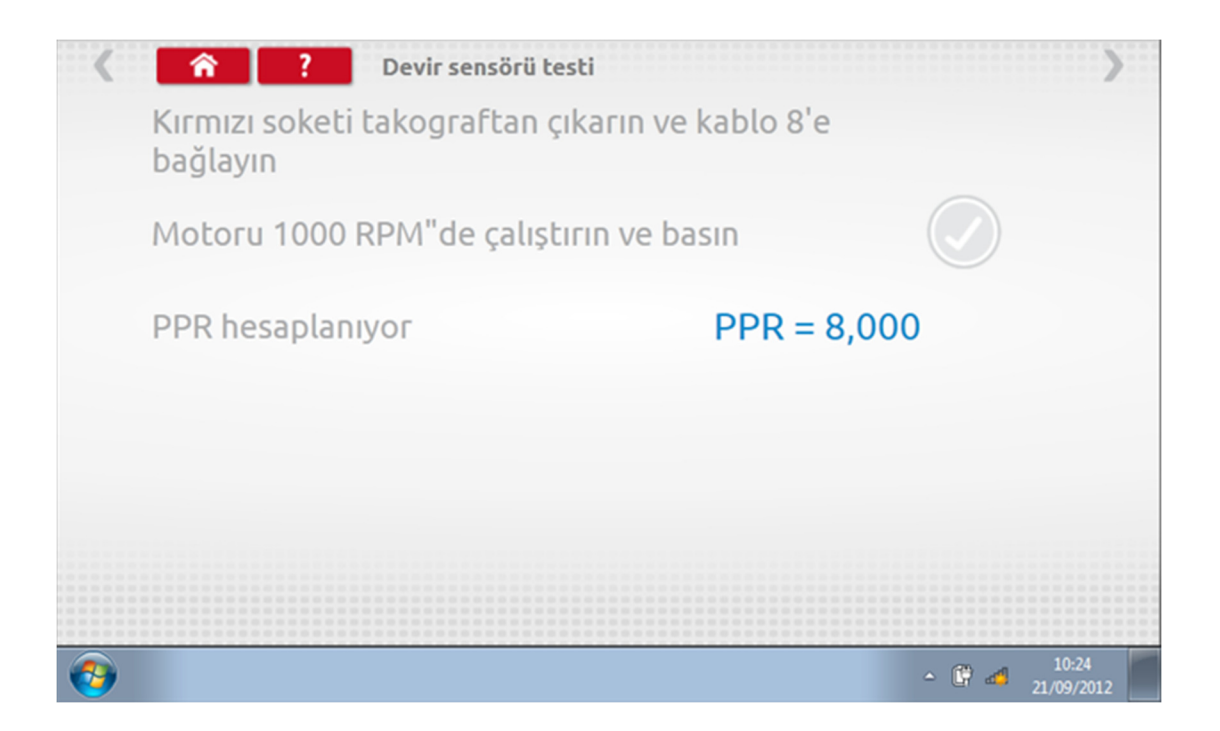

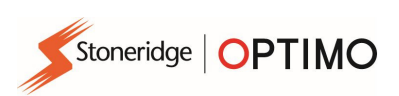

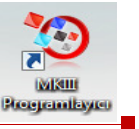

### 7.7. DTC'ler

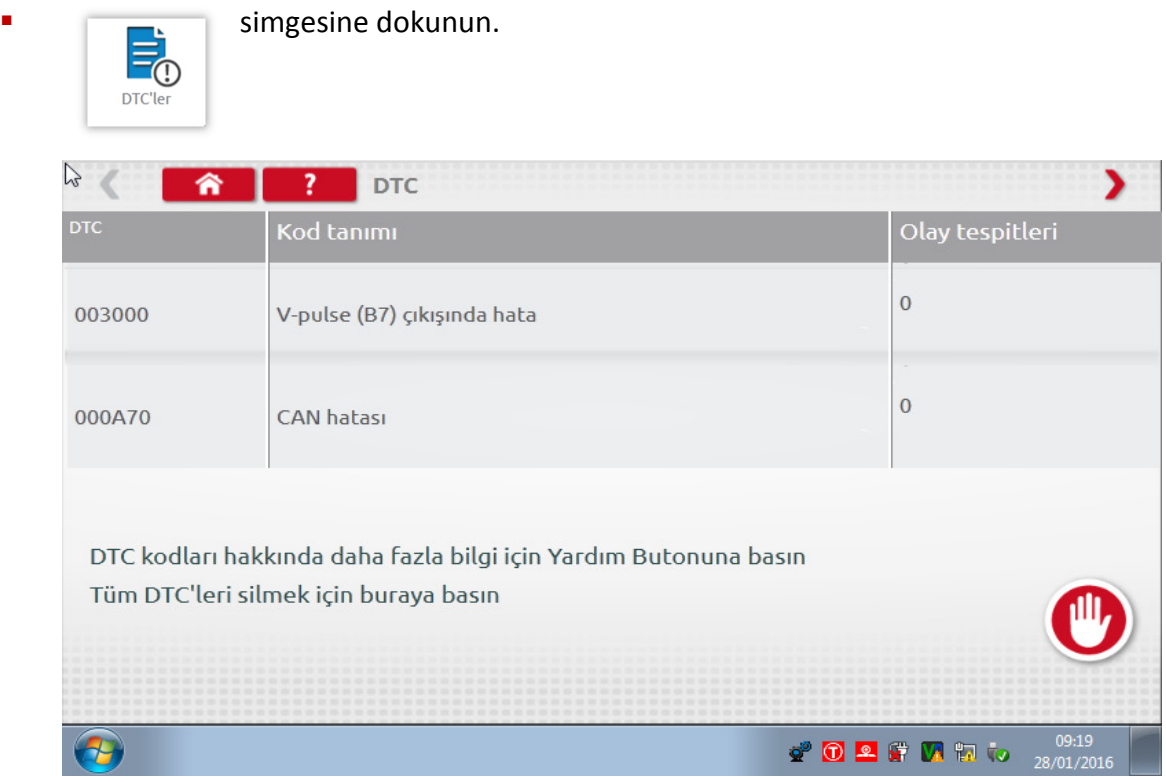

Araç takograf servisinden ayrılmadan önce mevcut hatalar düzeltilmelidir.

### 7.8. K faktör testi

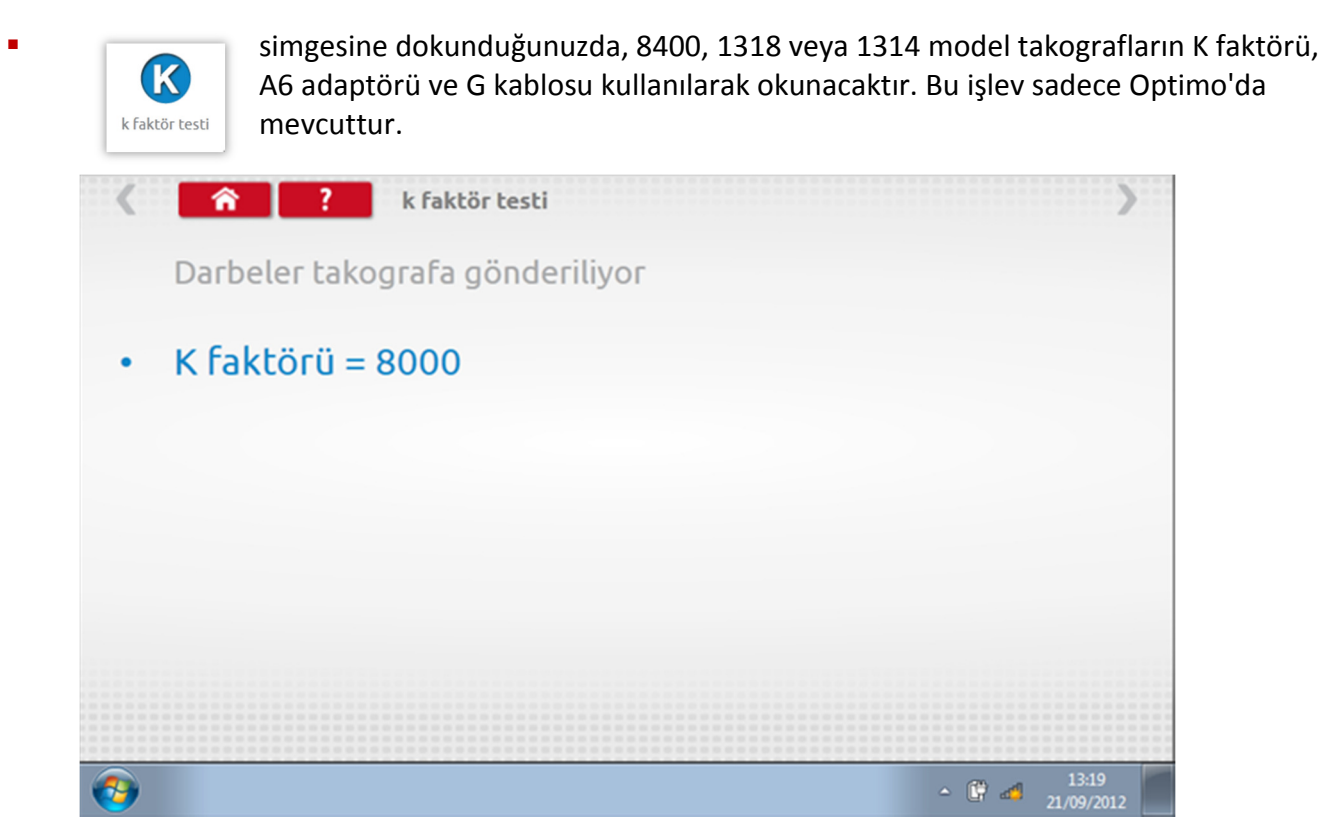

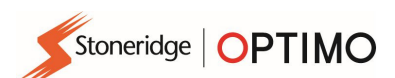

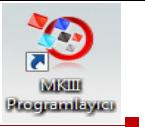

### 7.9. DIL hesabı

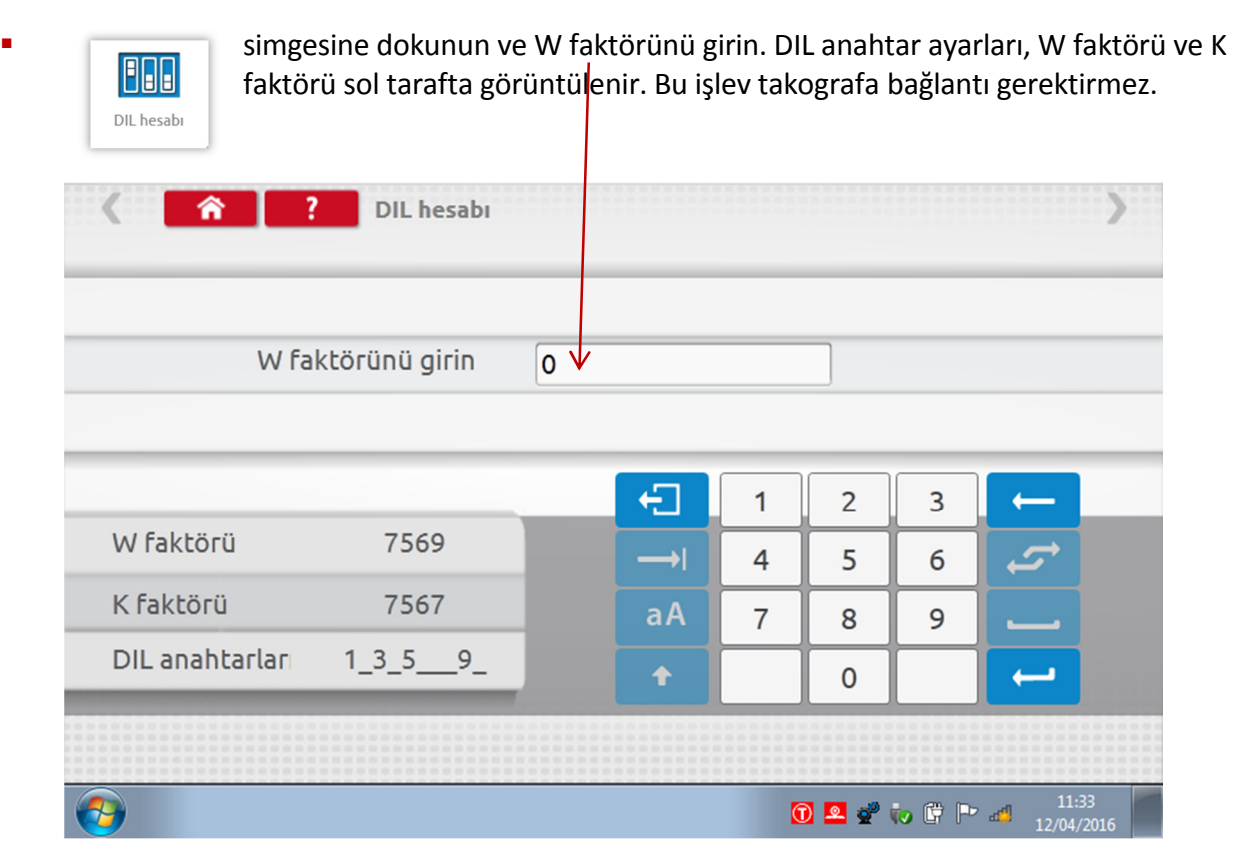

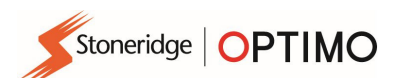

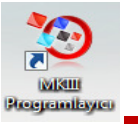

#### 7.10. Sabit mesafe 2

 $|$ +……+ Sabit mesafe 2

simgesine dokunduğunuzda, esnek anahtar veya ışıklı bariyerler gibi yardımcı bir<br>düzenek ile çebit meçefe üzerinde "W" fektörü öleülür. Bedantörünü kullanılarak düzenek ile sabit mesafe üzerinde "W" faktörü ölçülür. B adaptörünü kullanılarak esnek anahtar veya ışıklı bariyeri düzeneği bağlanır.

Her sürüş için "W" değeri görüntülenir. Komut verildiği şekilde uygun sürüşleri gerçekleştirin.

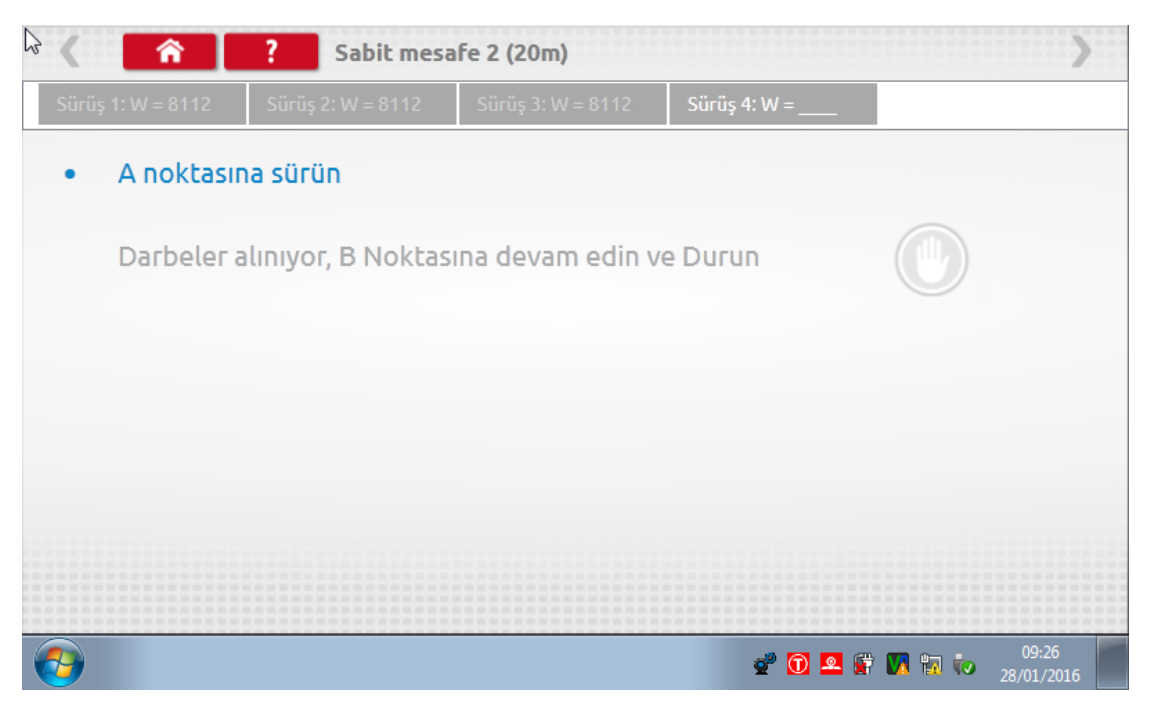

Test tamamlandı.

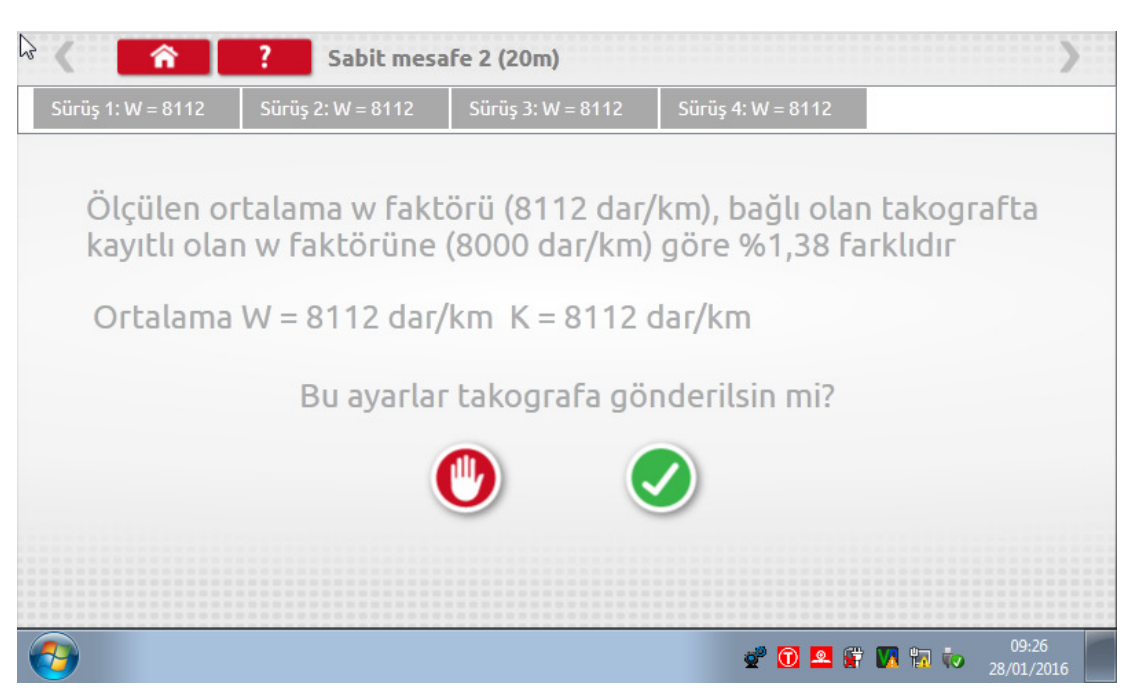

Yuvarlak takograflar için manuel olarak belirlenmesi gereken DIL anahtar ayarları görüntülenir.

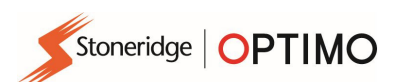

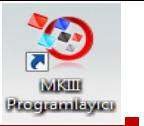

#### 7.11. Test tamburu

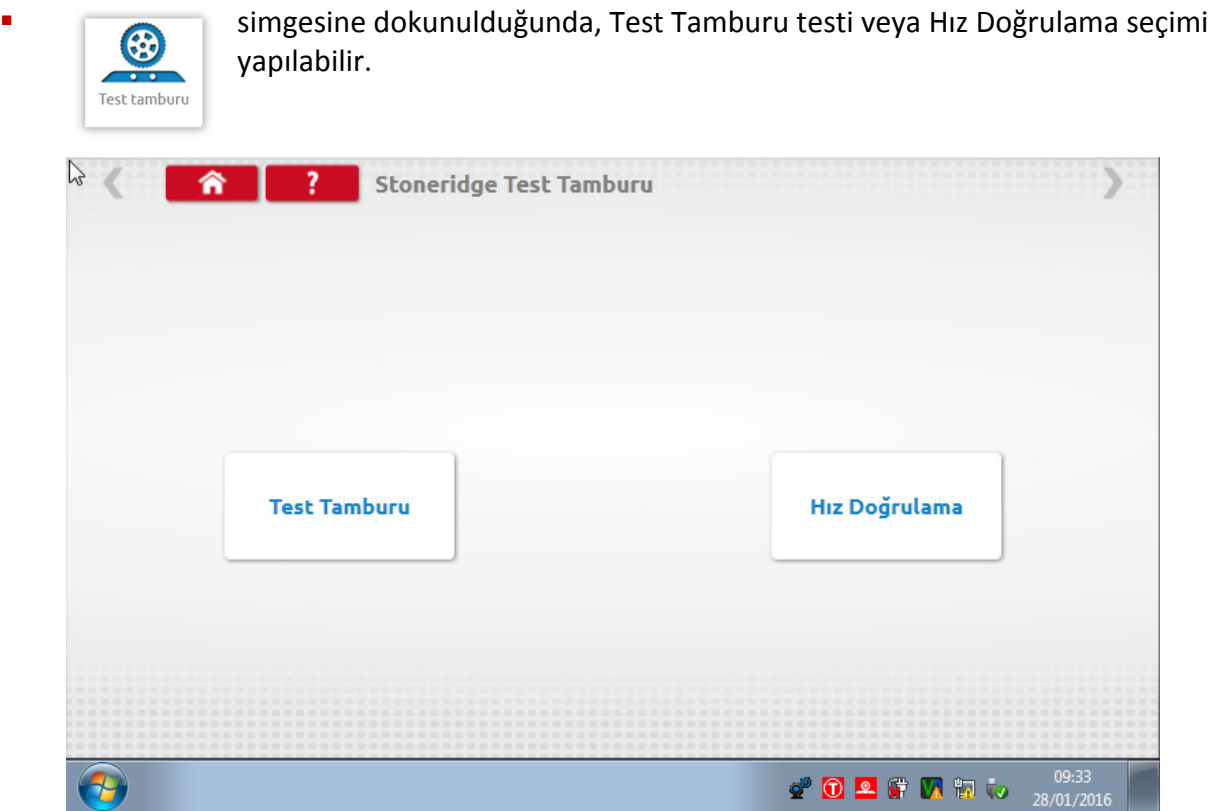

 Araç hareket halindeyken "Hız Doğrulama" butonuna dokunun. Test Tamburunun hızını, takograftan okunan ve ekranda gösterilen takograf hızıyla karşılaştırın.

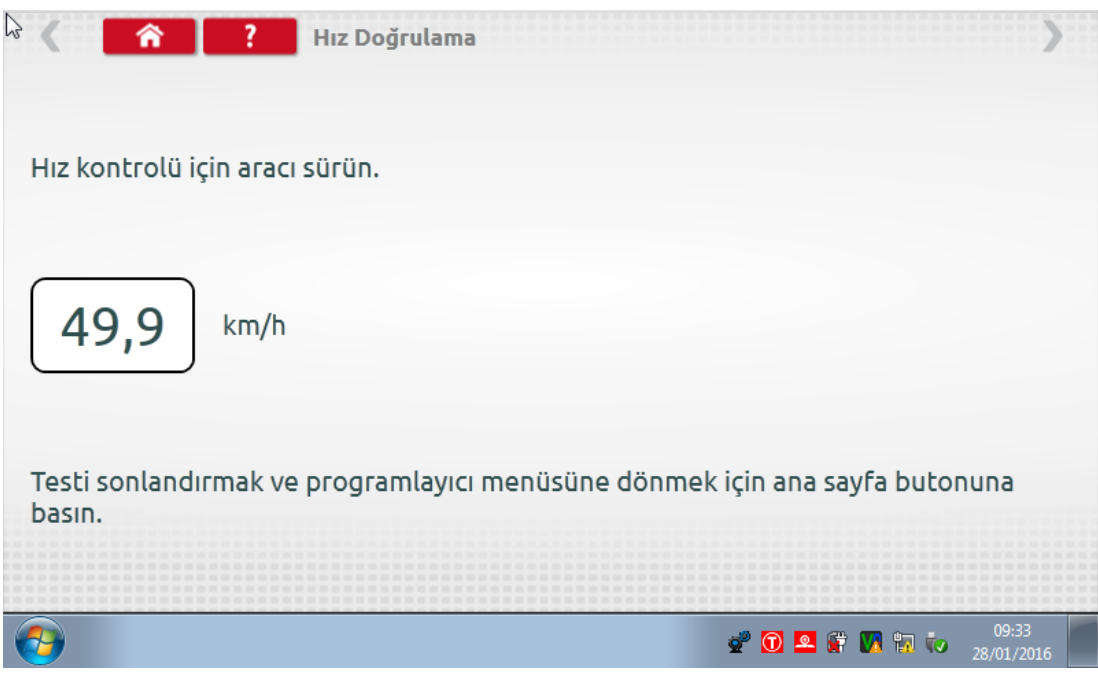

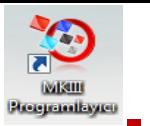

 Stoneridge test tamburu için "Test Tamburu" tuşuna dokunduğunuzda Optimo, W ve L faktörlerini belirler. Test tamamlandığında bir onay ekranının görüntülenmesinin ardından sonuçlar doğrudan radyo boyutlu takografa gönderilebilir.

Stoneridge | OPTIMO

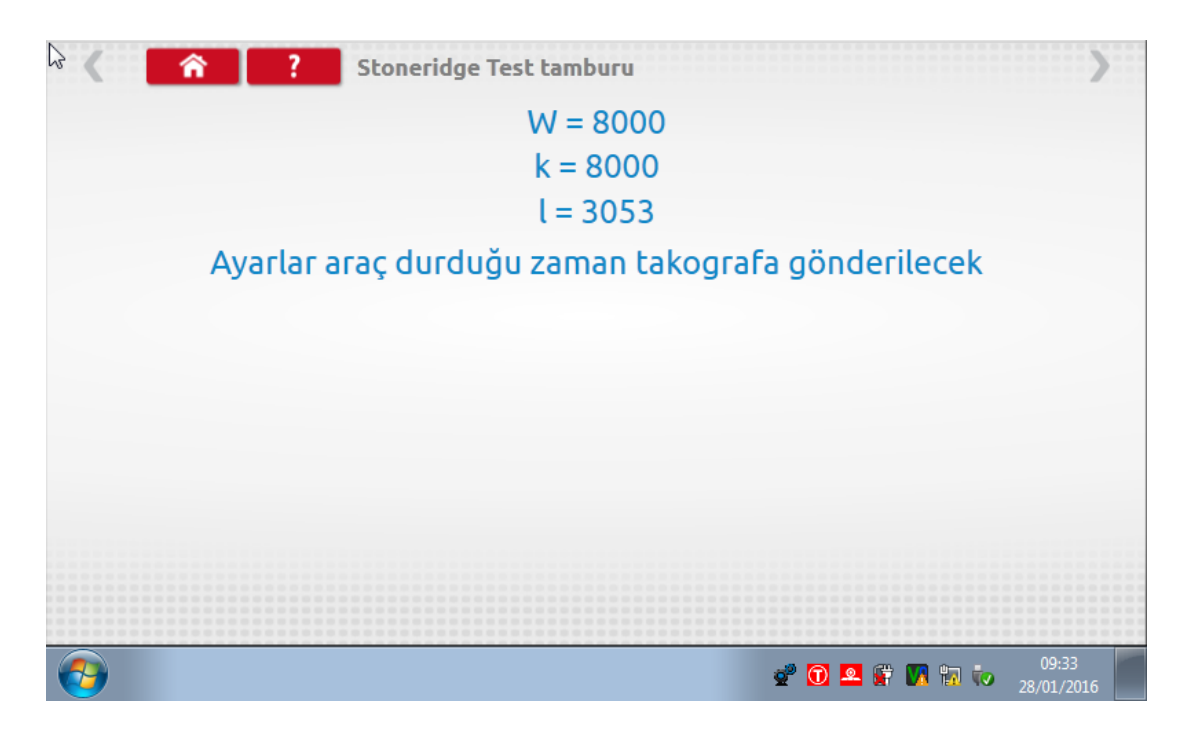

 Yuvarlak takograflar için W, K ve L faktörleri, ayrıca manuel olarak değiştirilmesi gereken DIL anahtar ayarları görüntülenir.

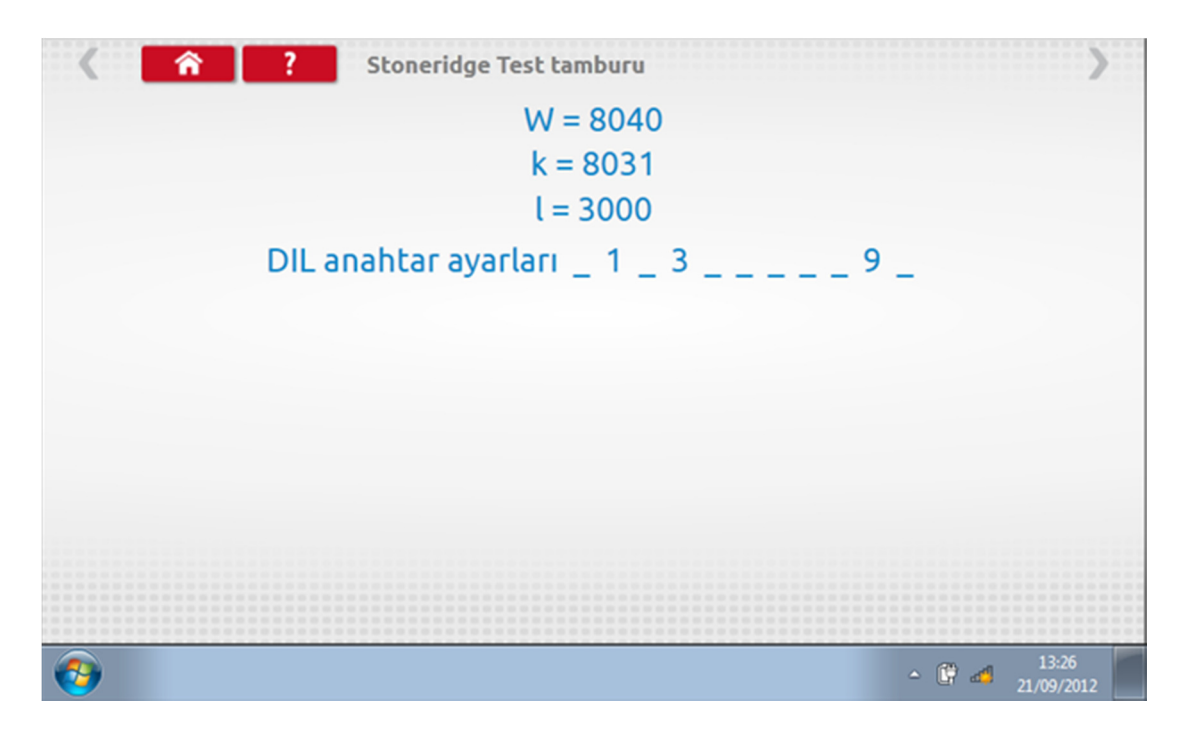

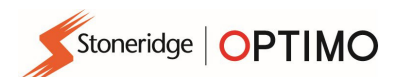

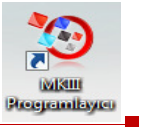

#### 7.12. Saat testi

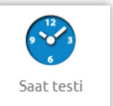

 simgesine dokunarak saatin doğruluğunu kontrol edin ve gerekirse UTC saatini ve yerel saati düzeltin. Yuvarlak takograflar için bir saat test cihazı gereklidir ve yalnızca saatin doğruluğu test edilir.

- Optimo, fabrikada UTC saatine ayarlanmıştır.
- Dijital takograflar için tüm saat ayarlamaları bu menüden yapılmalıdır.

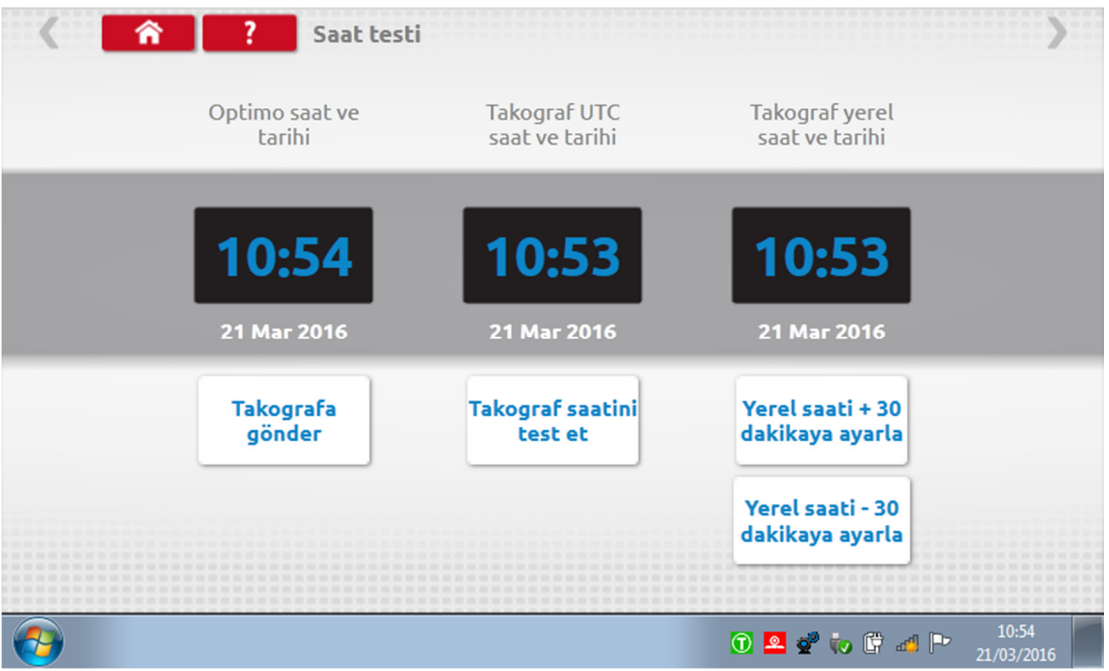

#### 7.13. PIN

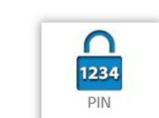

simgesine dokunun ve servis kart PIN'ini girin. Sadece SE5000 ve DTCO 1381'de mevcuttur. mevcuttur.

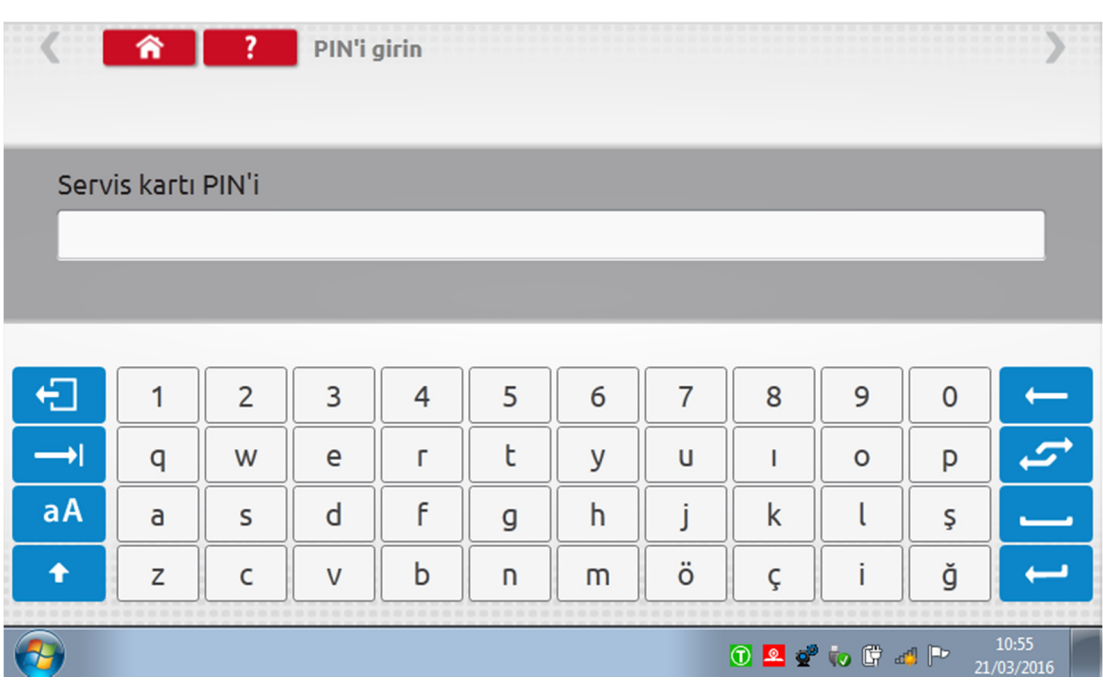

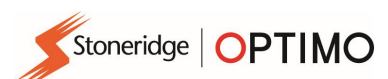

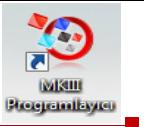

#### 7.14. Seri veri testi

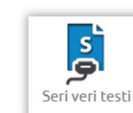

 simgesine dokunduğunuzda, SE5000 için F ve H kabloları ile A4 adaptörü veya 2400 için (sadece Optimo'da) X ve H kabloları ile A4 adaptörü aracılığıyla takograftan okunan seri veriler görüntülenir.

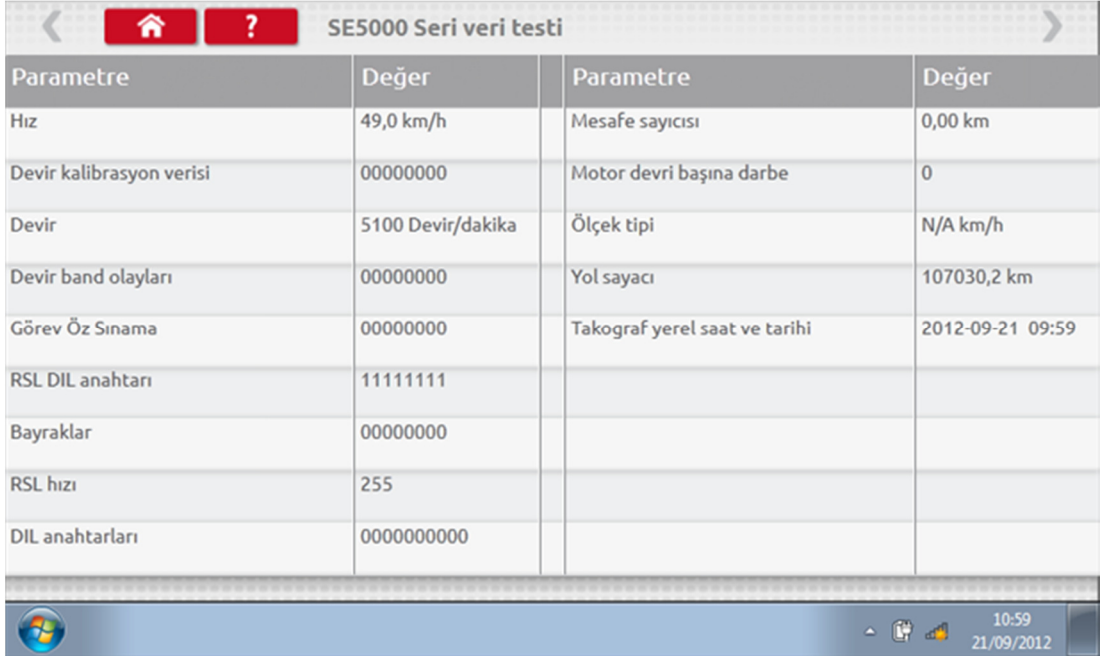

#### 7.15. CANbus veri testi

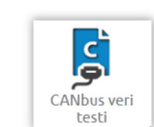

simgesine dokunduğunuzda, V kablosu ve A8 adaptörü kullanılarak CANbus<br>verileri görüntülenir. verileri görüntülenir.

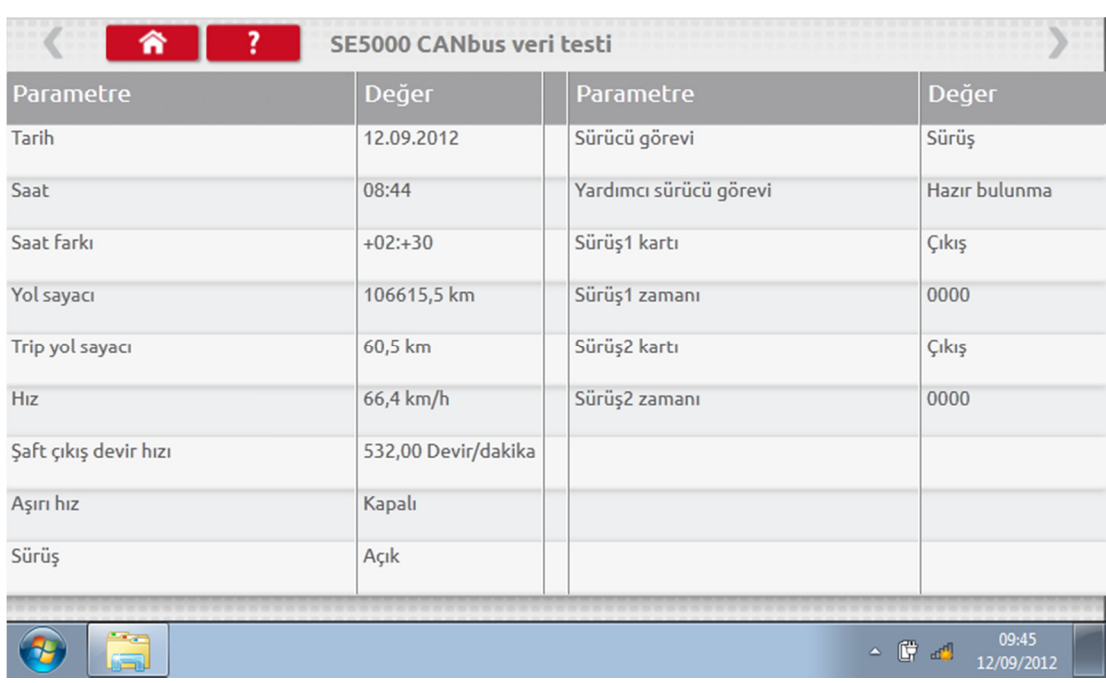

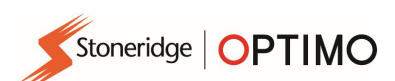

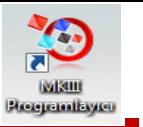

#### 7.16. 1000m testi

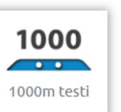

 simgesine dokunduğunuzda K faktörü görüntülenir. Yeşil onay butonuna dokunduğunuzda test başlar ve kırmızı daire içerisinde geri sayım sayacı görünür.

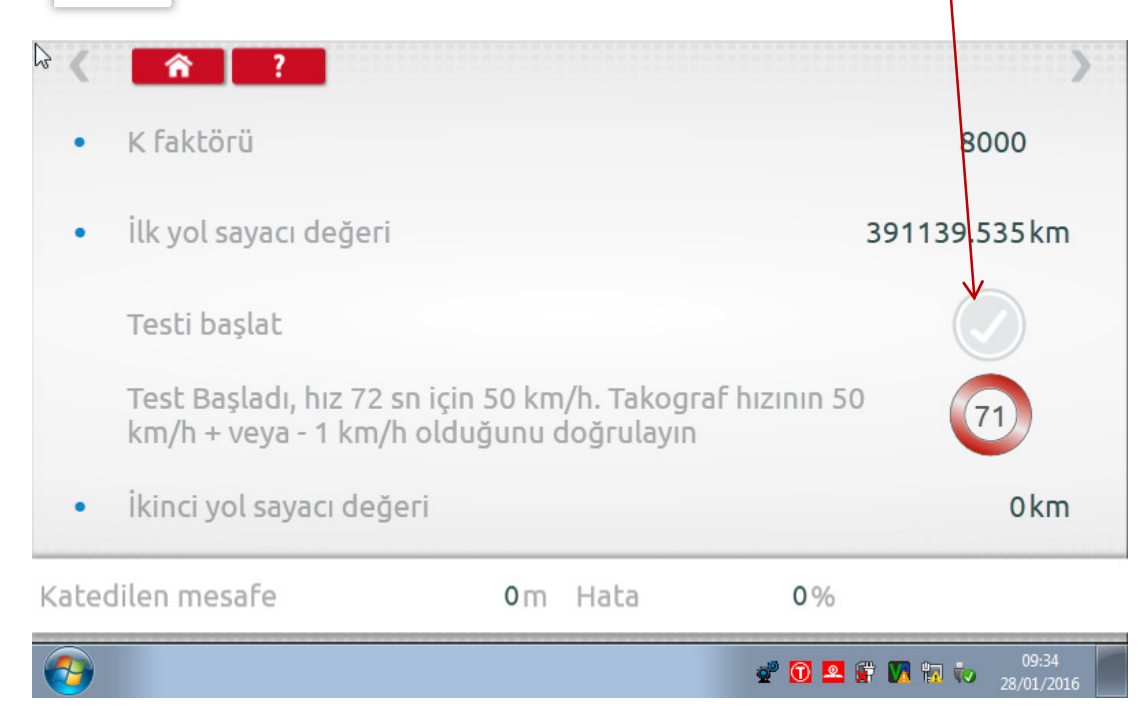

Test tamamlandı.

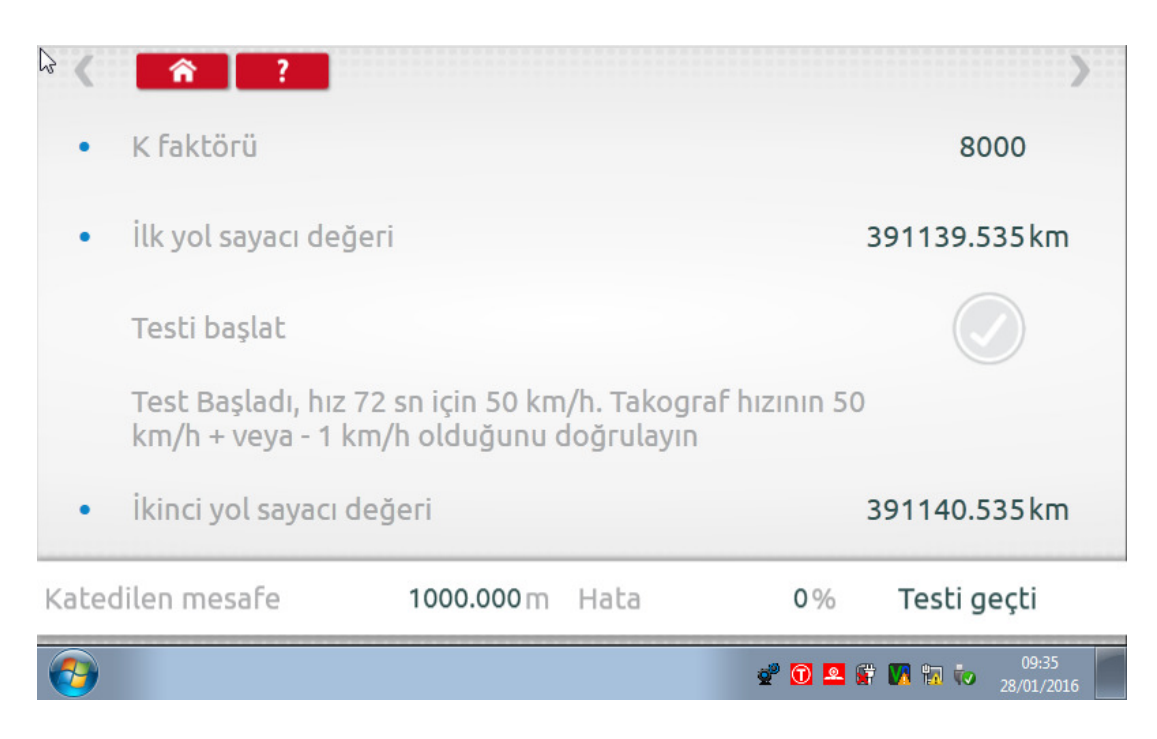

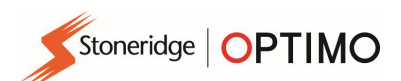

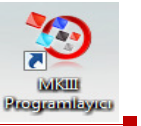

### 7.17. Sensör ayarları

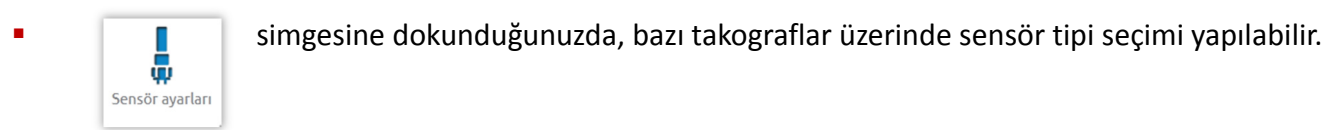

- Aşağıdaki ekran VR2400 içindir.
- Şifreli bir sensörü eşleştirmek için "Eşleştir" butonuna dokunun.

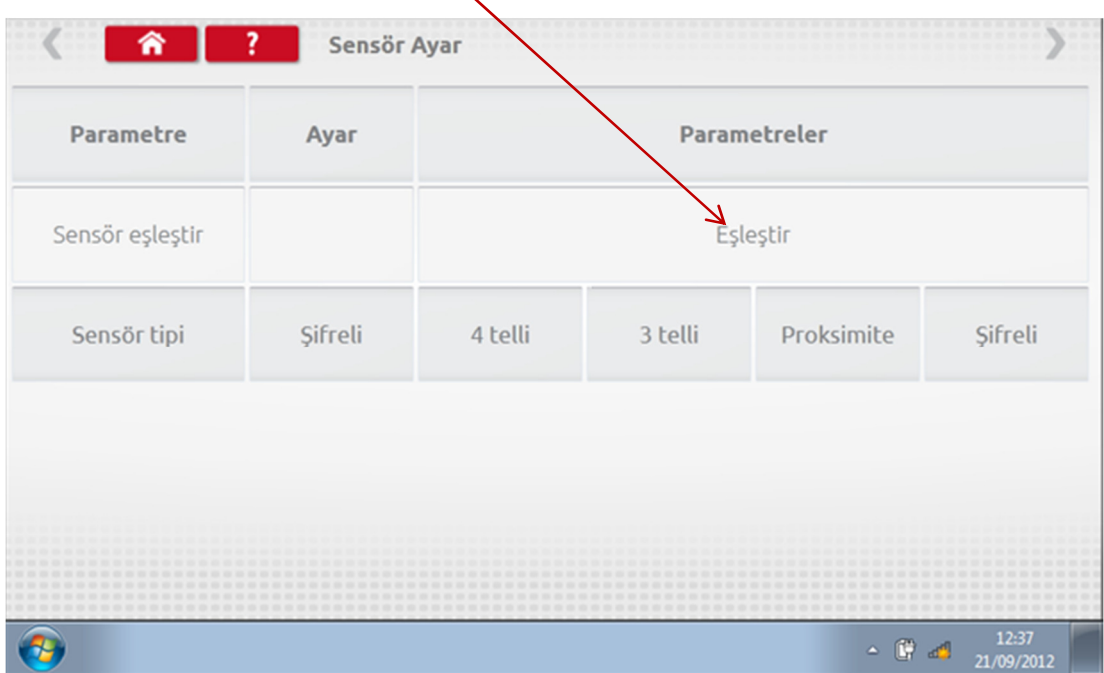

Test tamamlandı.

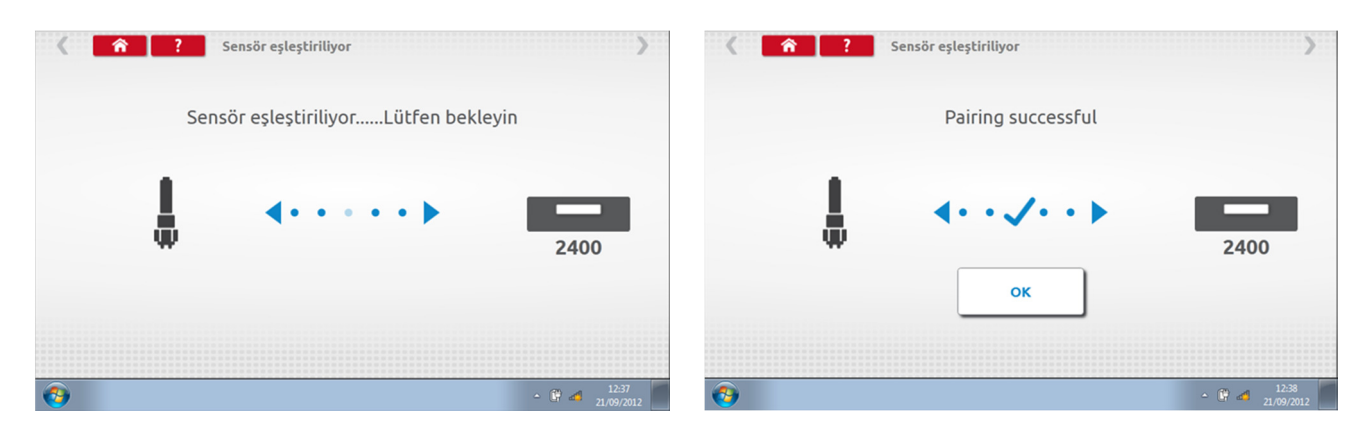

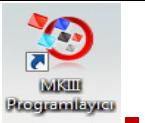

- 1 Ekim 2012 tarihinden sonra aktive edilen 3'üncü nesil dijital takograflar için aşağıdaki ekran görüntülenir. 2'nci hareket kaynağı, uygun CANbus veya C3 seçeneği seçilerek etkinleştirilir. CANbus için "Ağır vasıta" veya "Hafif araç" seçenekleri de seçilmelidir, çünkü veriler farklı bit hızlarında aktarılır.
- İkinci hareket kaynağı olarak C3 seçilmiş ise, L faktörü değeri ile orantılı bir hız faktörü girilmelidir. C3 hız faktörü ile iki hız değerinin mümkün olduğunca yakın olması sağlanır. Tablo 1'e bakın.
- Dijital bir sensörü eşleştirmek için "Eşleştir" butonuna dokunun.

Stoneridge | OPTIMO

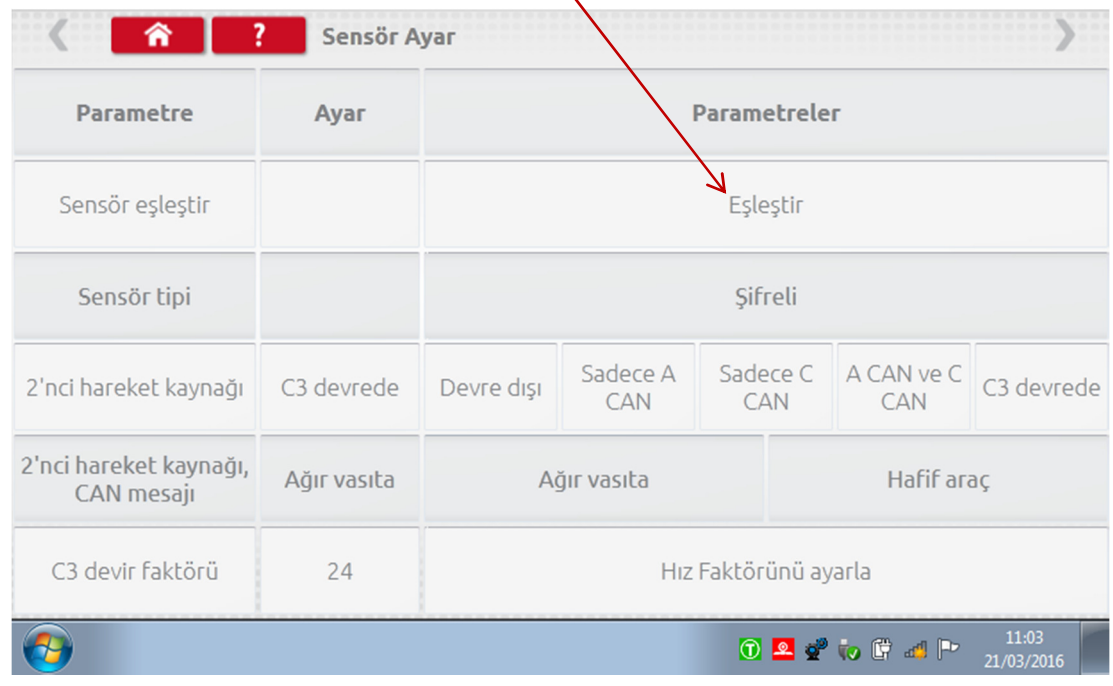

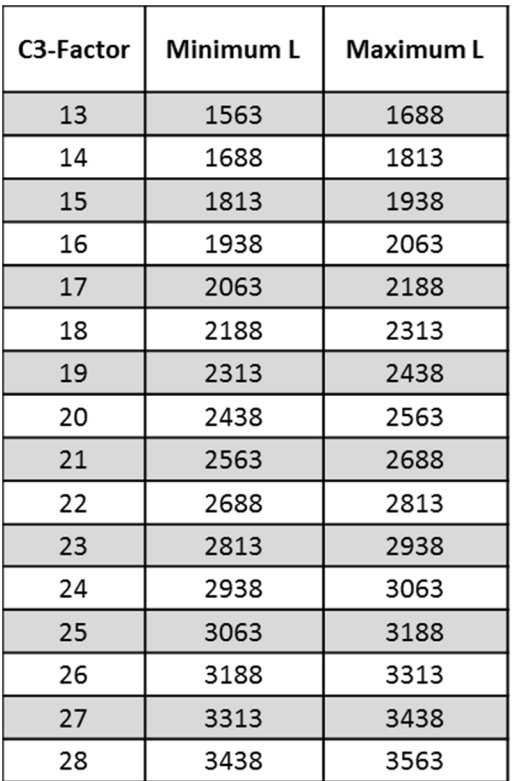

Tablo 1

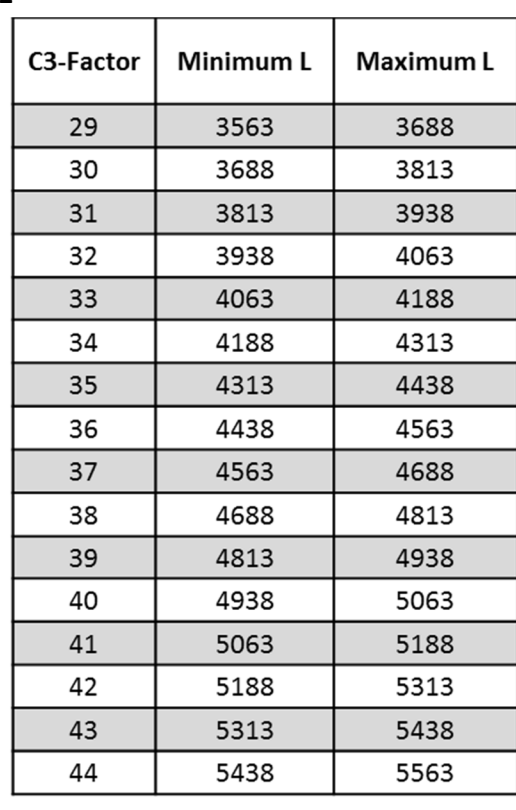

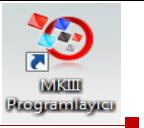

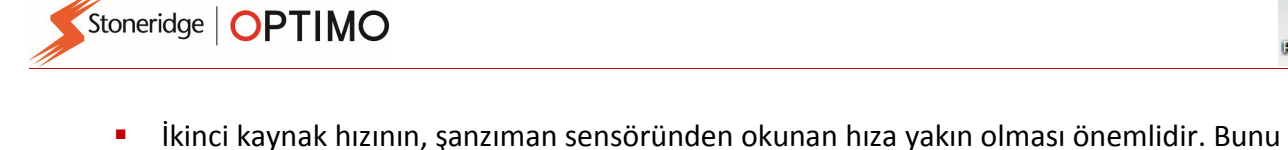

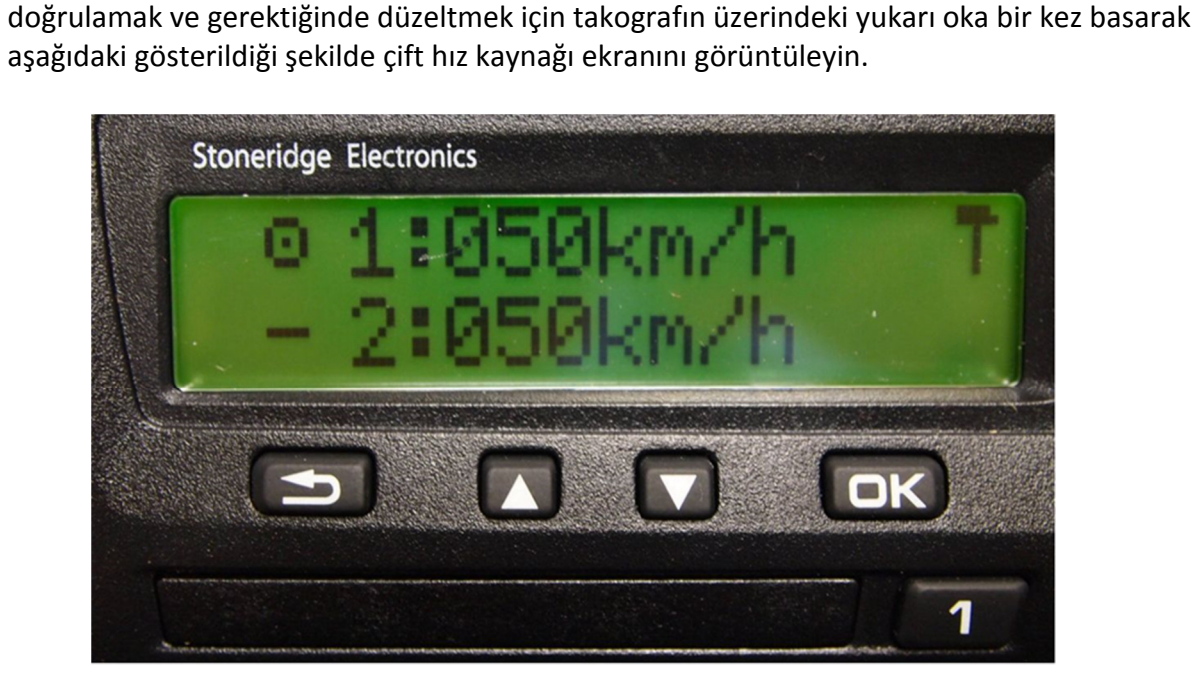

 Aracı 50 km/s hızda sürün ve hız 2 ile hız 1 birbirine olabildiğince yakın olana kadar C3 hız faktörünü ayarlayın. Hız 1 ile hız 2 arasındaki fark 10 km/s'yi aşmamalıdır.

#### 7.18. Takograf reset

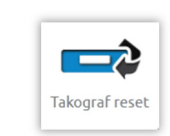

 simgesine dokunulduğunda, Kapatma/Açma durumuna benzer bir reset darbesi gönderilerek takografın bazı fabrika değerleri geri yüklenir. Optimo ekranında herhangi bir değişiklik olmaz; ancak, takograf ekranında bir kesinti meydana gelir.

Stoneridge | OPTIMO

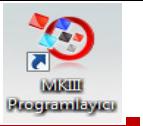

# 8. Özel Masaüstü Testi

 Analog takografların masaüstü testleri bazı ülkelerde otoriteler tarafından belirlenmiştir. Takograf servis teknisyeni özel hız ve görev test parametrelerini Optimo cihazlarına programlayabilir. Özel bir masaüstü testi oluşturmak için "Takograf Servisi Ayarları" ekranının üçüncü sayfasına gidip bu ekrandaki "Analog masaüstü testi yapılandırma"nın yanındaki kutucuğun içerisindeki yıldızlara dokunun.

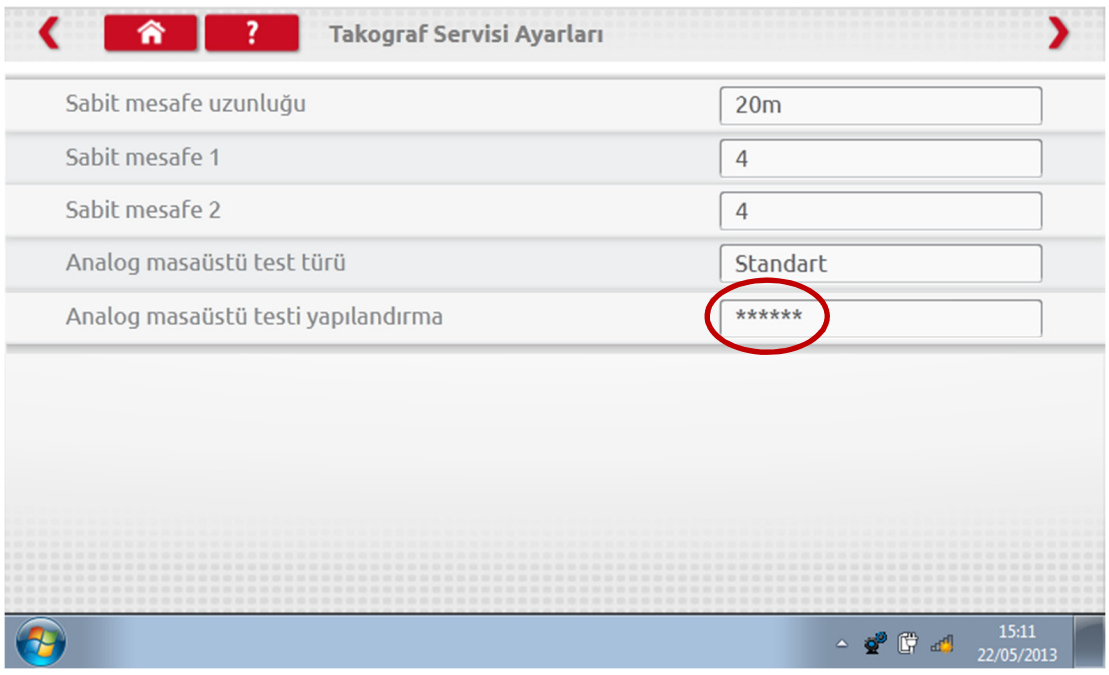

SRE temsilciniz veya tedarikçinizden aldığınız PIN'i girin.

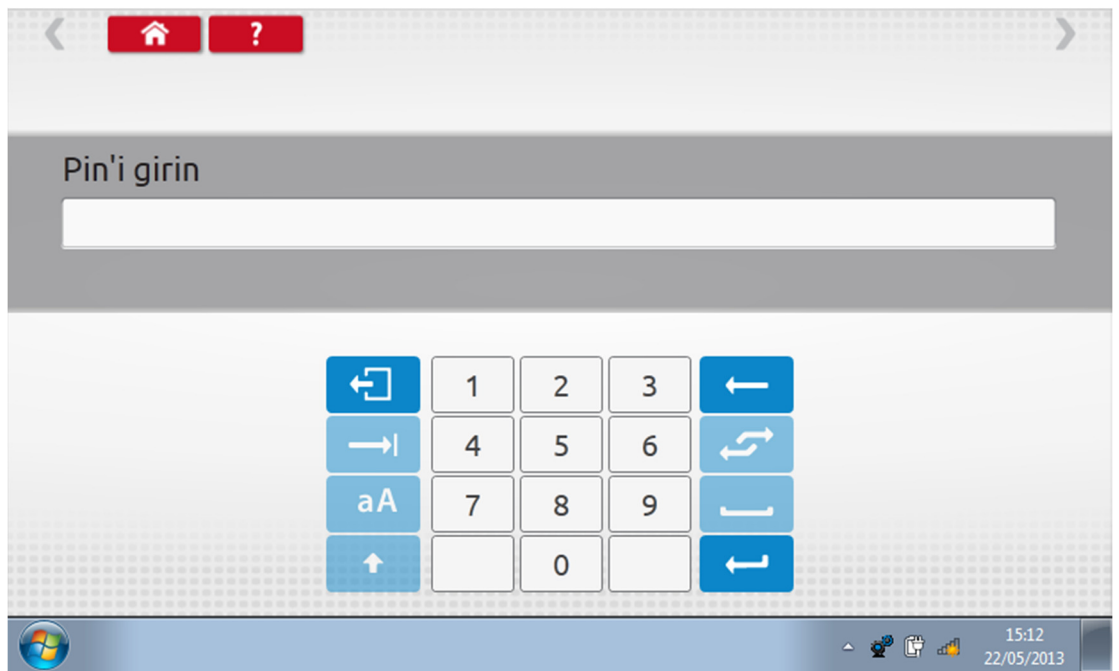

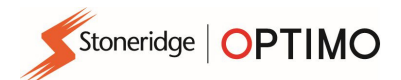

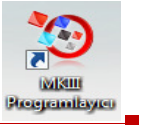

En fazla 15 Hız Testi adımı girmek için "Özel" düğmesine dokunun.

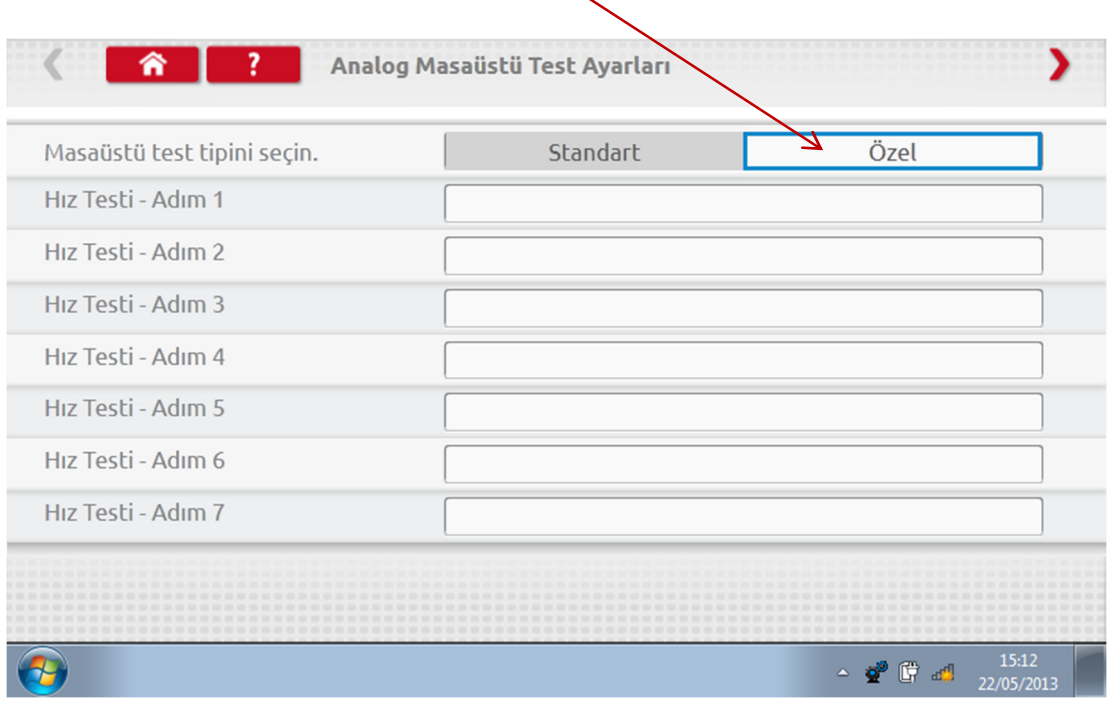

 Her Hız Testi adımının yanındaki boş kutucuğa dokunun, ardından sonra hız ve adım süresini girin.

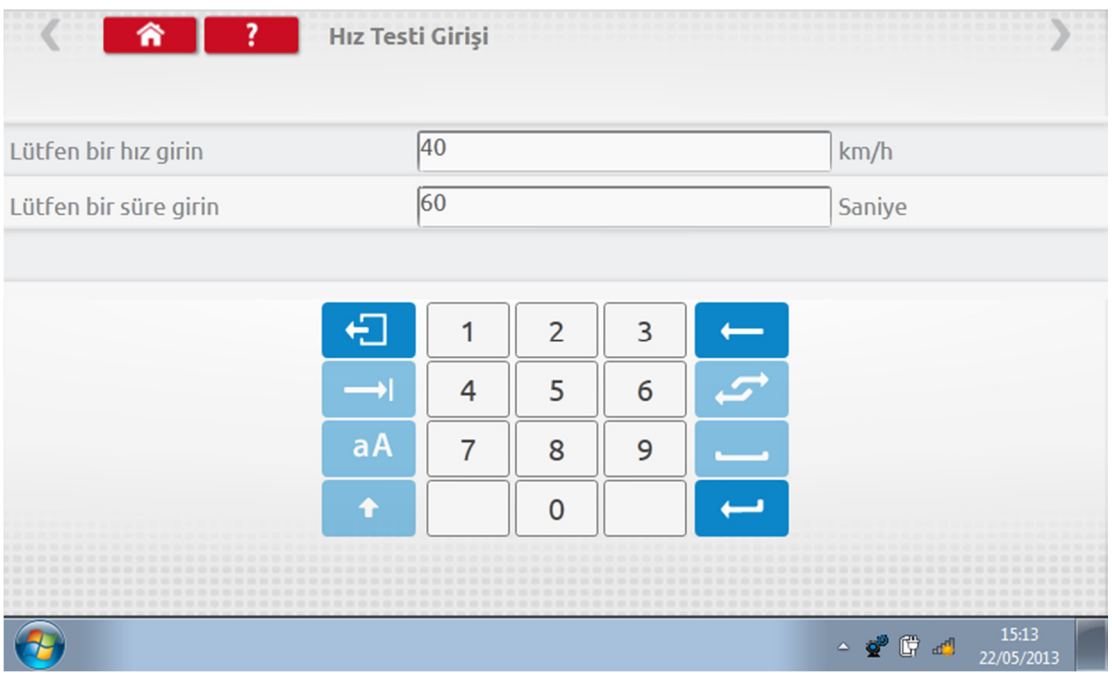

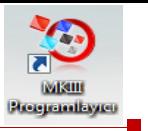

٦

Bir adımı silmek için önce kırmızı kutucuktaki çarpıya ve sonra çöp kutusu simgesine dokunun.

Stoneridge | OPTIMO

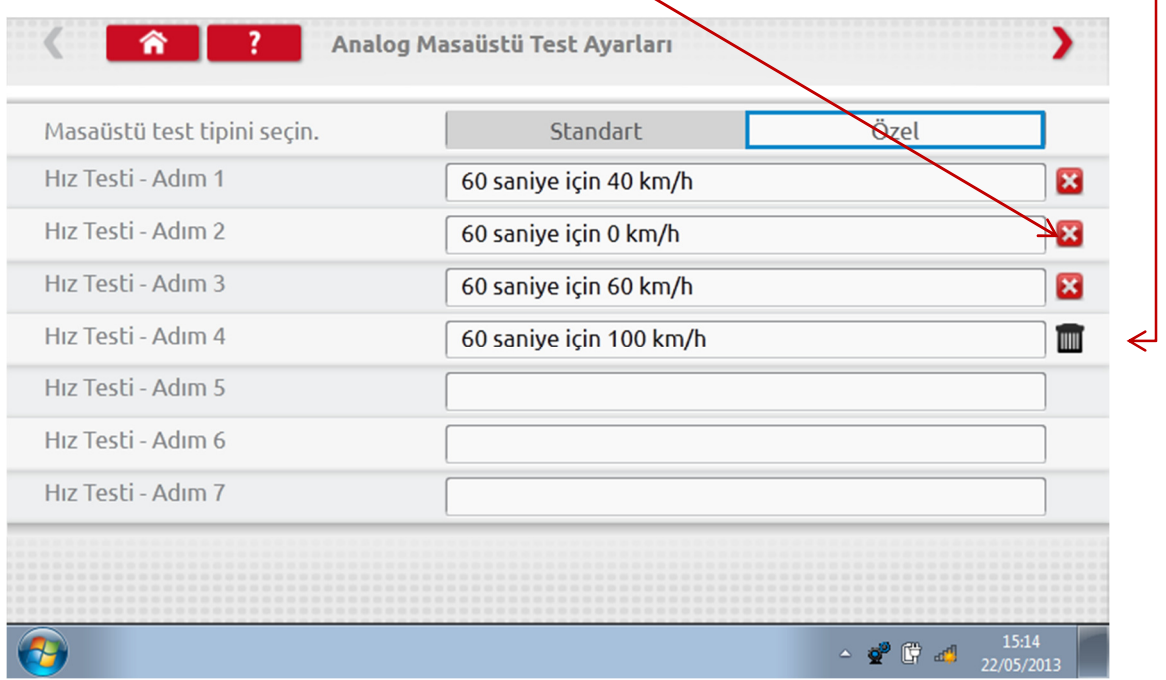

 Tüm Hızlar girildikten sonra en fazla 5 görev adımı girmek için sağ üstteki kırmızı oka dokunun. Bir "Görev Testi" adımının yanındaki boş kutucuğa dokunun.

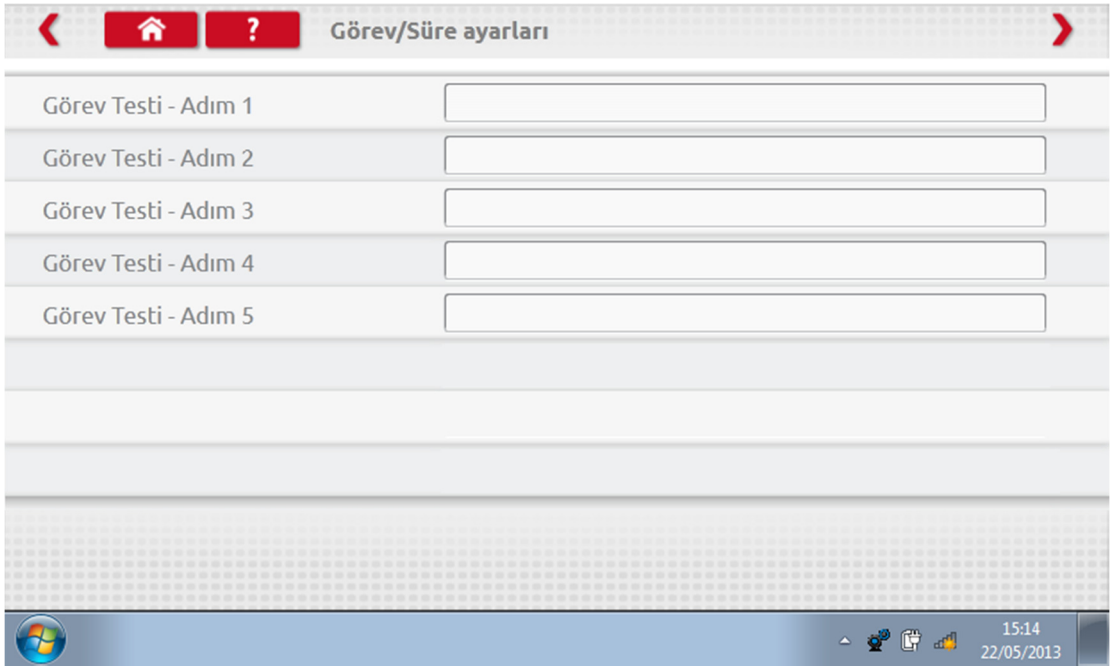

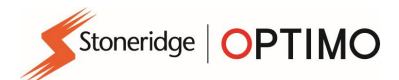

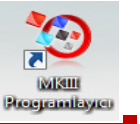

Gerekli Göreve dokunun ve sonra test süresini girin.

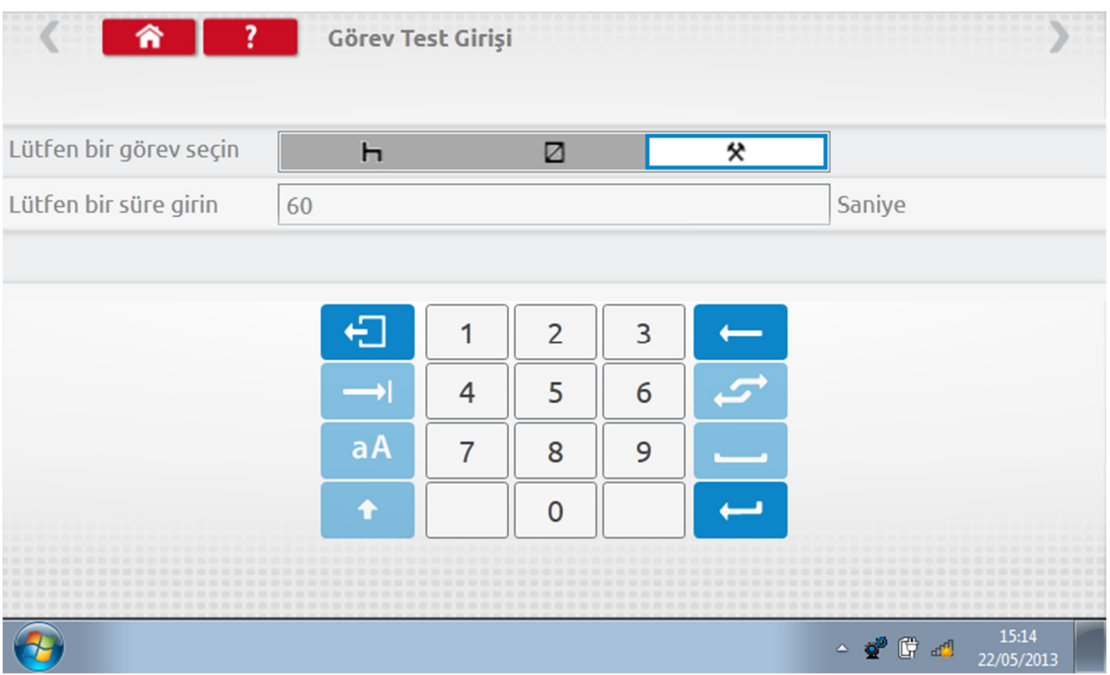

Son Görev testi de girildikten sonra sağ üstteki kırmızı oka veya Ana Sayfa butonuna dokunun.

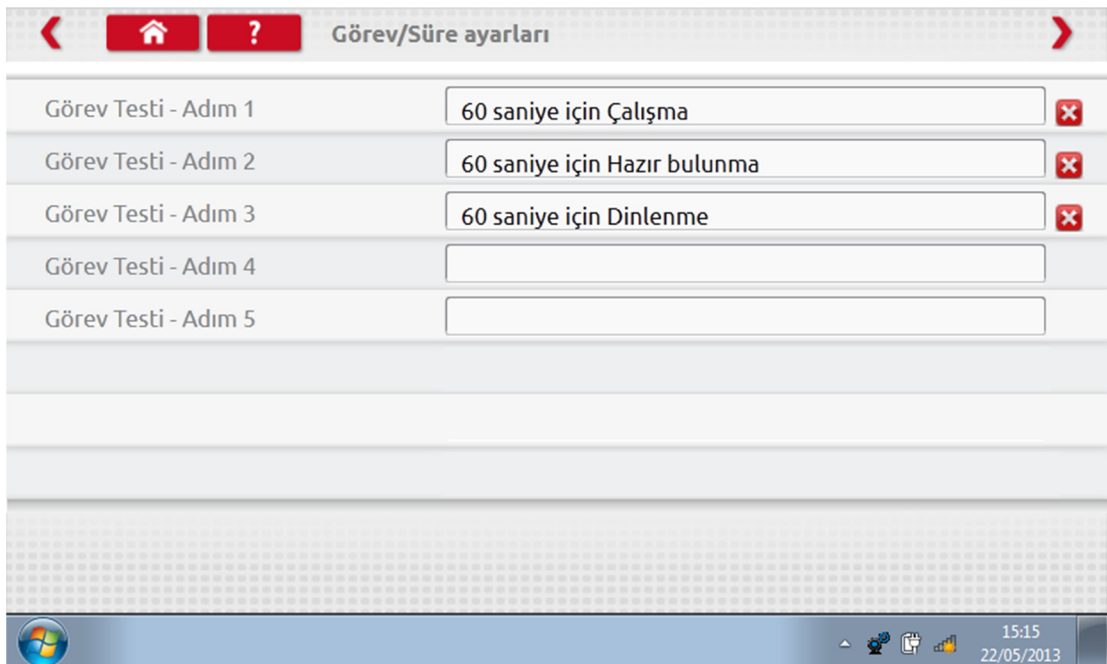

 Böylece, Analog Masaüstü testi yapıldığında "Özel Masaüstü Testi" başlığı görülecektir. Radyo boyutlu analog takograflarda, "Otomatik Görev" Açık veya Kapalı olarak seçildikten sonra, ekrandaki komutlar takip edilerek masaüstü testi gerçekleştirilir.

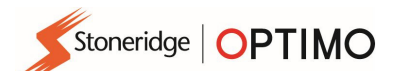

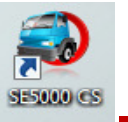

# 9. SE5000CS – Konfigürasyon Sistemi

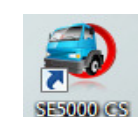

 simgesine dokunduğunuzda, Optimo "Takograf türü belirleniyor" mesajını gösterir ve bir SE5000 takografın bağlı olup olmadığını kontrol eder. KRM ürün kodlu SE5000 takograflar, takılacağı aracın marka ve tiplerine göre konfigüre edilebilir.

- Aktive edilmiş bir takografı yeniden konfigüre etmek için geçerli bir takograf servis kartı takılmalı ve PIN girilmelidir.
- İstediğiniz araç üreticisini seçebilir veya takografın konfigürasyonunu kontrol etmek için "Takografı doğrula" butonunu seçip, seri numarasını girebilirsiniz.

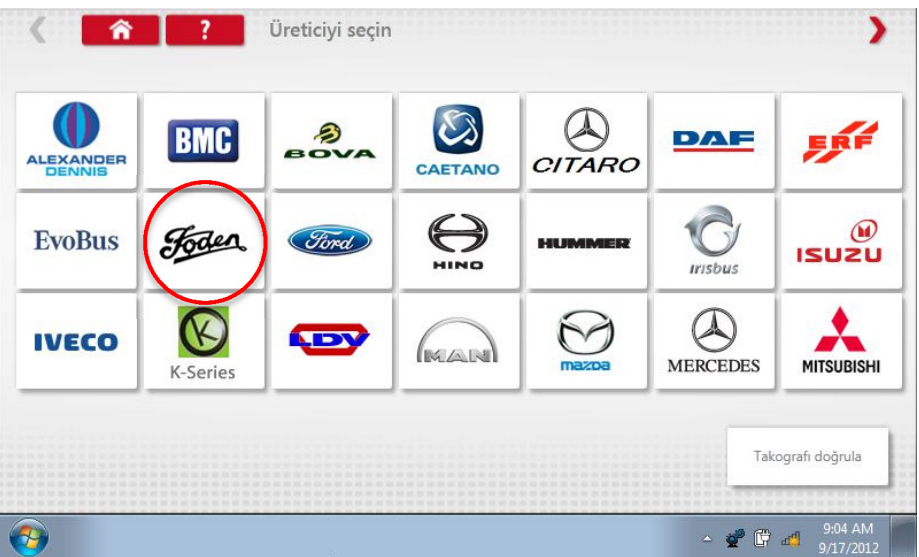

Doğrulama başarılı olursa, konfigüre edilmiş takografın araç marka ve modeli görüntülenir.

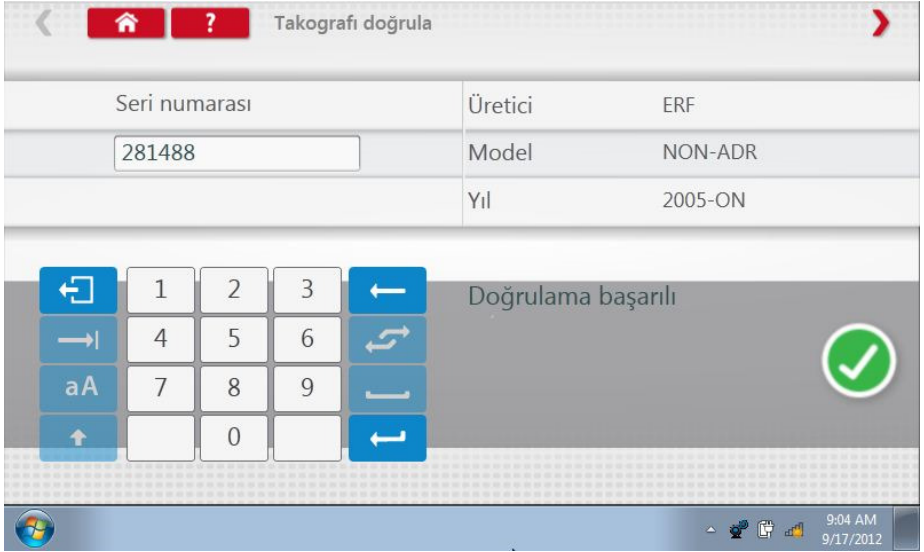

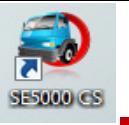

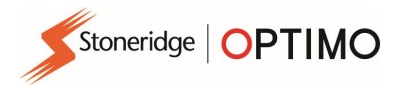

 İstenen araç markasına göre takografı konfigüre etmek için Üreticinin simgesine dokunduğunuzda, ilgili araç tiplerinin listesi görüntülenir.

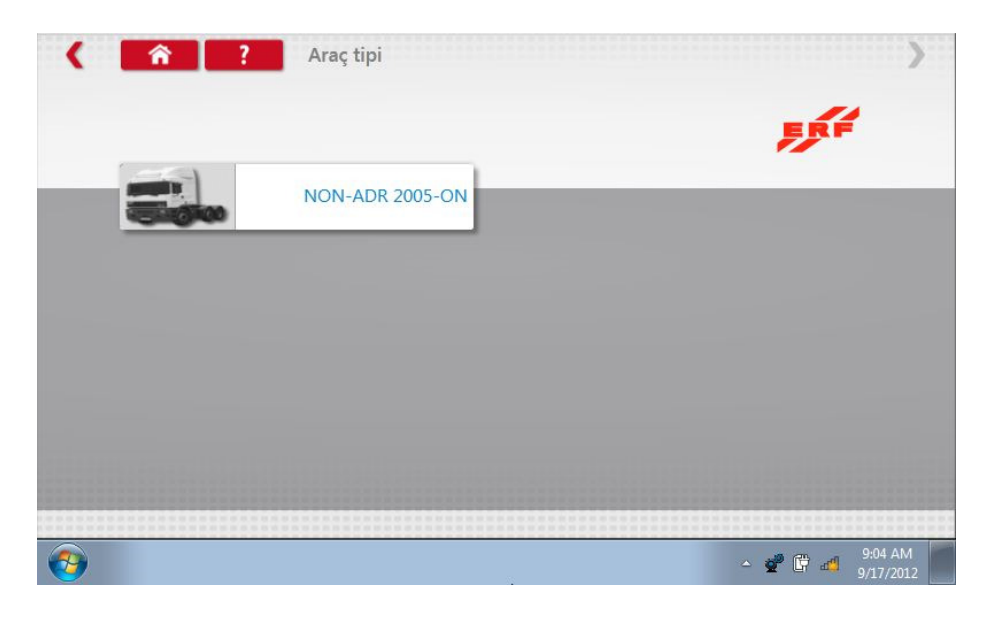

 Uygun araç tipi seçildiğinde, ekranda Optimo'nun takografla haberleştiği mesajı görülür. Kısa bir süre sonra sonuç görüntülenir.

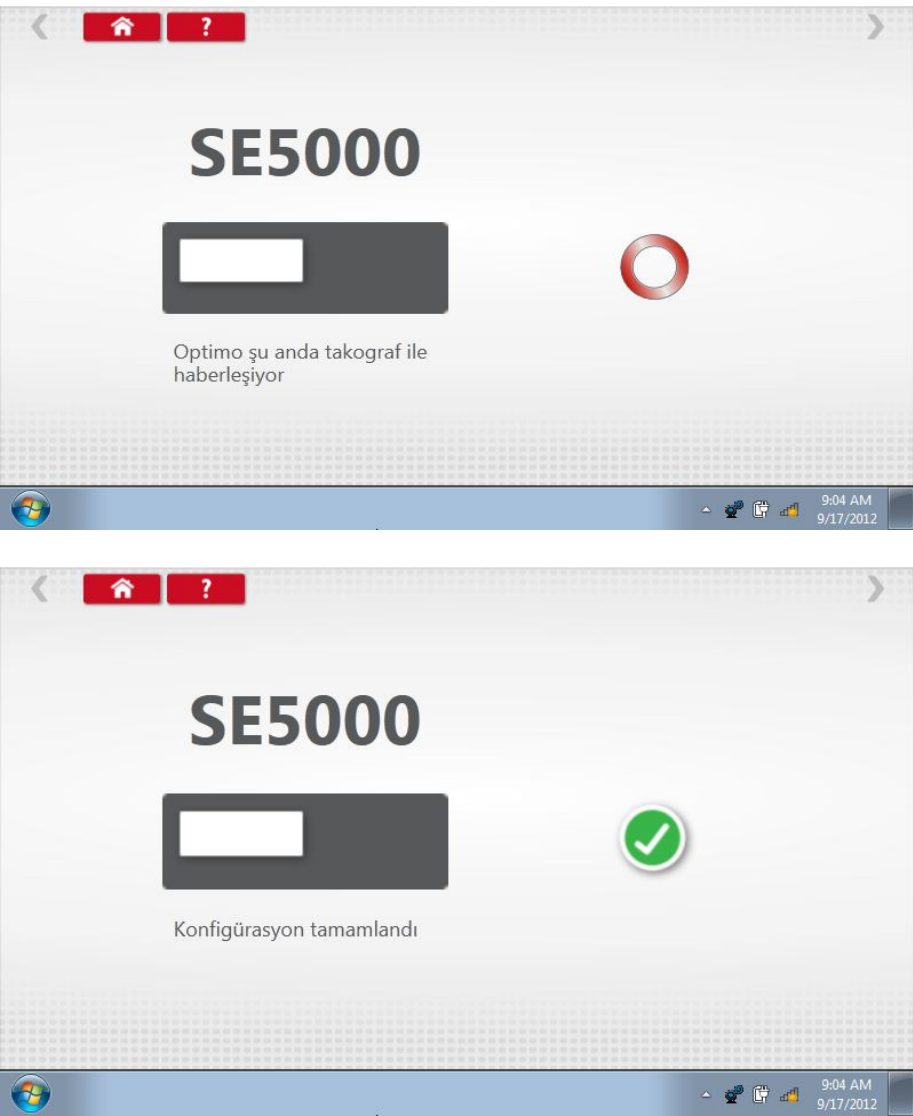

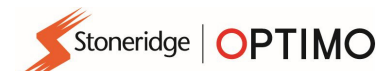

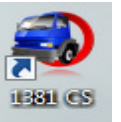

#### 10. 1381CS – Konfigürasyon Sistemi

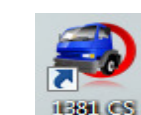

 simgesine dokunduğunuzda, "Konfigürasyona başlamadan önce 1381 Takografın (evrensel model rev 2.1) kablolu bir bağlantı kullanılarak bağlandığından emin olun." mesajı görüntülenir. 1381 konfigürasyonunda kablosuz bağlantı kullanılmamalıdır.

- Ardından Optimo, 1381 takografın bağlantısını kontrol ederken "Takograf türü belirleniyor" mesajını gösterir. 1381 takograflar farklı araç tipleri için konfigüre edilebilir.
- Aktive edilmiş bir takografı yeniden konfigüre etmek için geçerli bir takograf servis kartı takılmalı ve PIN girilmelidir.
- İstediğiniz araç üreticisini seçebilir veya takografın konfigürasyonunu kontrol etmek için "Takografı doğrula" butonunu seçip, seri numarasını girebilirsiniz.

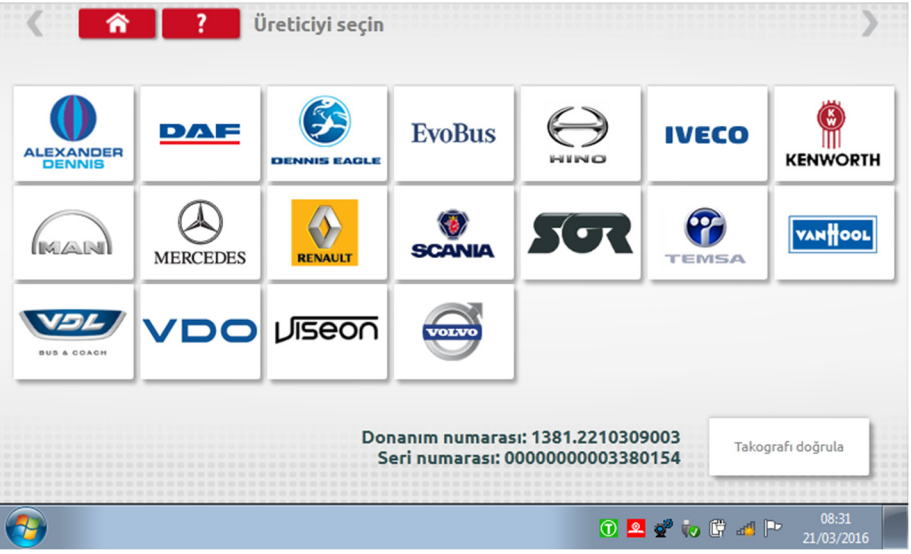

Doğrulama başarılı olursa yapılandırılmış takografın üretim bilgileri ve modeli görüntülenir.

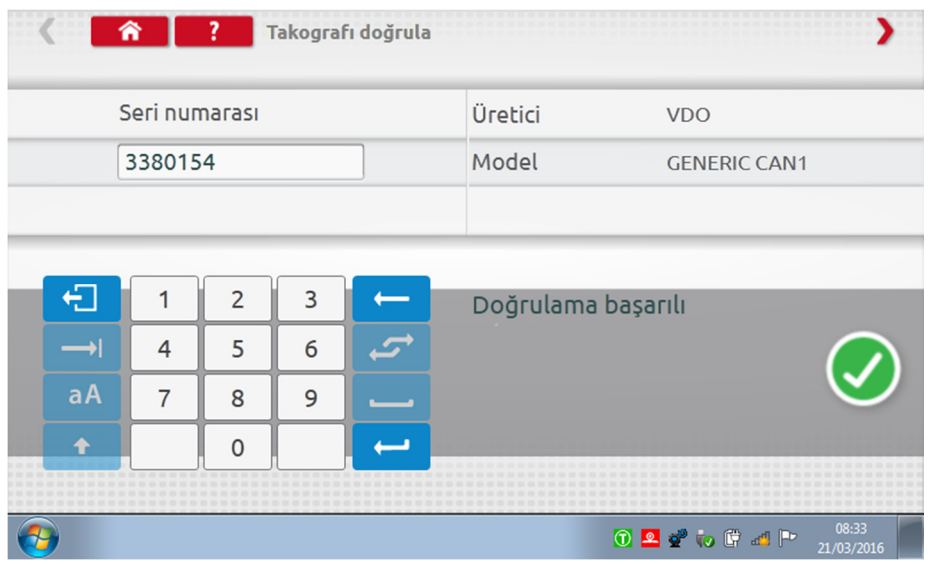

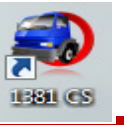

 İstenen araç markasına göre takografı konfigüre etmek için Üreticinin simgesine dokunduğunuzda, ilgili araç tiplerinin listesi görüntülenir. 1381 Evrensel Modeli seçin ve sonra hedef araç tipinizi seçin.

Stoneridge | OPTIMO

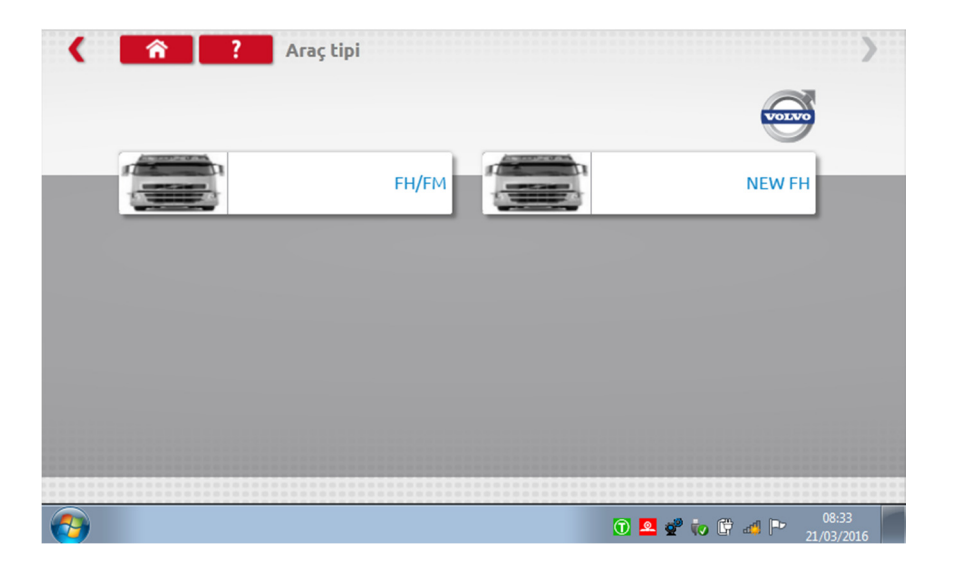

 Uygun araç tipi seçildiğinde, ekranda Optimo'nun takografla haberleştiği mesajı görülür. Kısa bir süre sonra sonuç görüntülenir.

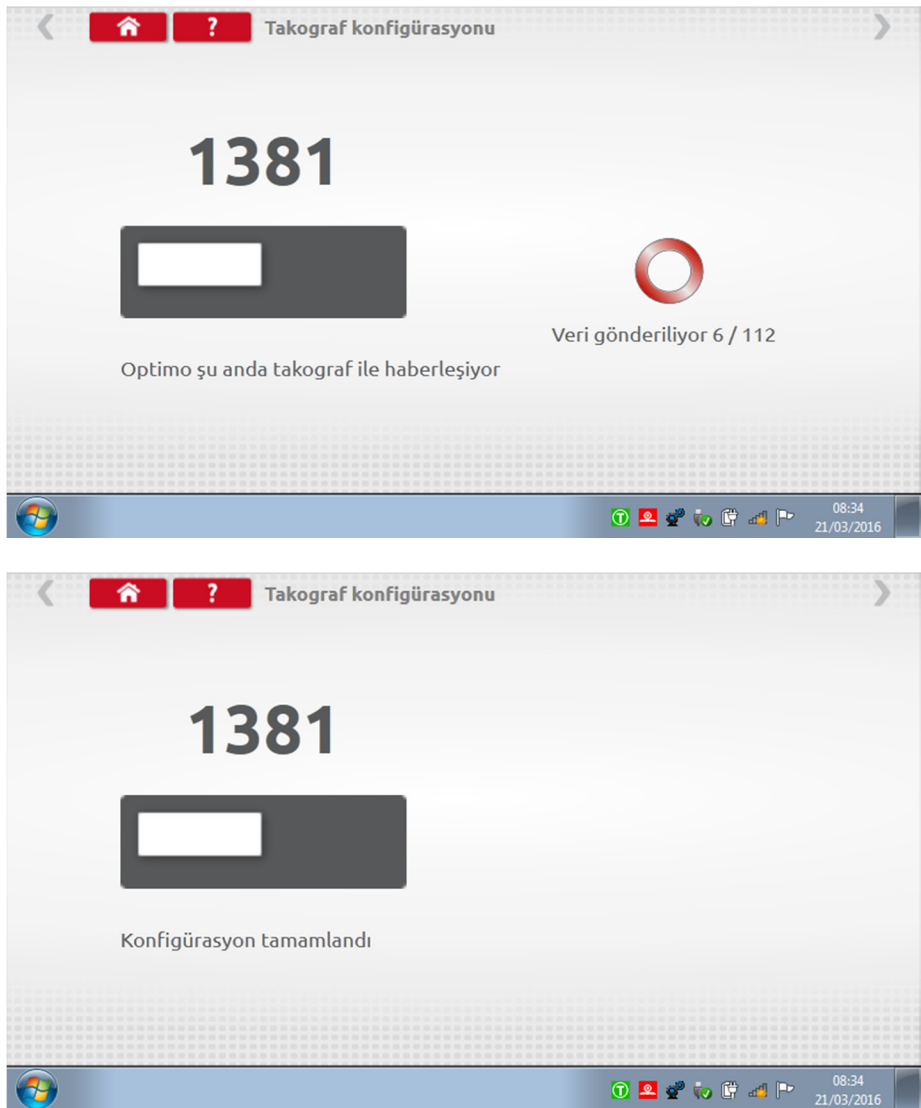

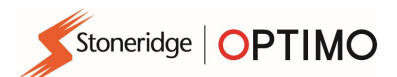

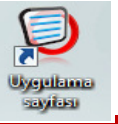

#### 11. Uygulama Sayfaları

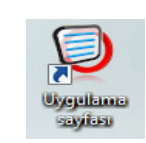

 simgesine dokunduğunuzda, takografların ve Elektronik Hız Sınırlayıcılarının (ERSL) farklı araç tiplerine nasıl takılacağı konusunda bilgiler verilir.

Gerekli uygulama sayfası türüne dokunun.

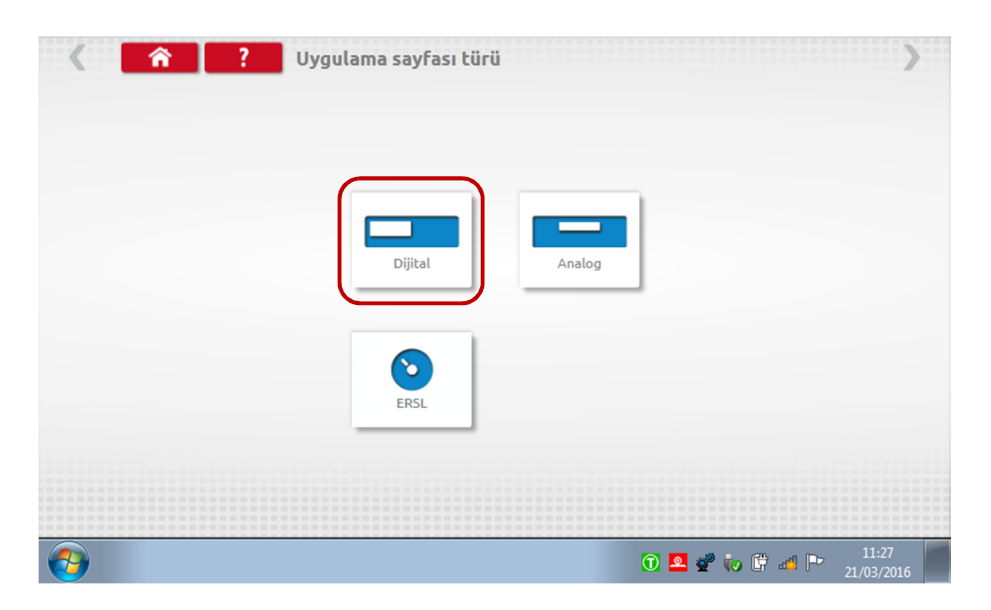

**Uygun üretici simgesine dokunun.** 

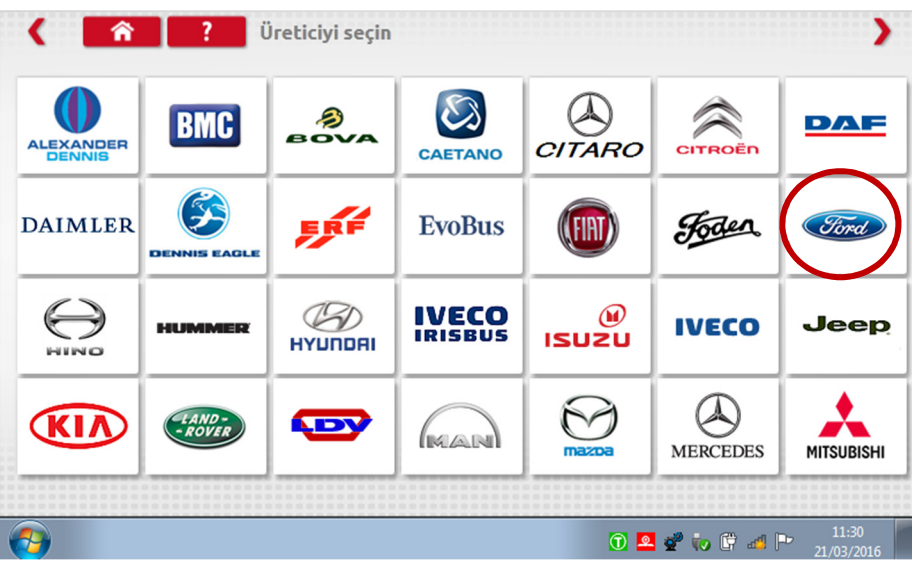

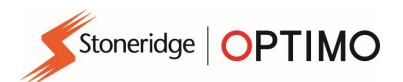

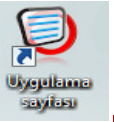

Doğru araç modeli simgesine dokunun.

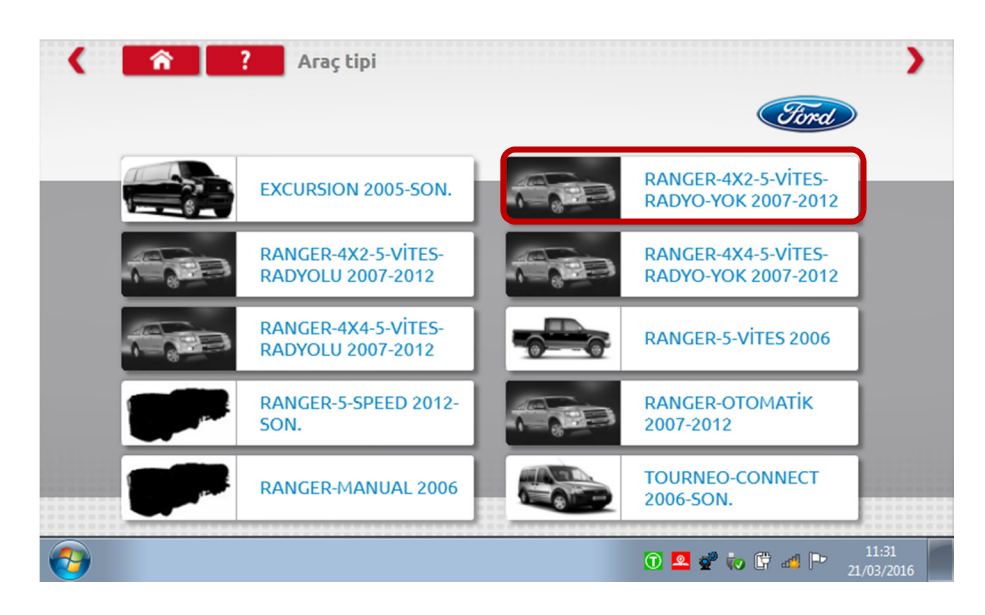

Gereken teçhizat kiti ve montaj talimatlarını içeren uygulama sayfası görüntülenir.

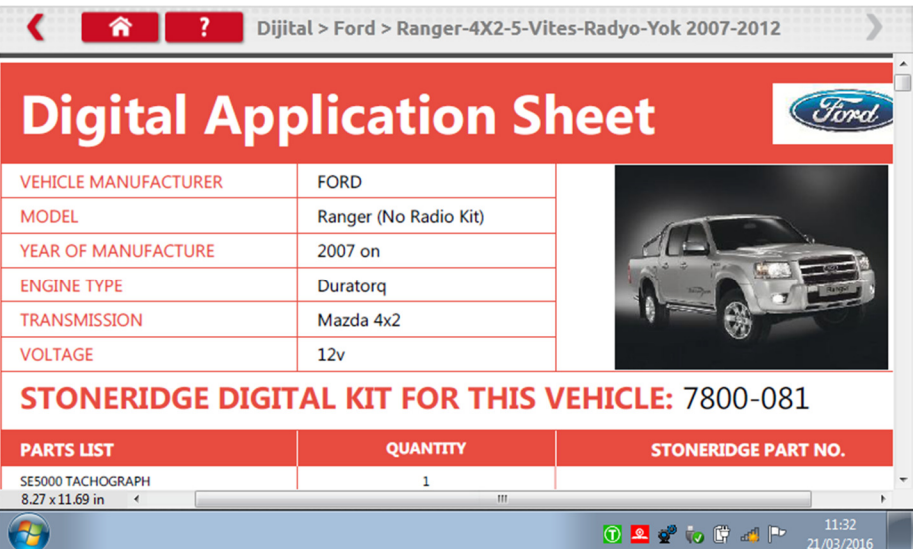

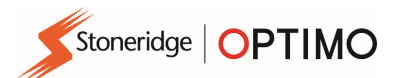

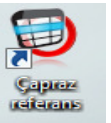

### 12. Çapraz Referans Tabloları

**Çapraz**<br>referans

 simgesine dokunulduğunda, başka marka takograf ve sensörler ile Stoneridge eşdeğerleri arasında çapraz referans tabloları oluşturulur.

Arama için uygun metin veya sayıyı yazın.

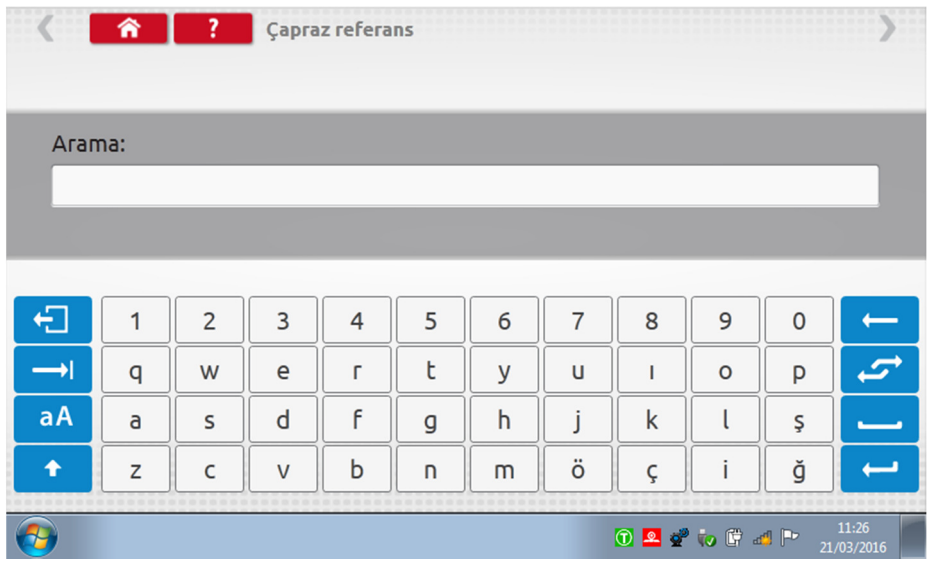

Aranılan metni veya sayıyı içeren tüm öğelerin bir listesi görüntülenir.

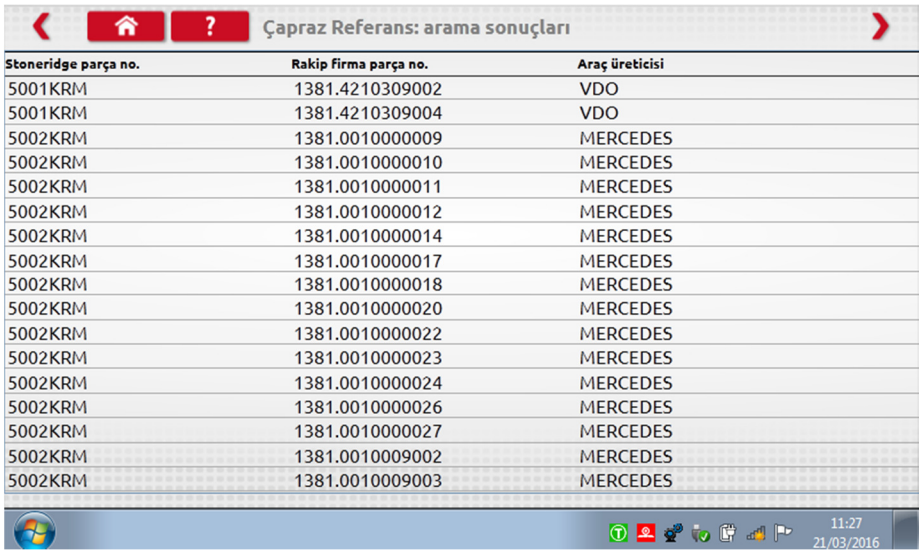

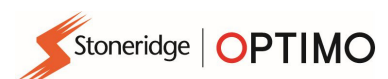

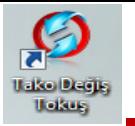

### 13. Tako Değiş Tokuşu

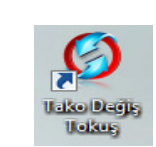

 simgesine dokunduğunuzda, bağlı olan takografın tipi görüntülenir. "Oku" veya "Gönder" seçenekleri gösterilir. Bu işlev, takograf sökülmesi ve yenisinin takılması işleminin kesintisiz ve hızlı olmasını sağlar. Aynı model takograf değişikliğinde tüm parametreler aktarılır. Çapraz tipler arasında değişim olduğunda yalnızca kalibrasyon

parametreleri aktarılır.

 Not: Tako değiş tokuş işlemi yapılmadan önce yeni takograf konfigüre edilmelidir. Dijital takograflar için konfigürasyon işlemi, takograf aktive edilmeden önce yapılmalıdır.

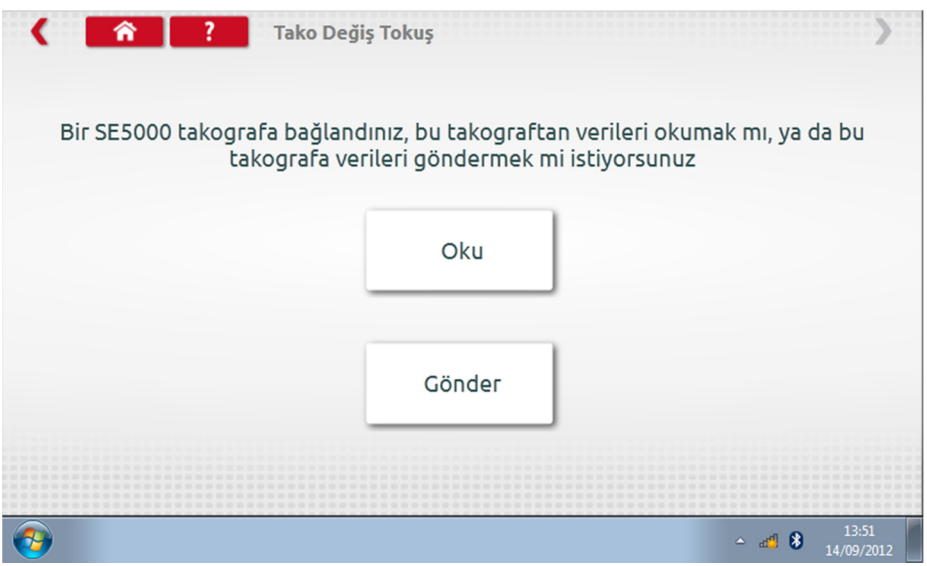

 "Oku" butonuna dokunduğunuzda, Optimo takografın verilerini okur ve saklanan verileri görüntülemek için seçenek sunar.

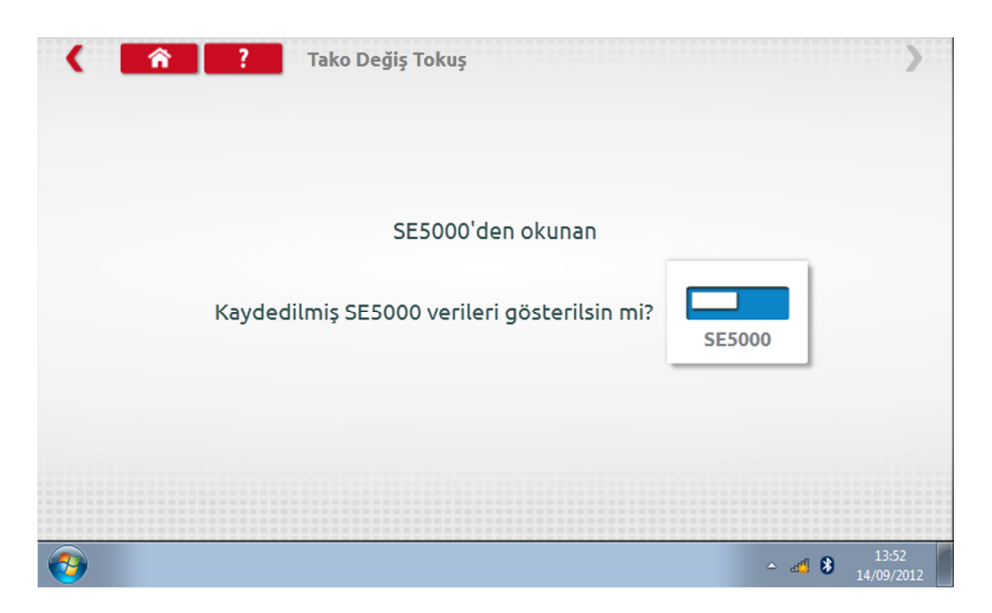

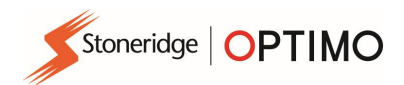

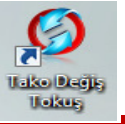

 Saklanan bilgileri görüntülemek için takograf butonuna dokunun. Not: Verileri göndermeden önce görüntülemeniz gerekmez.

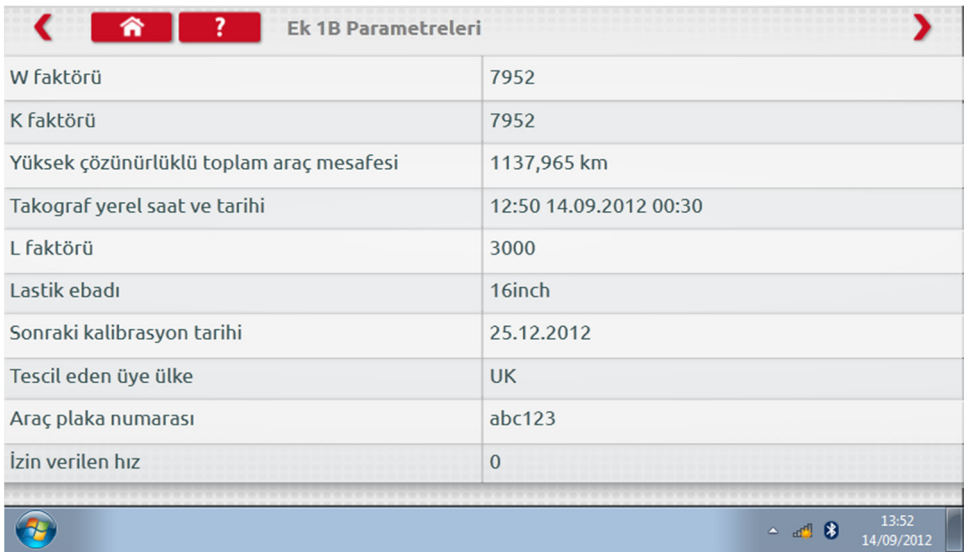

 "Gönder" butonuna dokunduğunuzda hangi takografın bağlı olduğu ve hangi takograf bilgilerinin gönderileceği konusunda seçenekler görüntülenir. Uygun butona dokunun. İşlem tamamlandığında bir onay işareti görüntülenir.

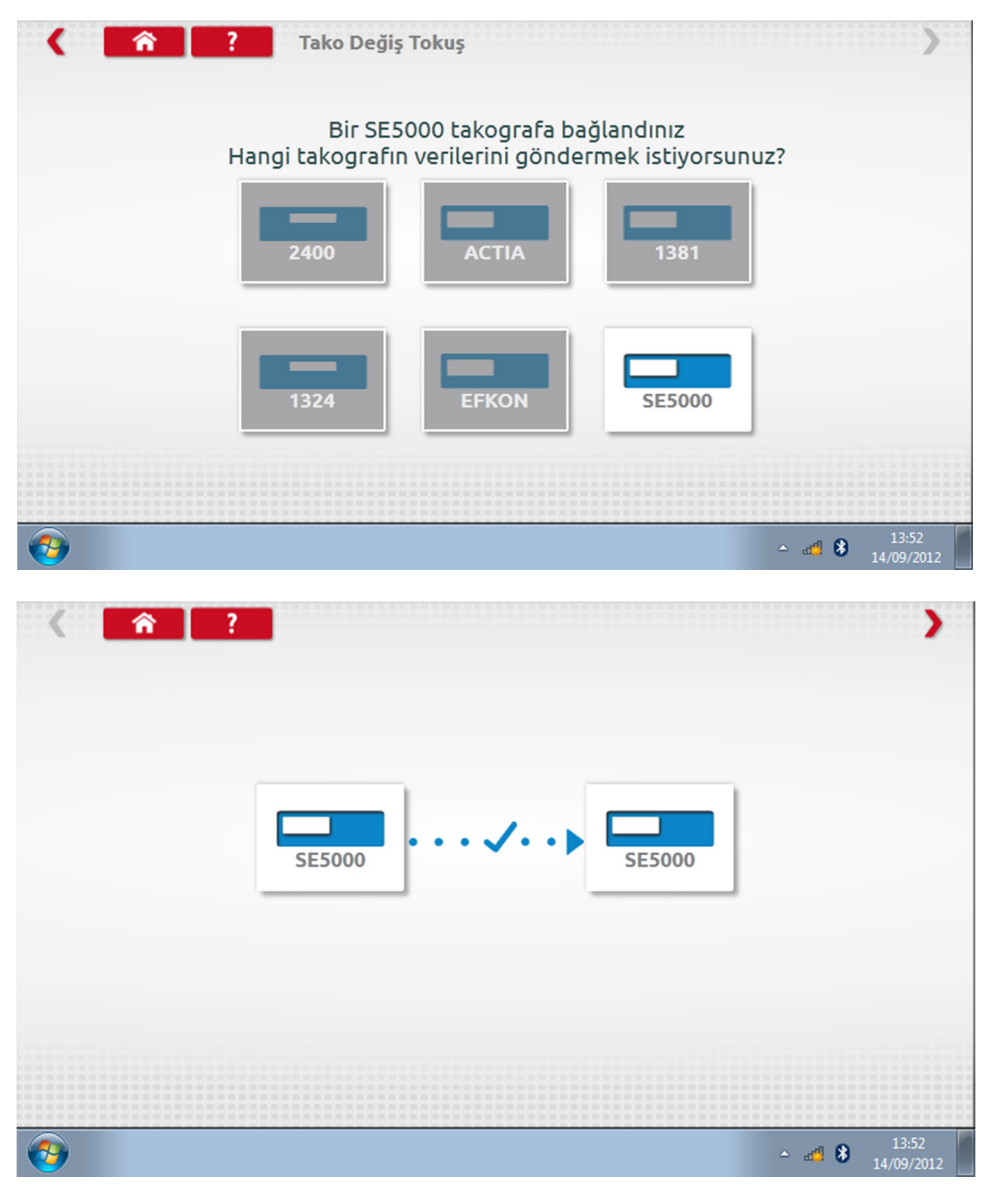

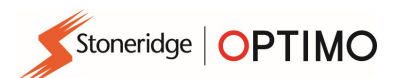

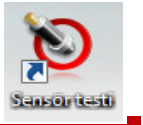

#### 14. Sensör Testi

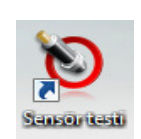

 simgesine dokunduğunuzda şifreli sensörleri veya kabloları test etme ya da sensörden bilgi alma imkanı verilir.

Not: Optimo Light veya Optimo<sup>2</sup>'de mevcut değildir.

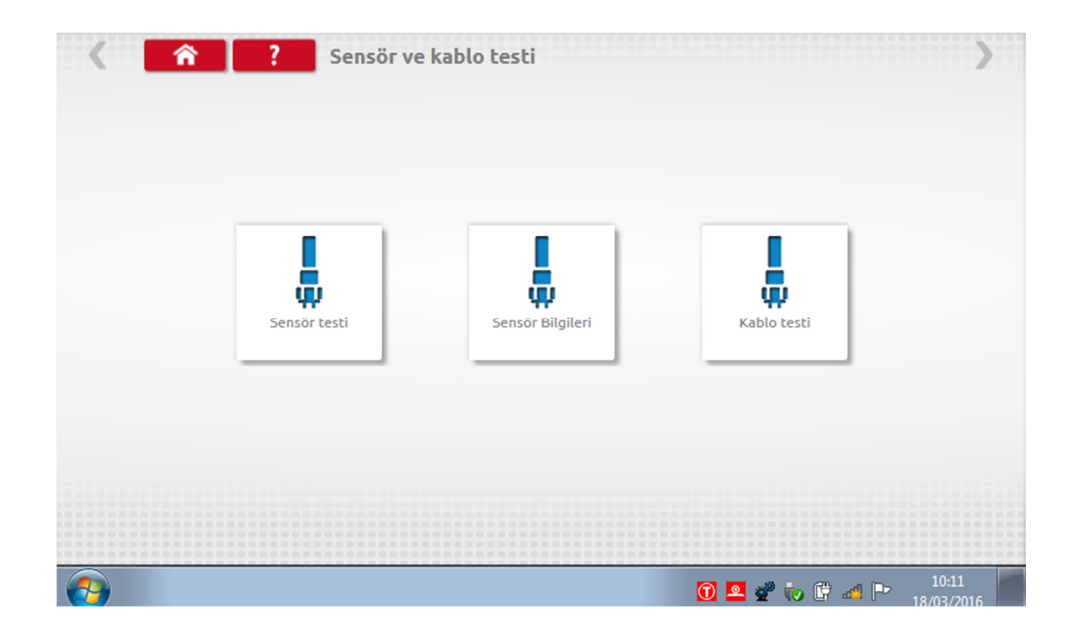

 "Sensör testi" butonuna dokunduğunuzda hangi kablonun kullanılacağı ve sensöre nasıl bağlanılacağı konusunda talimatlar görüntülenir.

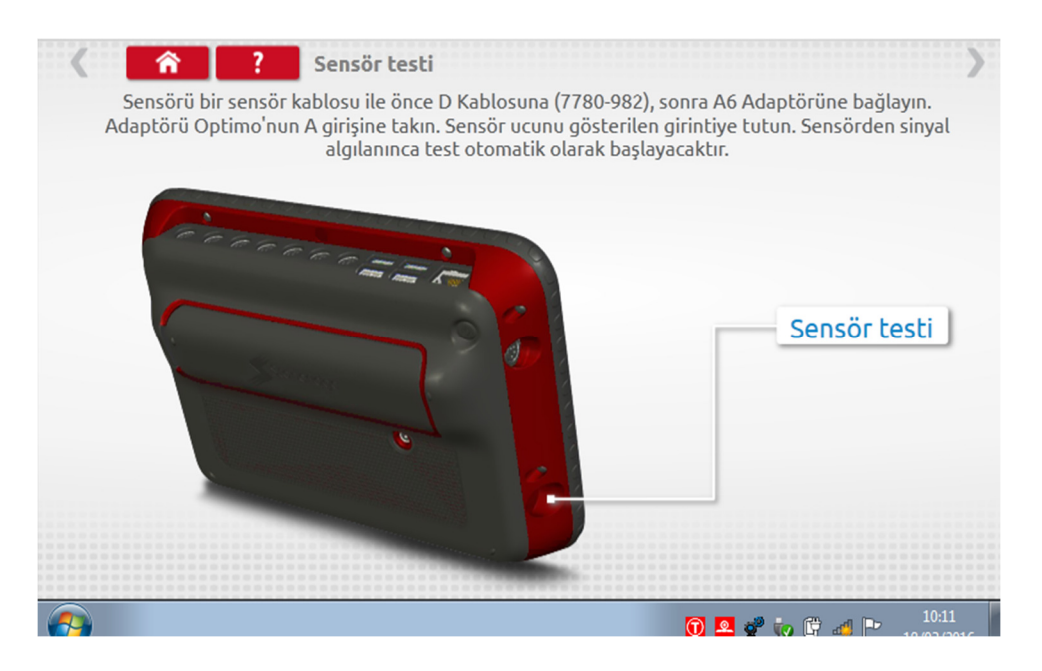

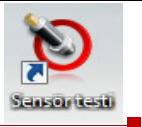

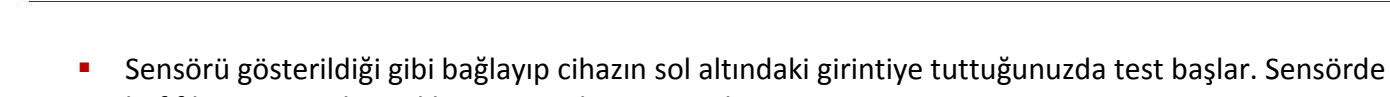

Stoneridge | OPTIMO

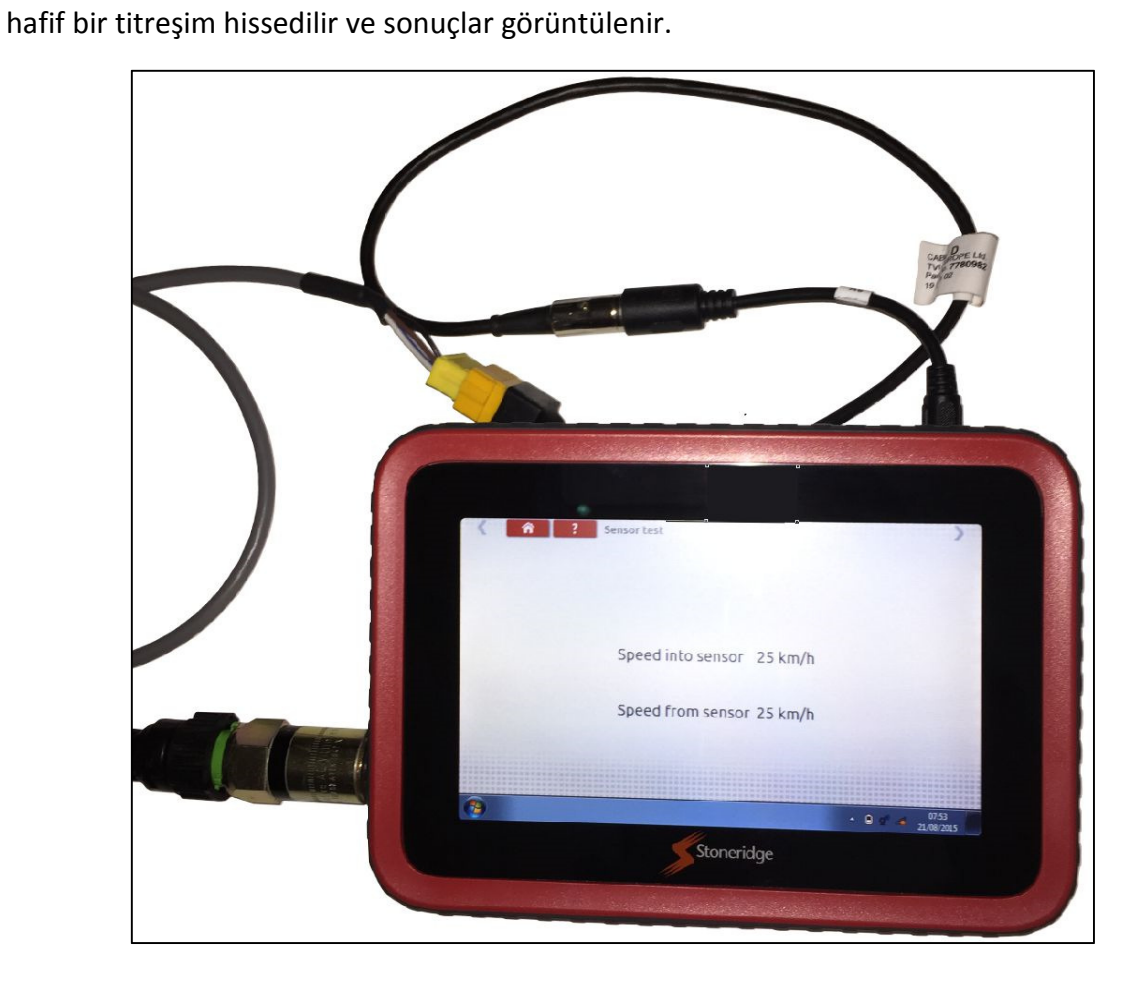

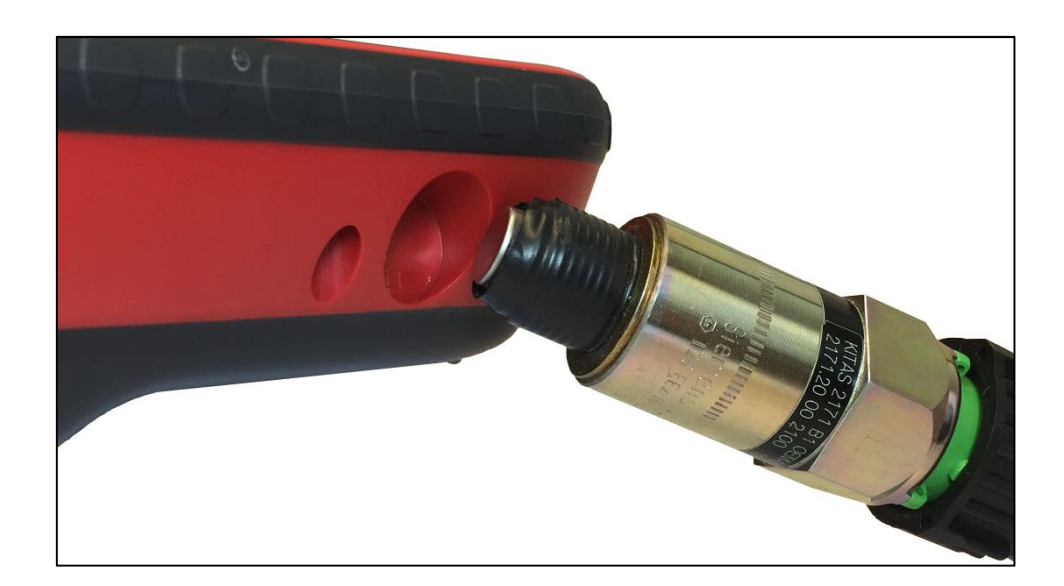

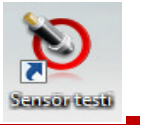

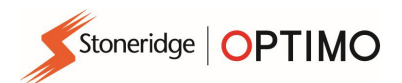

 $\bigoplus$ 

 "Kablo testi" butonuna dokunduğunuzda şifreli kabloları test etme konusunda talimatlar görüntülenir. Gösterildiği gibi, C1 konnektörünü sarı sokete ve diğer ucunu C2 soketine bağlayarak Optimo'ya bağlanın. Sağ üstteki kırmızı oka dokunduğunuzda sonuç görüntülenir.

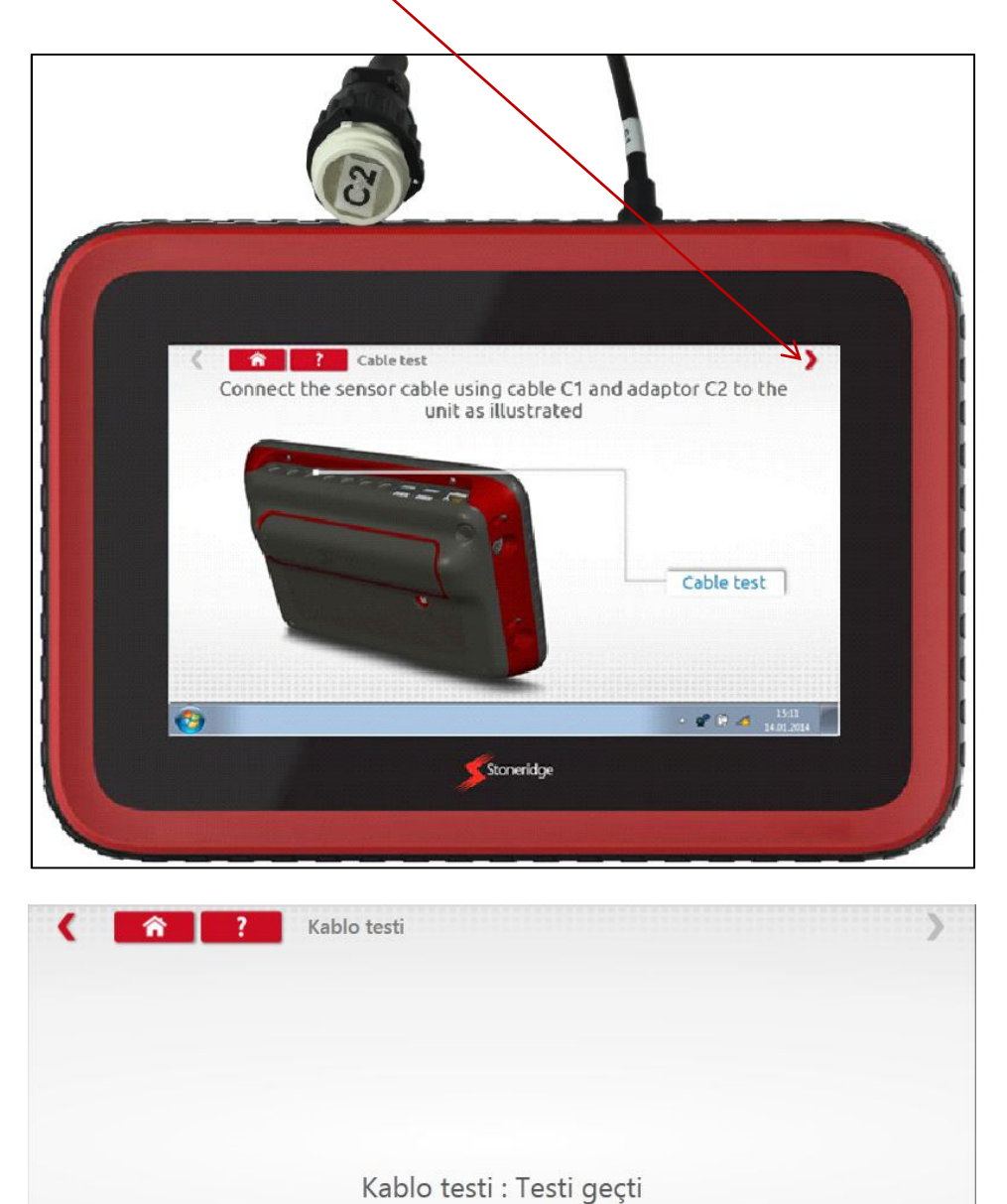

 $\sim$   $\frac{1}{2}$   $\frac{1}{2}$   $\frac{1}{2}$   $\frac{9.01 \text{ AM}}{9.197201}$ 

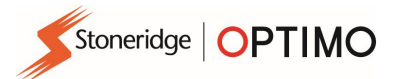

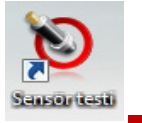

 "Sensör Bilgileri" butonuna dokunduğunuzda, bağlı Sensör ile ilgili seri numarası gibi bilgiler görüntülenir. Optimo<sup>2</sup>'de bu işlev için gereken kablo ayrıca temin edilmelidir.

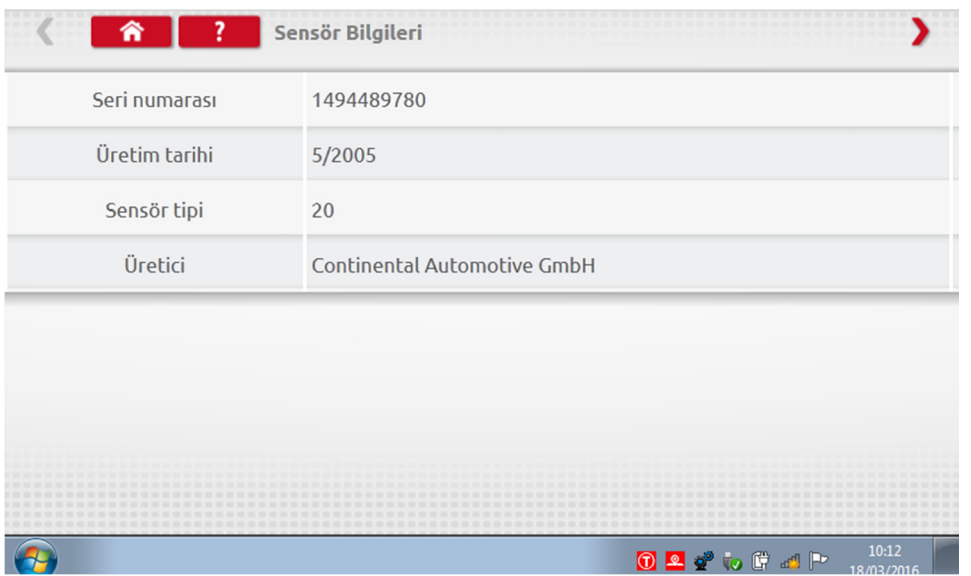

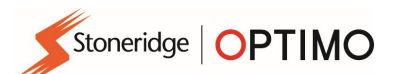

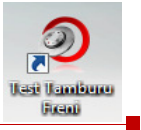

# 15. Test Tamburu Freni

Test Tamburunuz Optimo'ya kablosuz olarak bağlı ise yeni Test Tamburu Freni simgesi görünecektir.

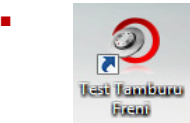

 simgesine dokunulduğunda, Optimo aracılığıyla Test Tamburu freni uygulanabilir veya bırakılabilir.

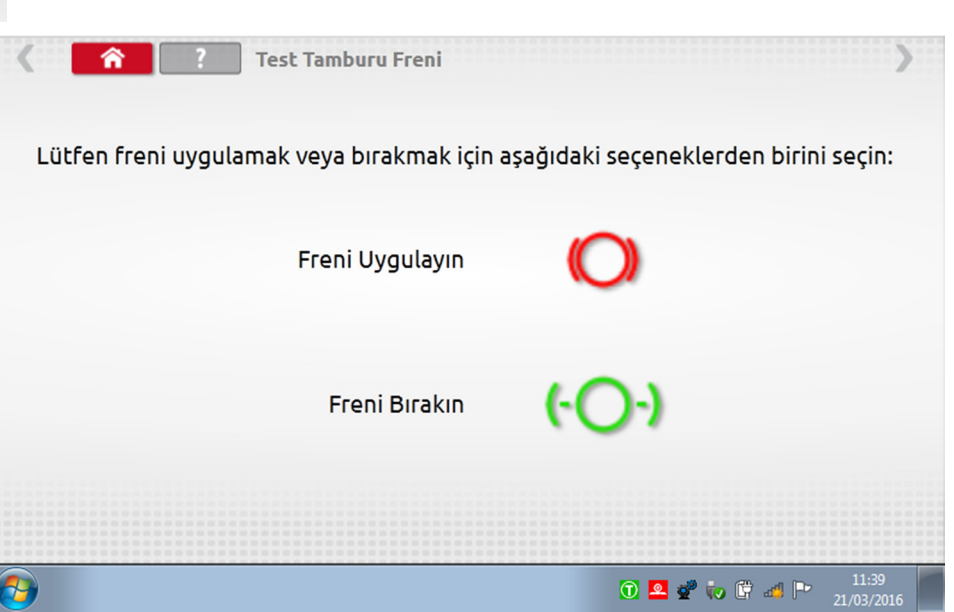

- Başlangıçta her iki buton da aktif olacaktır, çünkü sistemin frenin o anki durumu hakkında bilgisi olmayabilir.
- Freni Uygula butonuna dokunduğunuzda tamburun freni çekilir ve yalnızca Freni Bırak seçeneği aktif kalır. Aynı durum diğer buton için de geçerlidir.

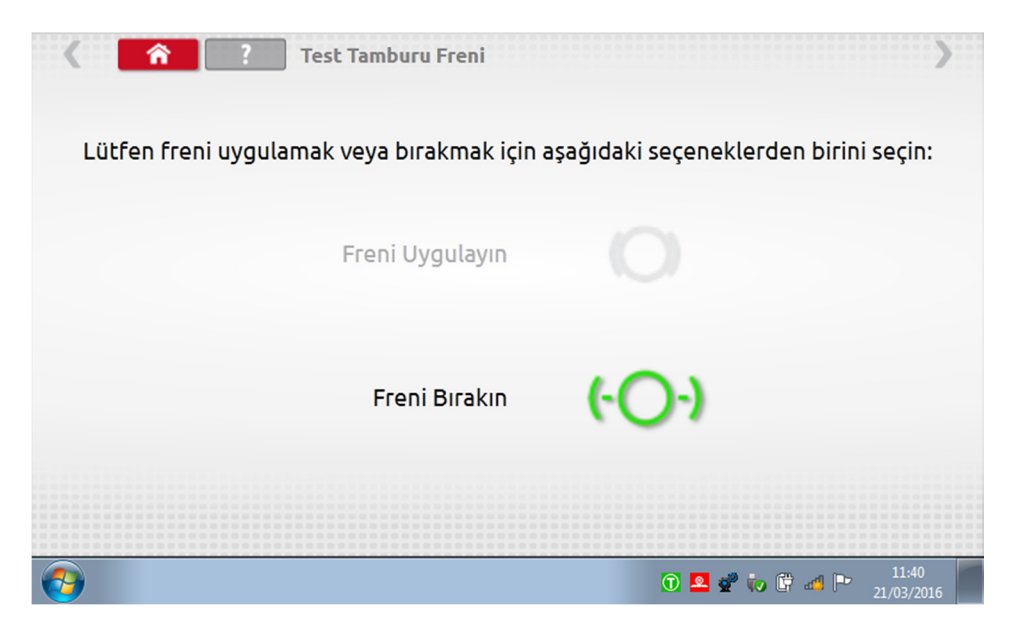

Stoneridge | OPTIMO

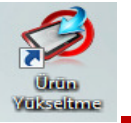

# 16. Ürün Yükseltme

- Stoneridge'in verdiği linklere tıklayarak yükseltme dosyalarını internetten bir USB depolama cihazına indirin.
- Yükseltme dosyasının olduğu USB belleğini harici bir porta bağlayın. Optimo USB belleği tanıdığında bir pencere açılabilir; bu pencereyi kapatın.

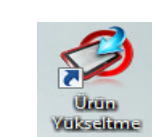

simgesine dokunduğunuzda hem mevcut versiyon hem de yeni versiyon görüntülenir.

"Yükselt" butonuna dokunun ve komutları uygulayın.

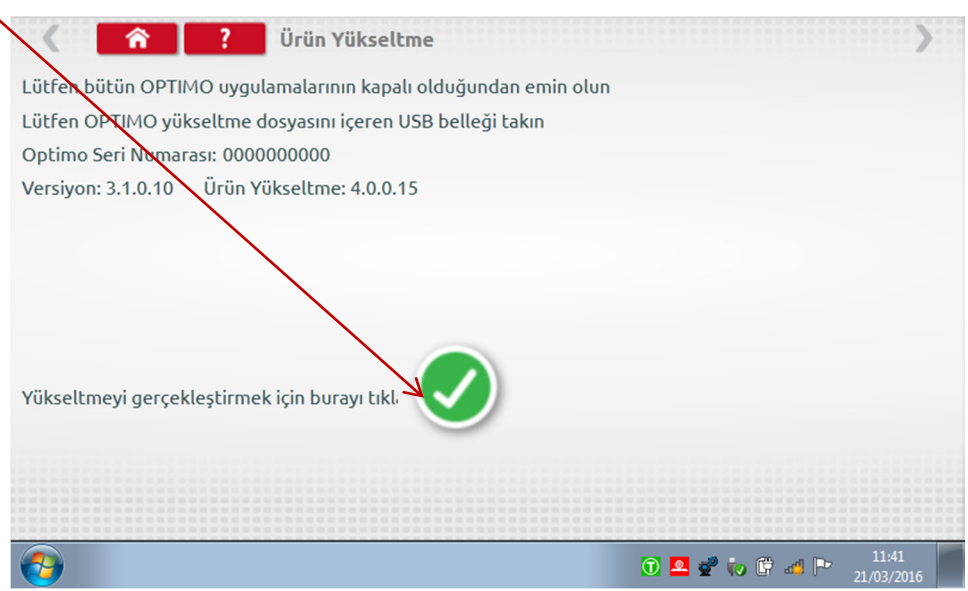

 Optimo USB cihazını tanımazsa, cihaz yoksa veya hatalı bir yükseltme ise "Hata" yazısı görüntülenir. Bu durumda USB cihazının doğru şekilde takıldığından ve doğru yükseltmenin mevcut olduğundan emin olun.

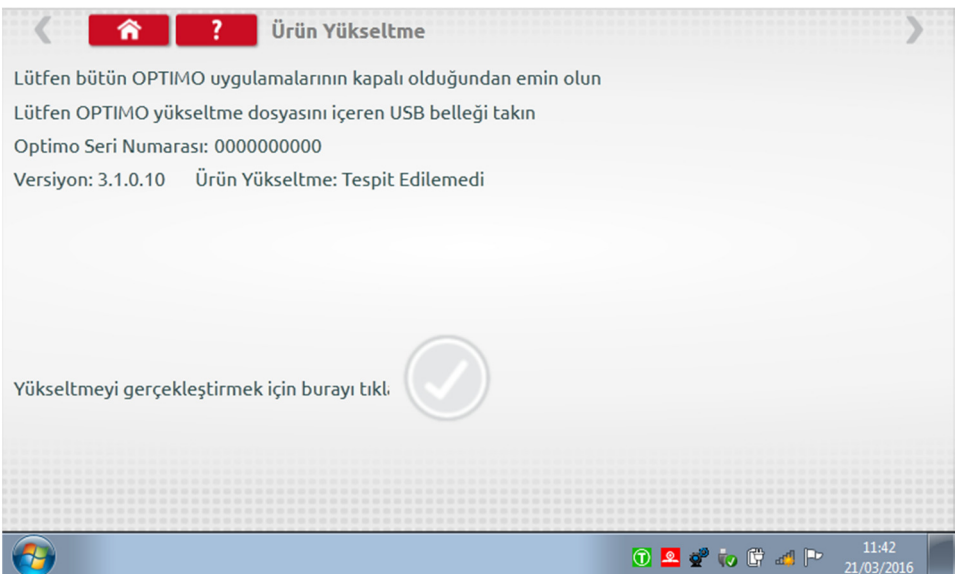

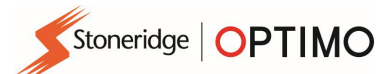

### Ek A – Kablo çapraz referans tabloları

Bu tablo, Optimo paket içeriğinde verilen adaptörlerle birlikte ile kullanılabilecek (MKII kitinde de yer alan) kabloları listeler. Not: Optimo Light için yalnızca A8 mevcut

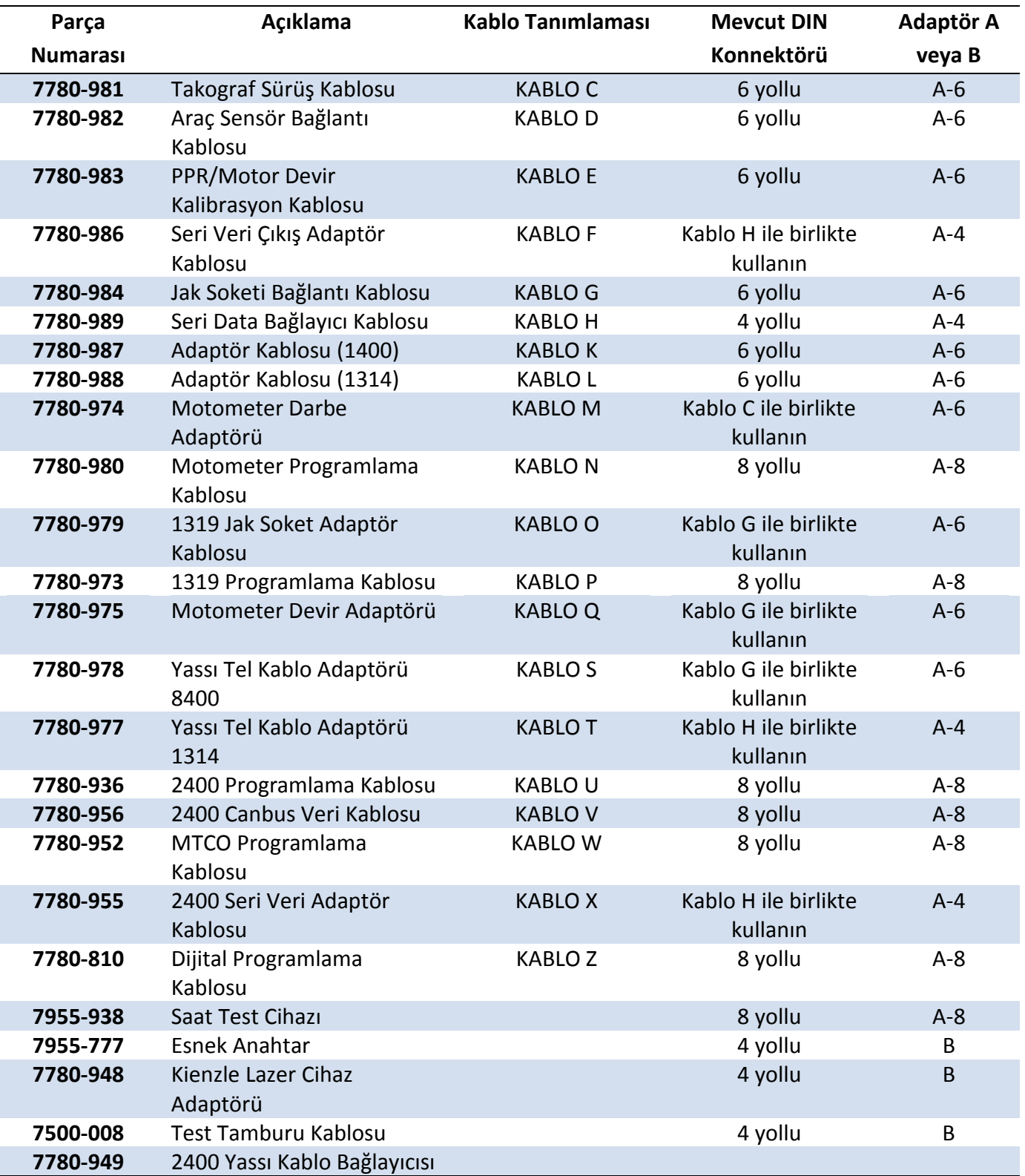

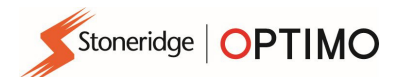

# Mevcut işlevler ve gerekli demetler

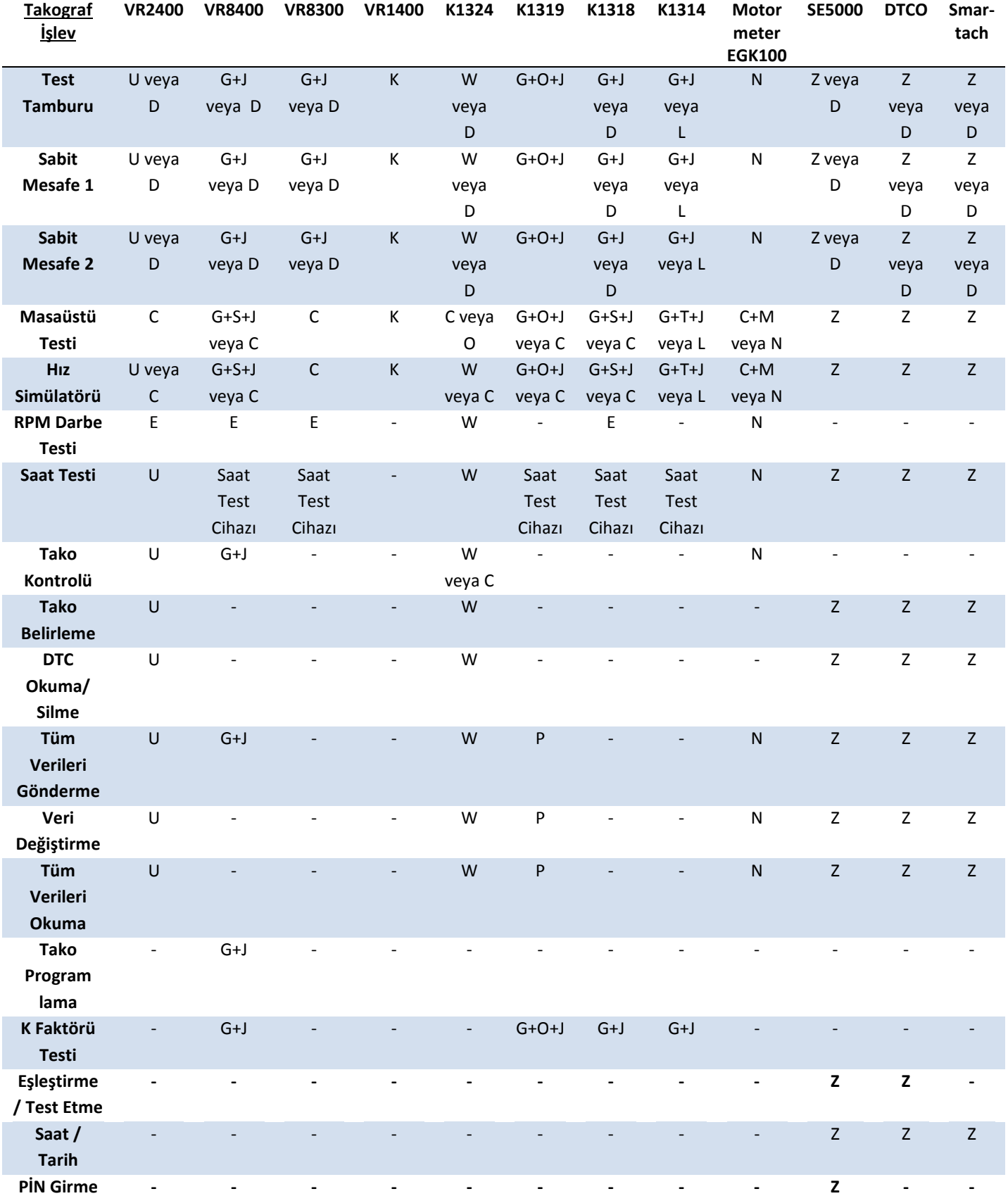

Not:

(1) Sabit Mesafe 2 ayrıca Esnek Anahtar veya ışıklı bariyerler de gerektirir.

(2) DIL Hesabı, Takograf Seçimi ve Sensör Seçimi herhangi bir bağlantı gerektirmez.

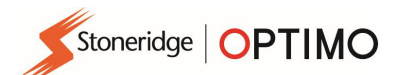

# Ek B – Programlanabilir Parametreler

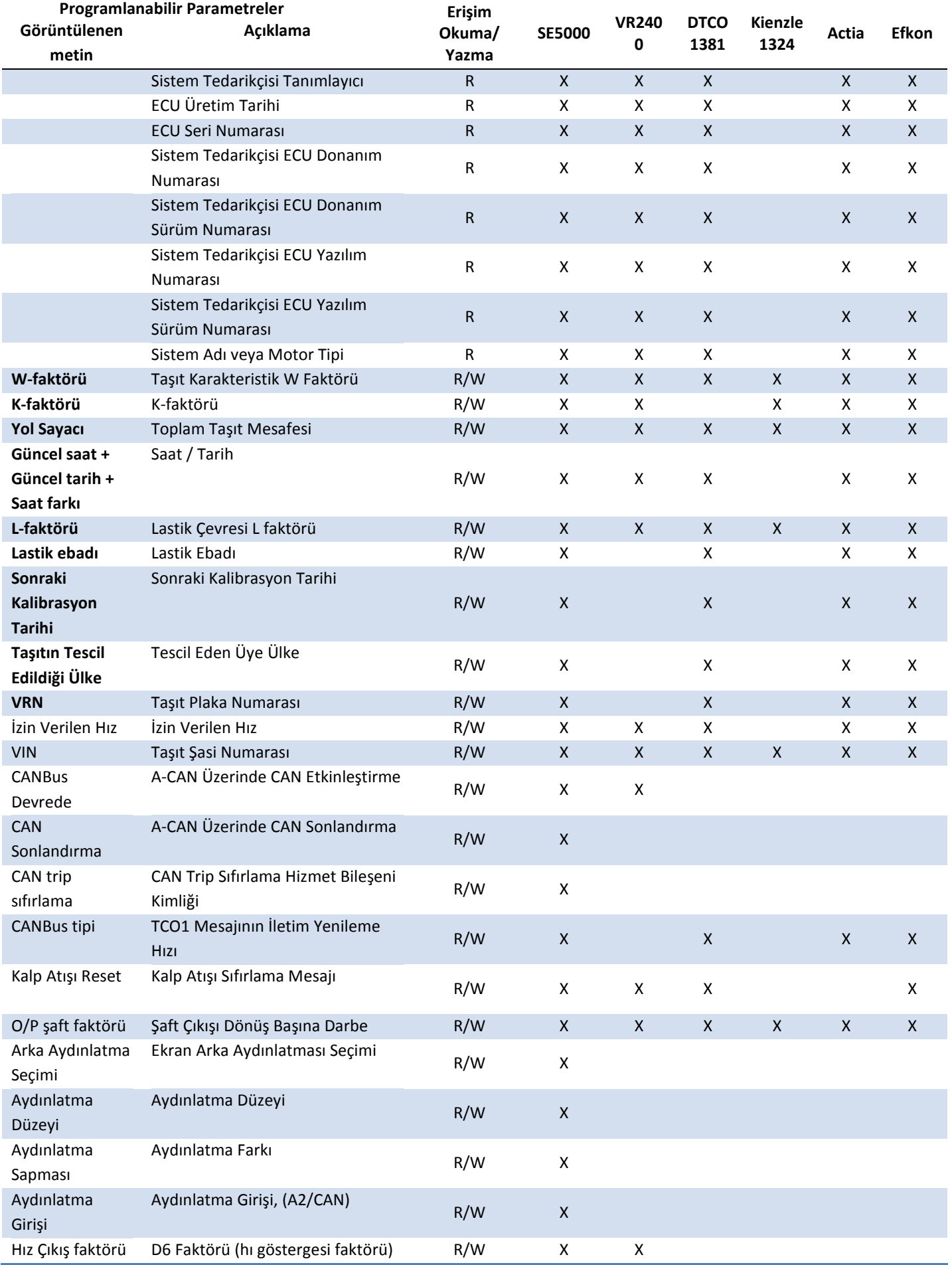

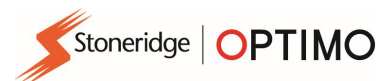

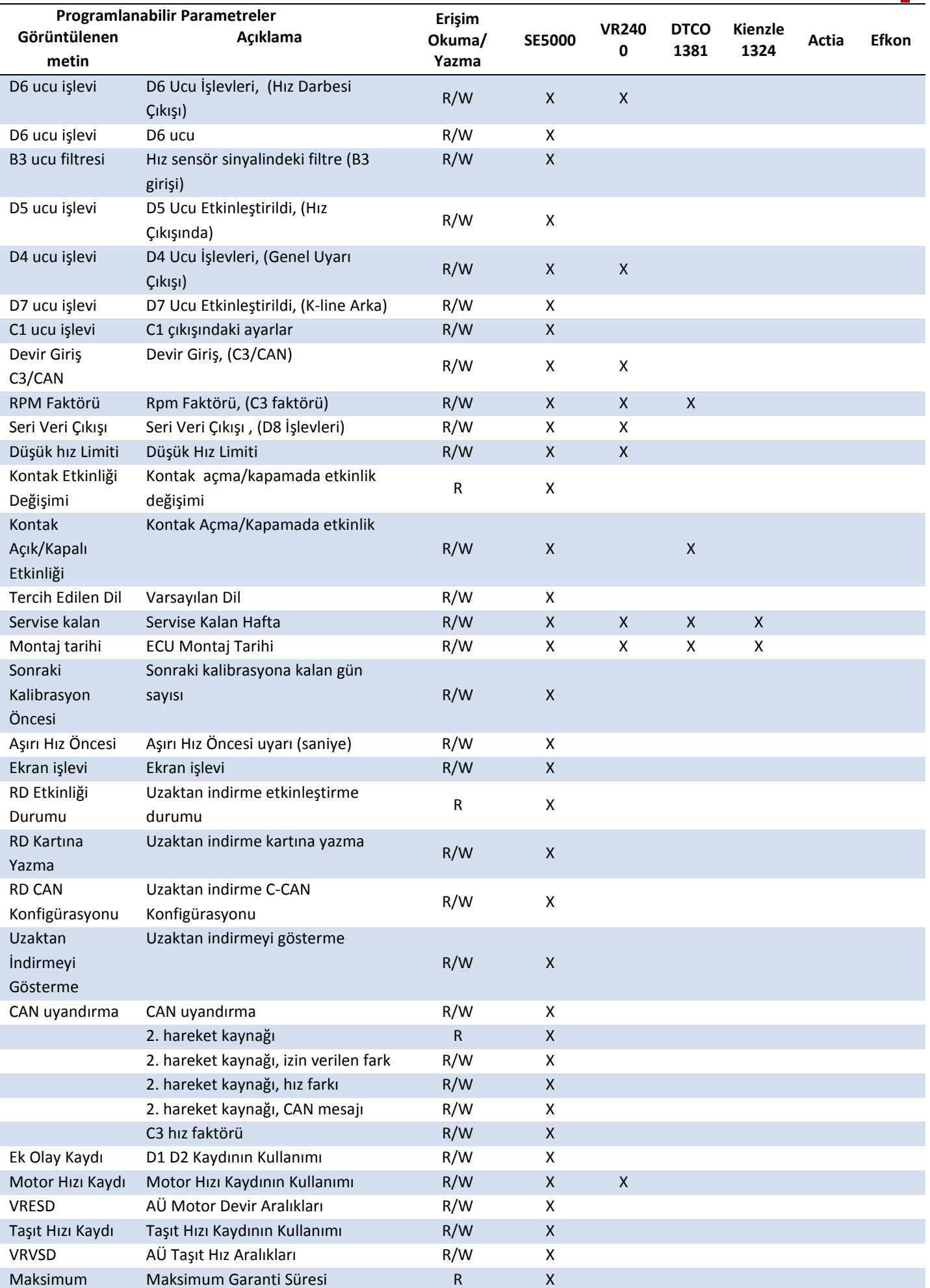

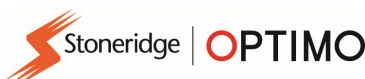

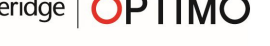

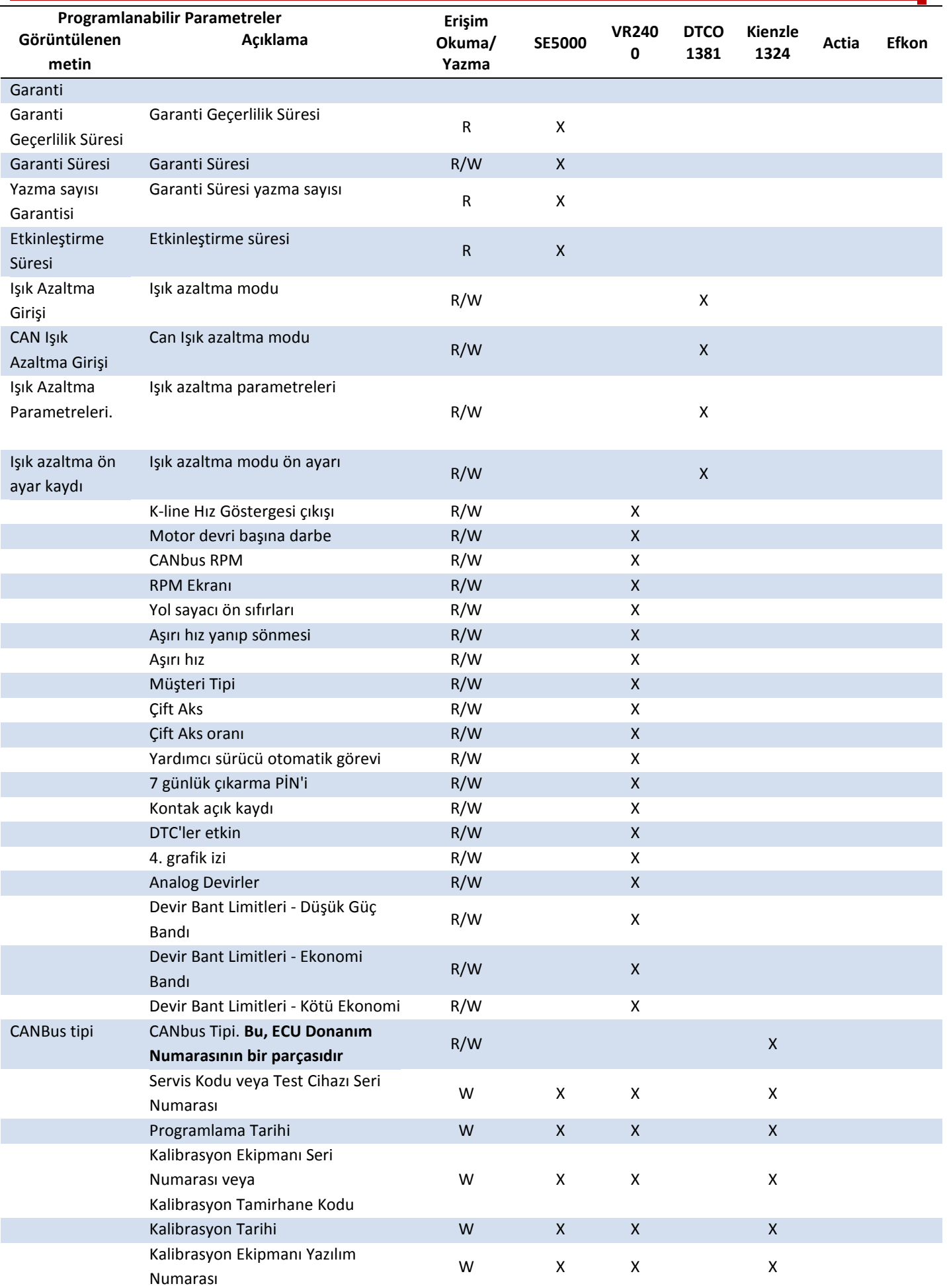

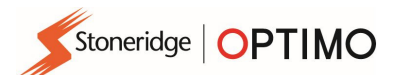

# Ek C – Optimo Hata Kodları

### Uygulama Kodları

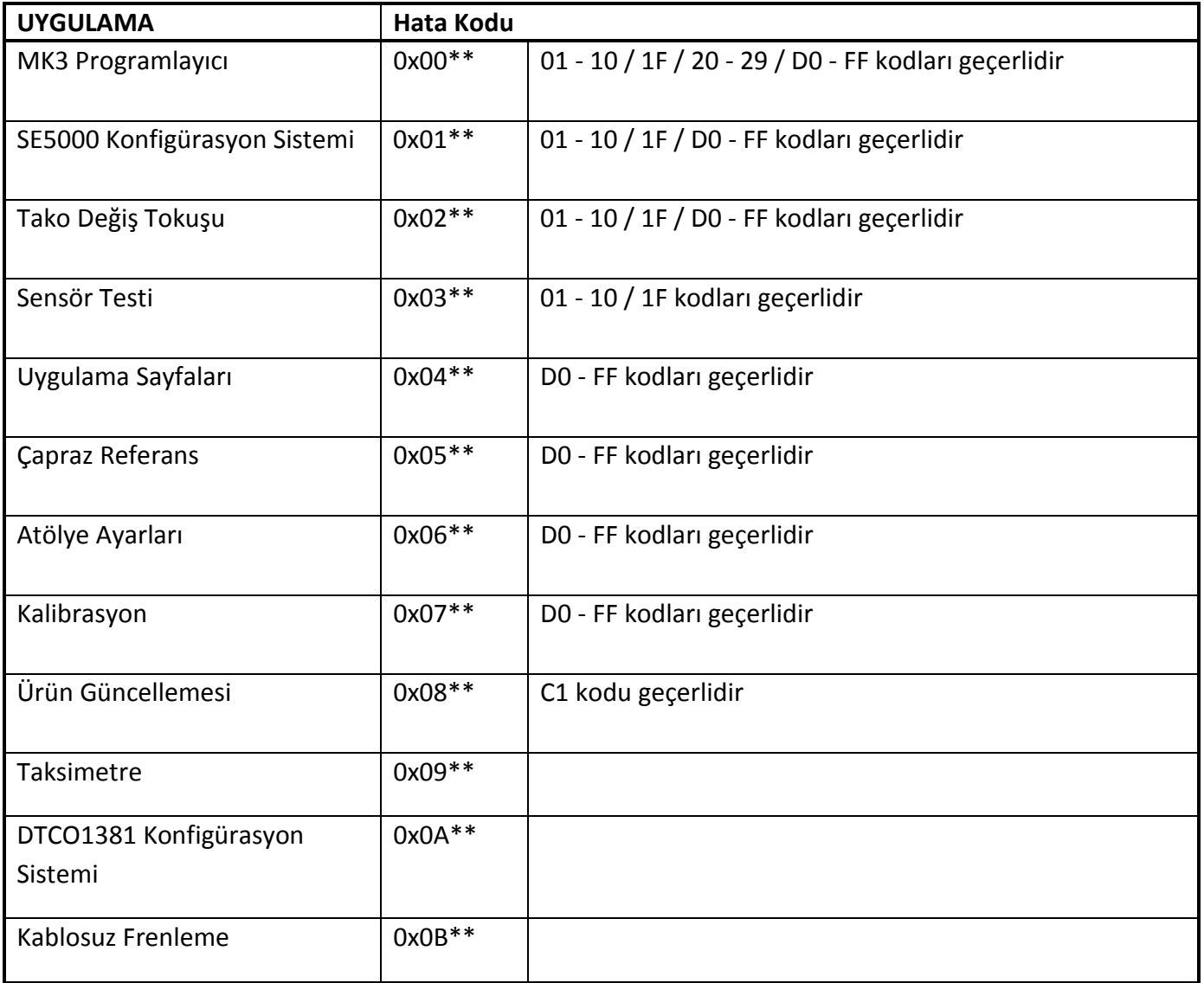

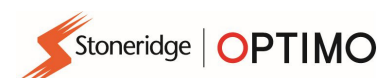

#### Belirli Hata Kodları

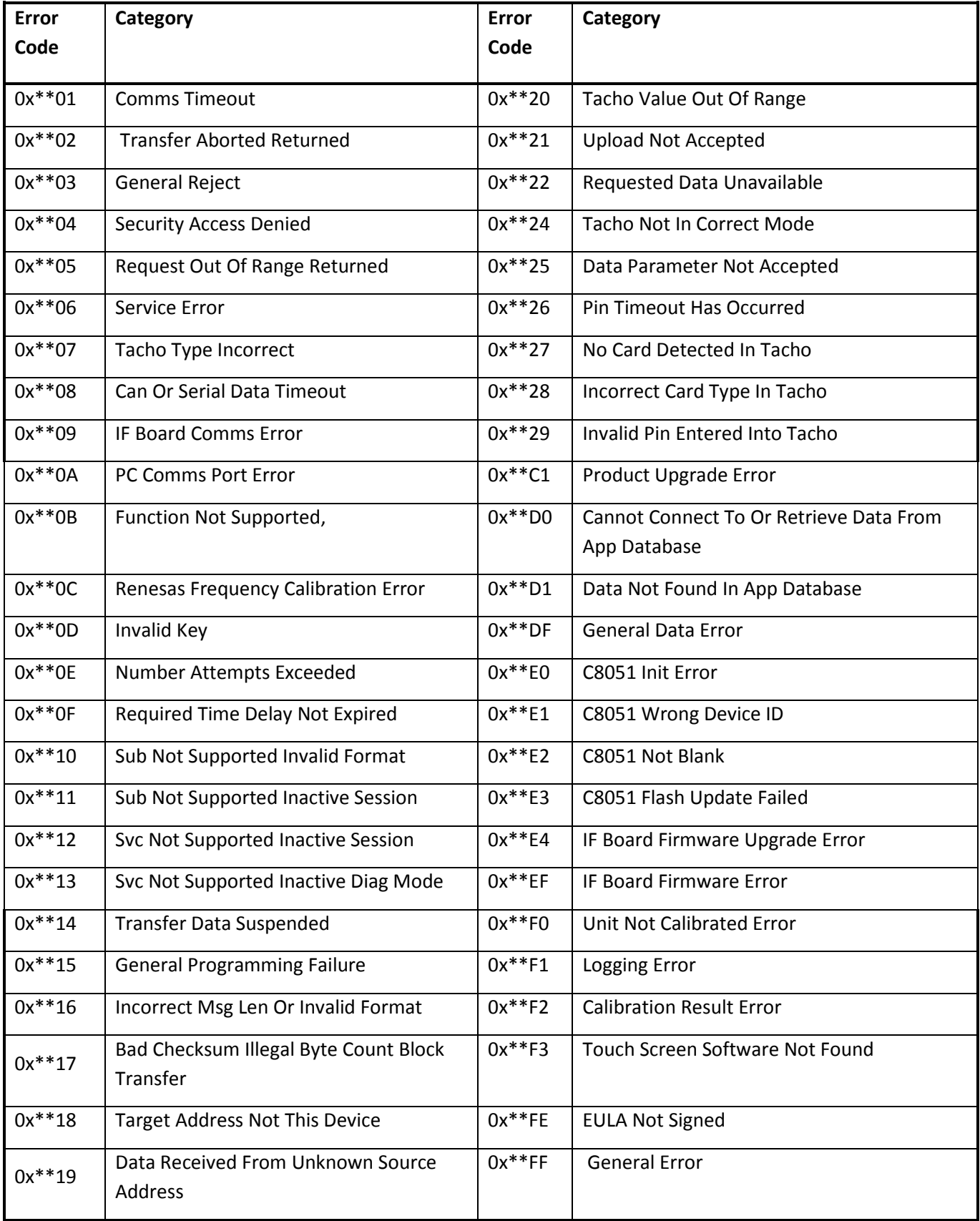